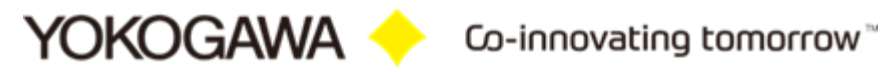

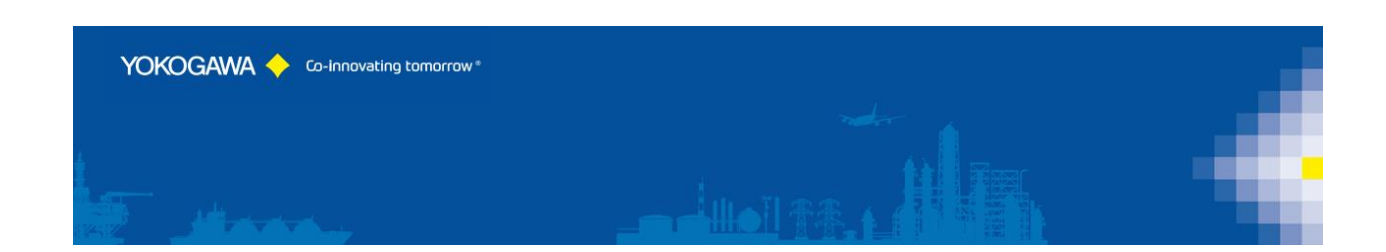

# **AdvancedSQLV2 Installation manual**

YOKOGAWA Deutschland GmbH Broichhofstraße 7-11 40880 Ratingen Tel. +49 - 2102 - 4983 - 0

# **Content:**

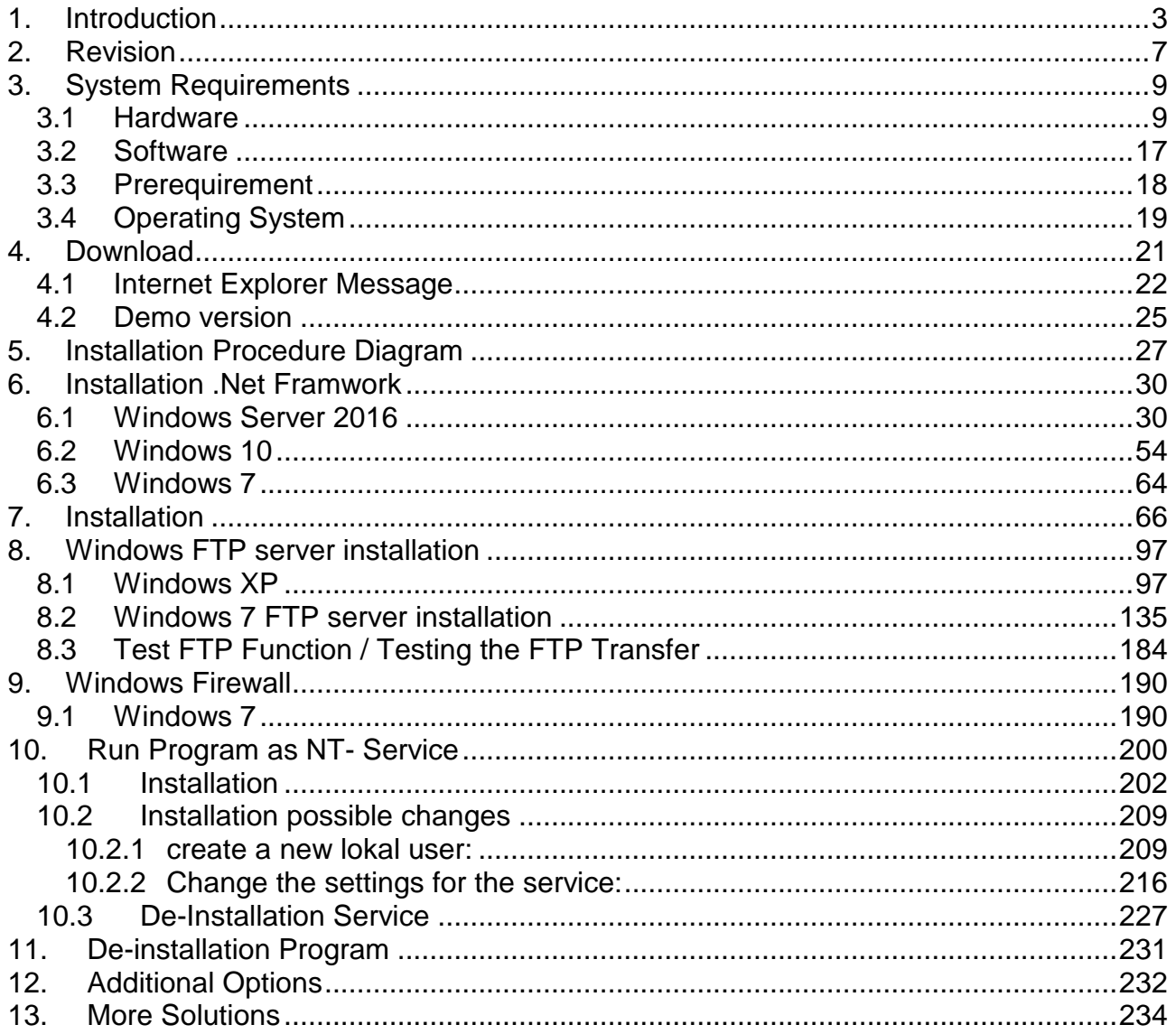

# <span id="page-2-0"></span>**1. Introduction**

The program AdvancedSQLV2 converts automatically data files and DX100/200 event files from the Yokogawa DX100/200, FX100, DX100P/200P and DXAdvanced recorders.

The condition to use the above mentioned functions is the availability of the recorder files, the display data files<sup>1</sup> and/or the event files<sup>2</sup> in a directory in the actual computer. By the automatic FTP function of the recorder this computer directory can be filled with the generated recorder data files. More information can be found in the instruction manual of the recorder.

# <span id="page-2-1"></span>**2. Revision**

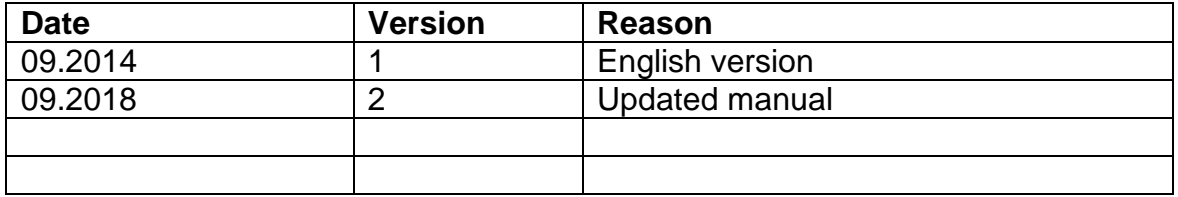

 $\frac{1}{2}$  Display data files, data files of a Yokogawa recorder

Display event files, data files of a Yokogawa Recorder

# <span id="page-3-0"></span>**3. System Requirements**

#### <span id="page-3-1"></span>**3.1 Hardware**

For the documentation of the test, a paperless Data recorder is required. The Data recorders listed below are supported by this Software:

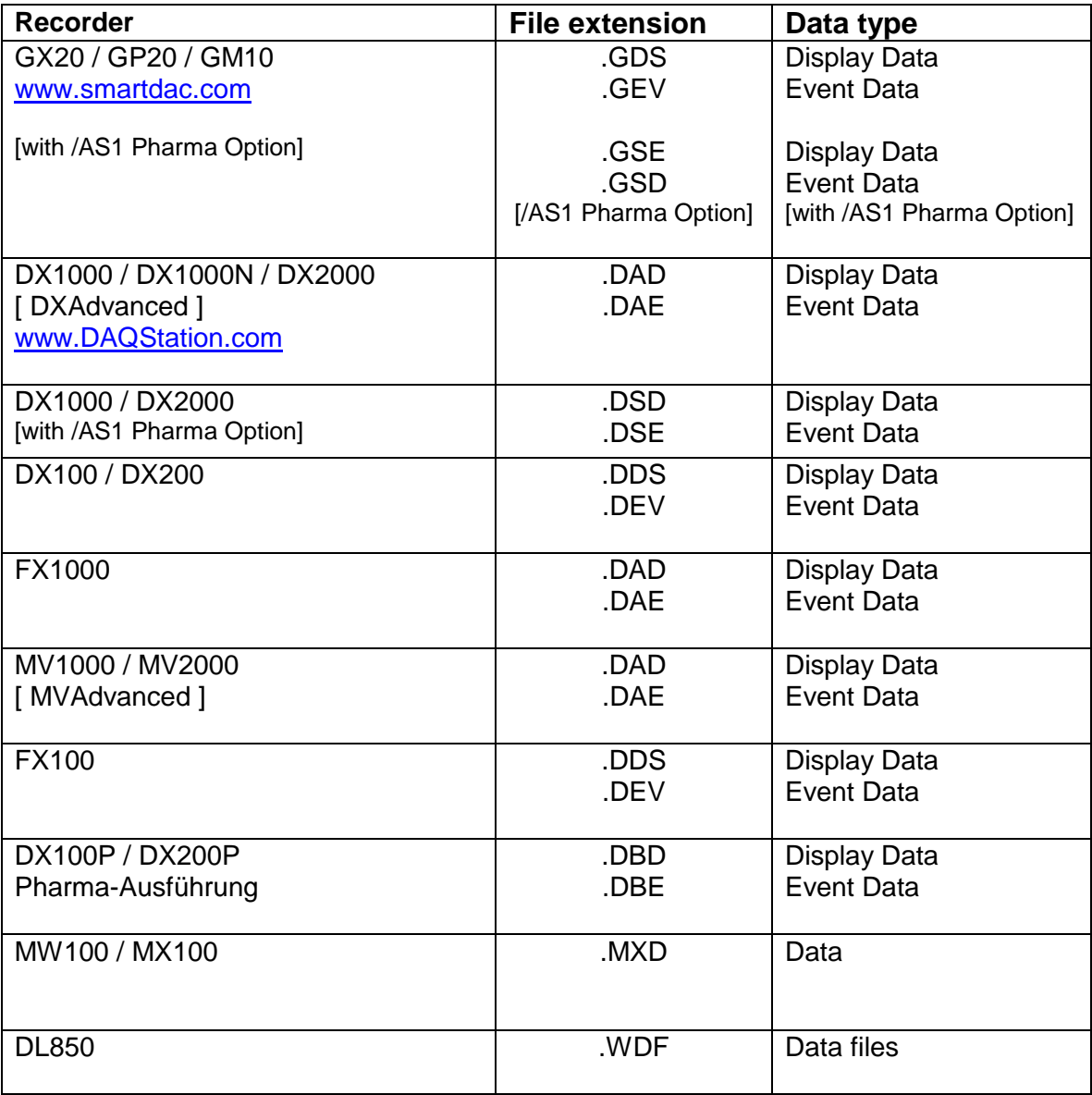

For the analysis using a PC, the following minimum hardware requirements must be met.

• Hard disk capacity: 13 MB

• Memory: 1GB

#### <span id="page-4-0"></span>**3.2 Software**

The program AdvancedSQL Version 2 is Windows based and requires therefore a Windows Operating System.

#### <span id="page-4-1"></span>**3.3 Prerequirement**

- Windows .Net Framework 2 Full installation
- Windows .Net Framework 4 Full installation (is checked by setup)
	- o <http://www.microsoft.com/en-us/download/details.aspx?id=17718>

#### <span id="page-4-2"></span>**3.4 Operating System**

The program has been tested on the following platforms:

- Windows 7 [32bit]
- Windows 7 [64bit]
- Windows 8 [64bit]
- Windows 10 [32bit]
- Windows 10 [64bit]
- Windows Server 2008
- Windows Server 2012
- Windows Server 2012R2
- Windows Server 2016

# <span id="page-5-0"></span>**4. Download**

The latest version will be found on our Web page:

[https://www.AdvancedTools.de](https://www.advancedtools.de/)

#### <span id="page-5-1"></span>**4.1 Internet Explorer Message**

If the function "SmartScreen Filter" on the Internet Explorer enabled, you will get this screen.

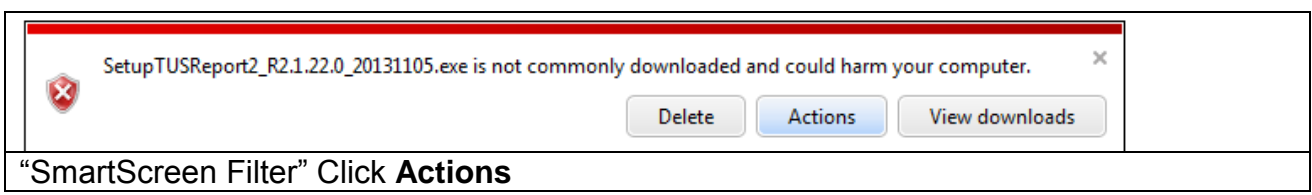

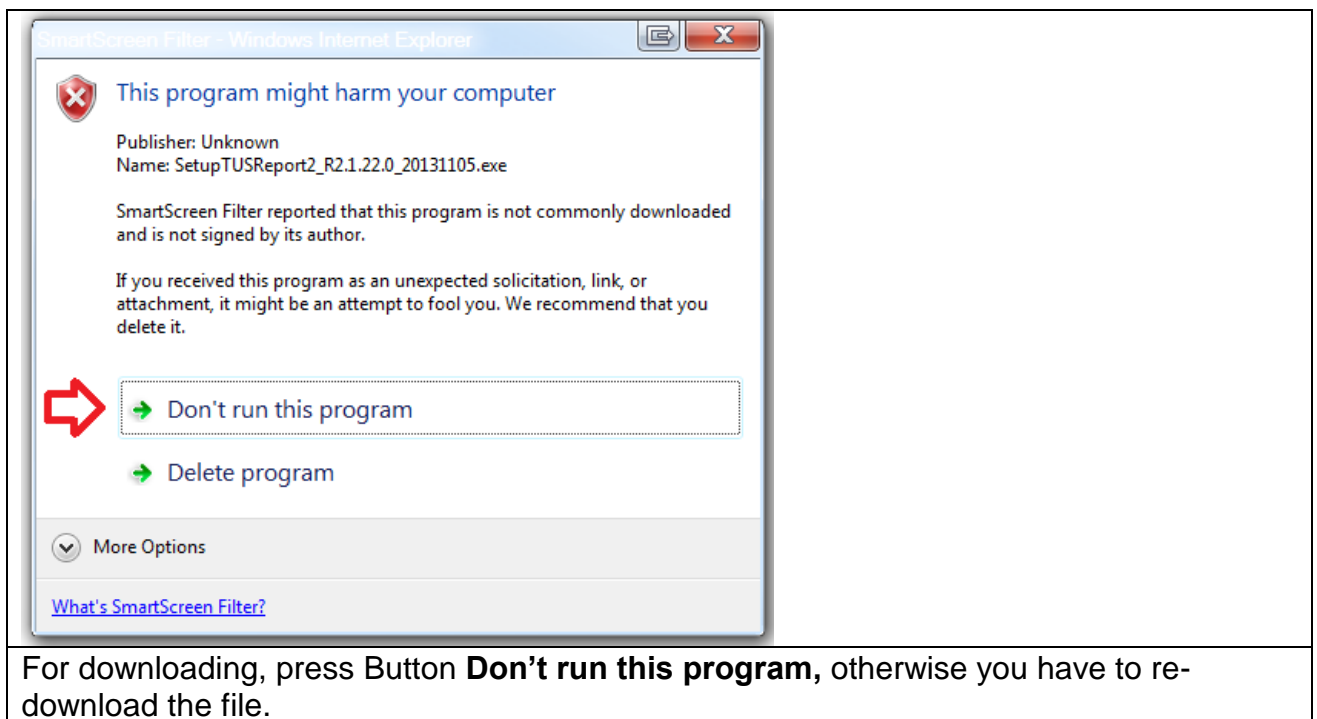

#### <span id="page-5-2"></span>**4.2 Demo version**

For Demo Version, leave the Serial number field blank.

# <span id="page-6-0"></span>**5. Installation Procedure Diagram**

For Installation please follow the Installation Diagram. Each step will be described at the following chapter.

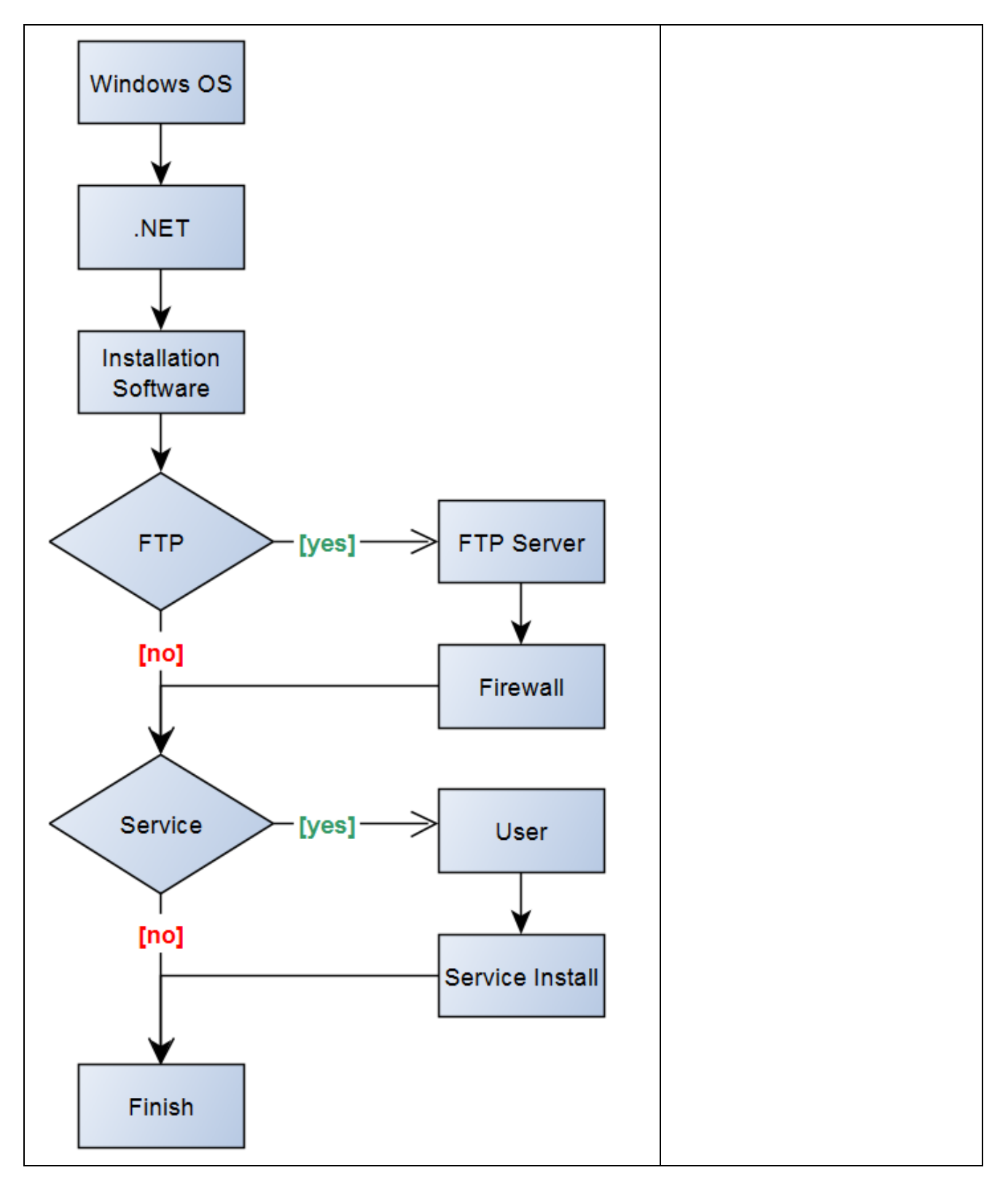

# <span id="page-7-0"></span>**6. Installation .Net Framwork**

#### <span id="page-7-1"></span>**6.1 Windows Server 2016**

For the installation of Windows .Net Framework it is required to use the Windows installation CD or an Internet connection.

- Windows .Net Framework 2 Full installation
- Windows .Net Framework 4 Full installation

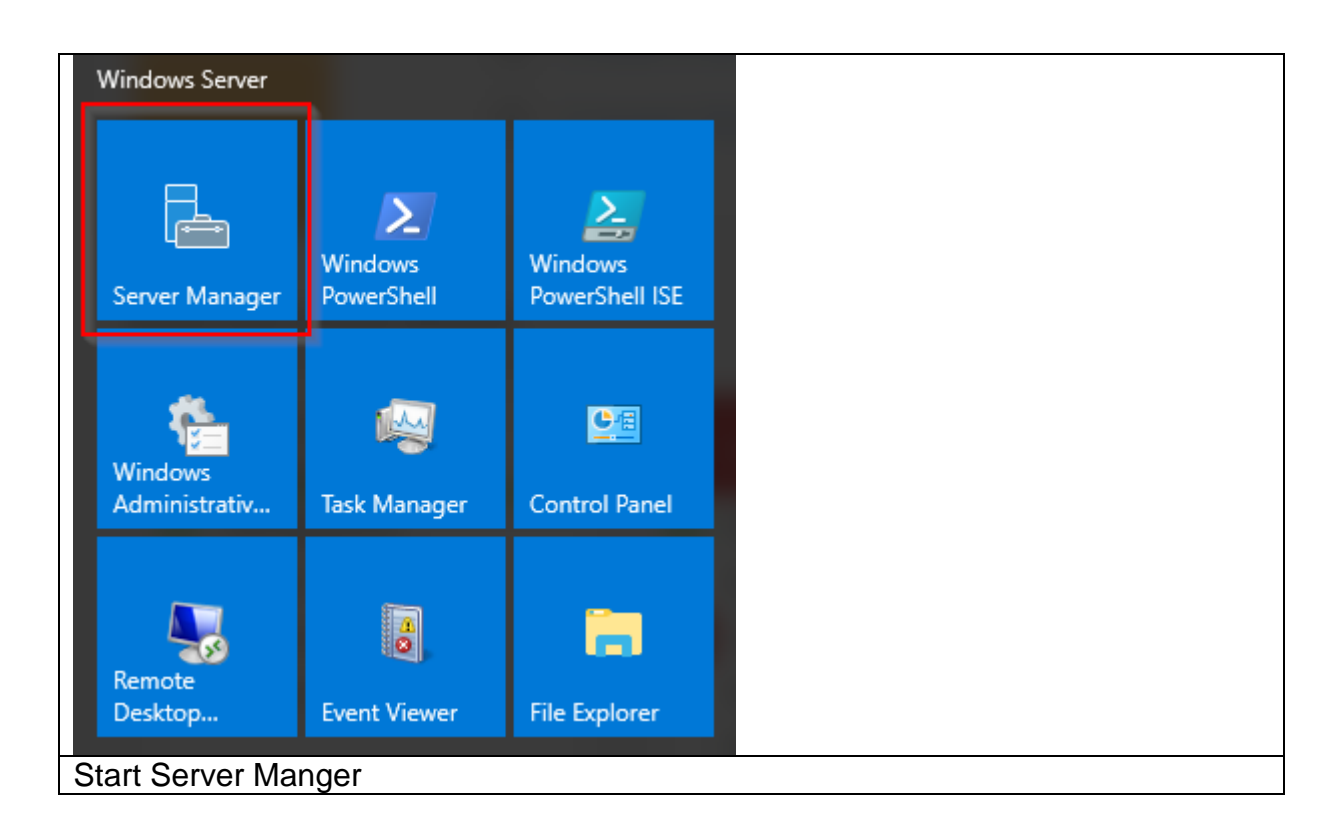

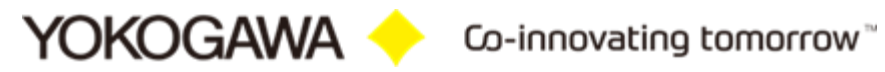

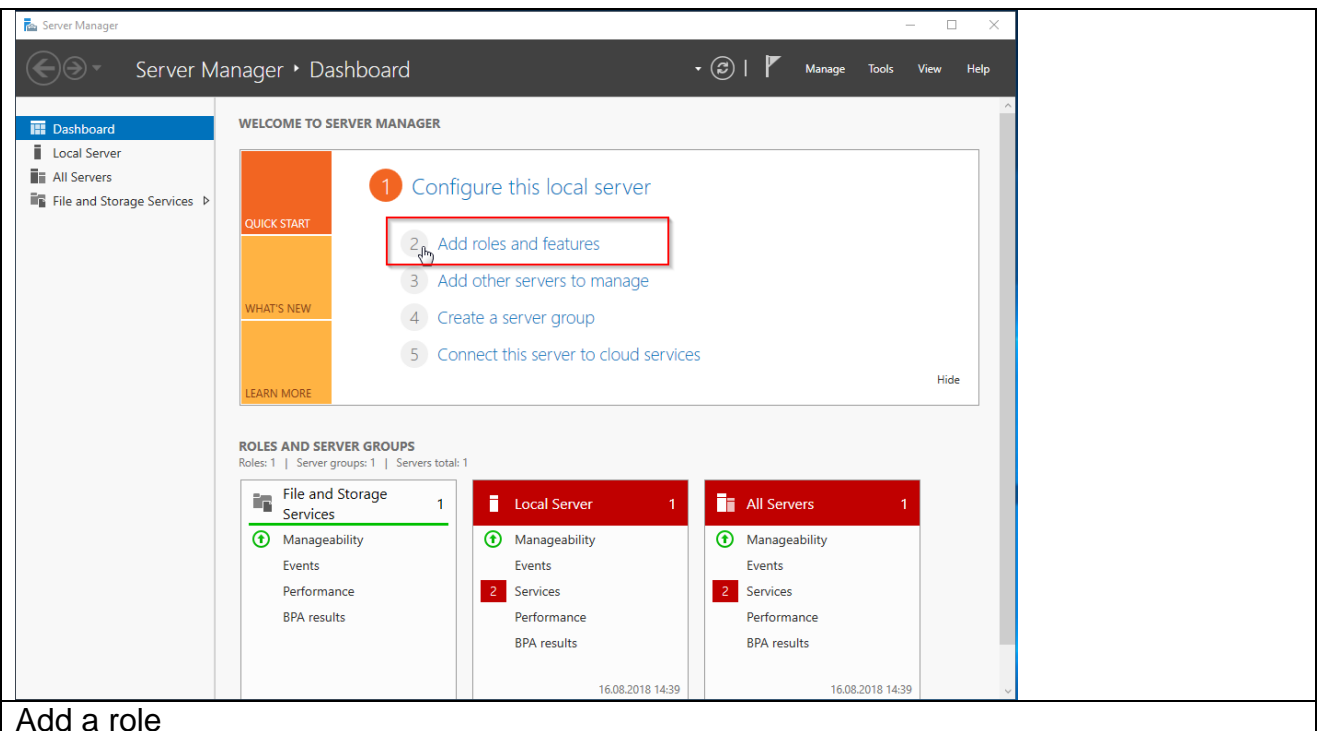

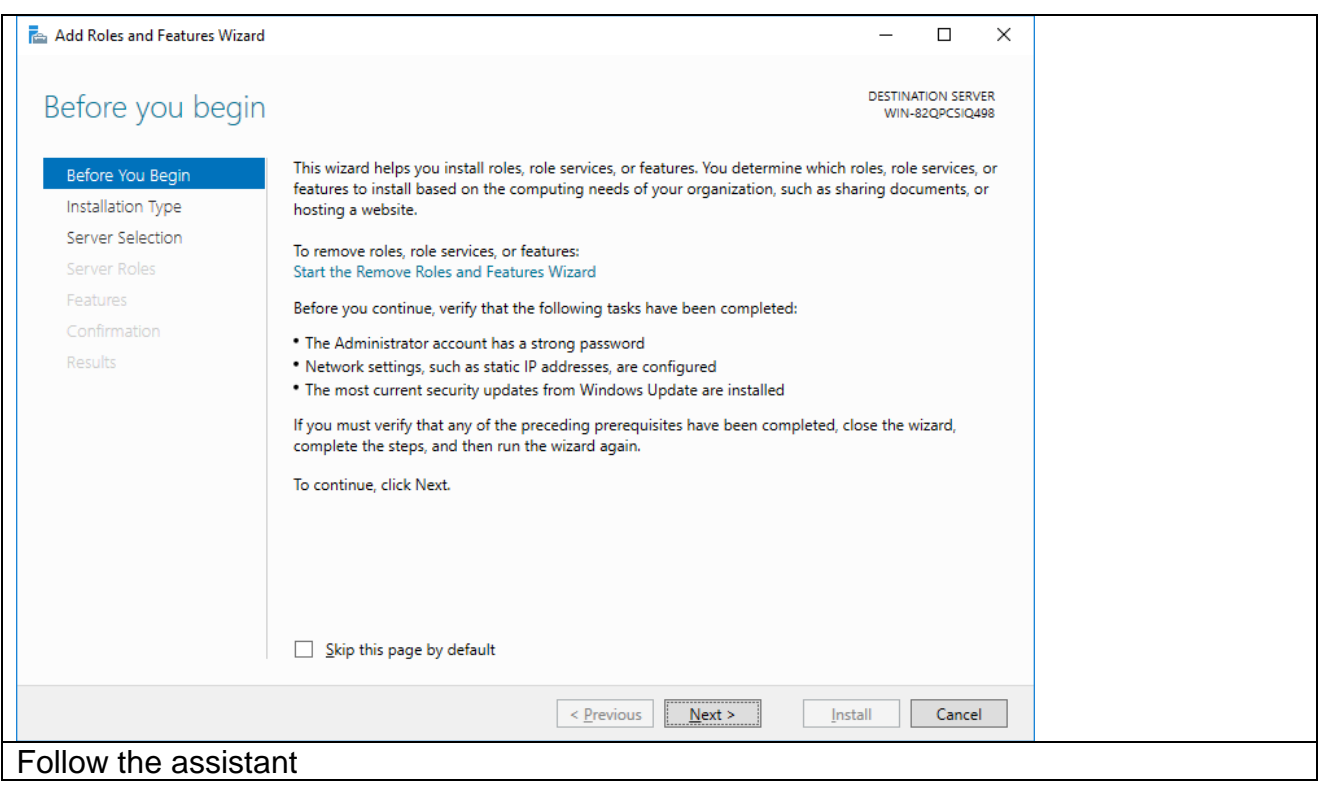

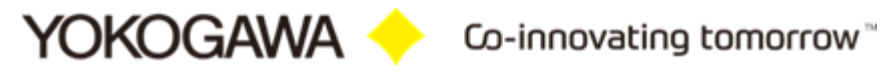

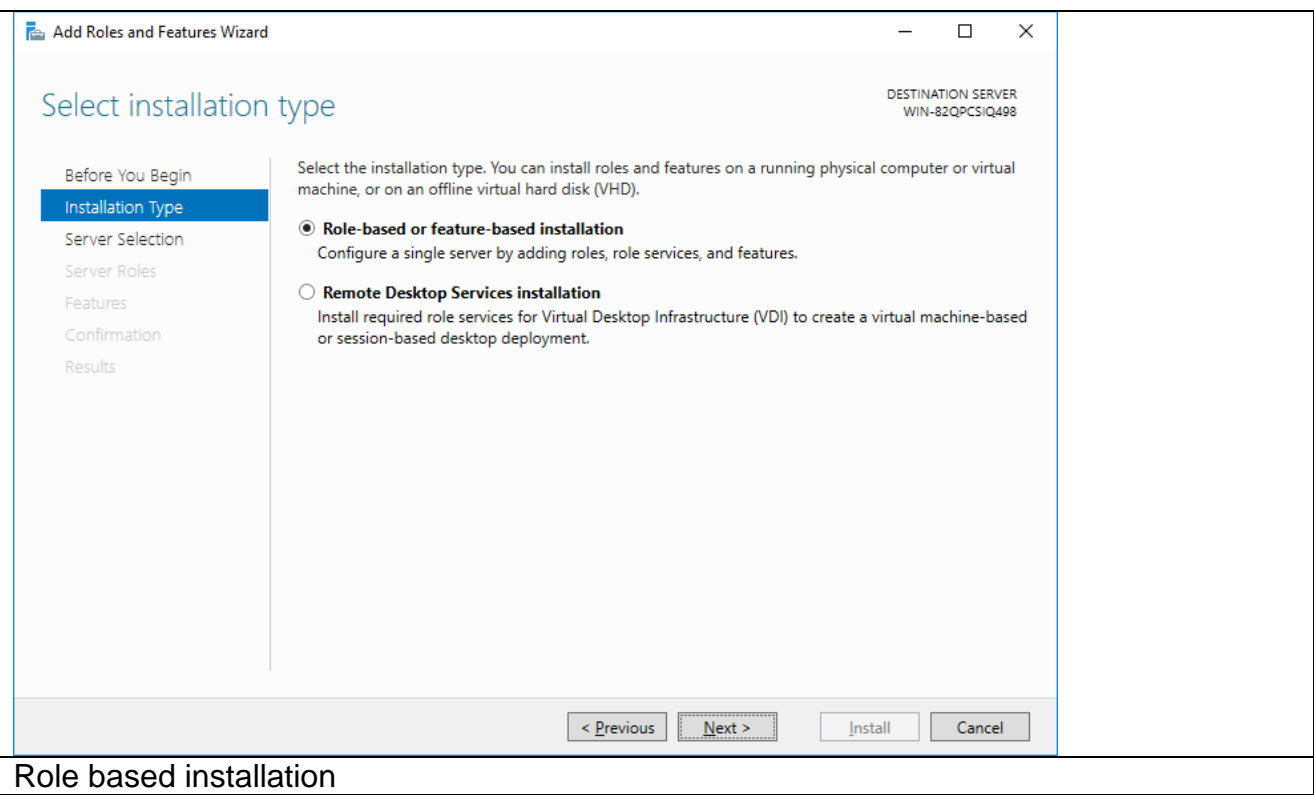

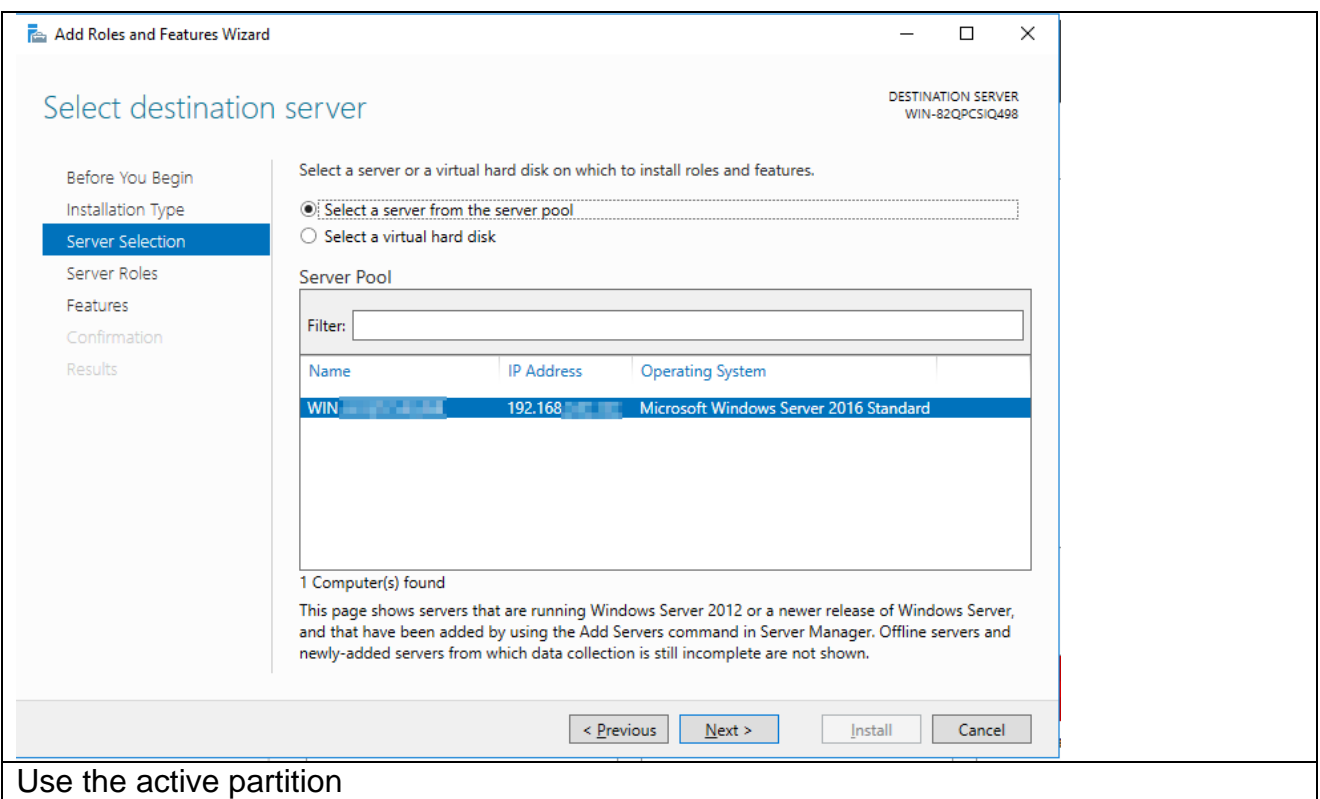

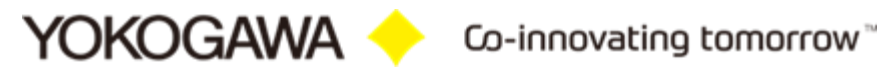

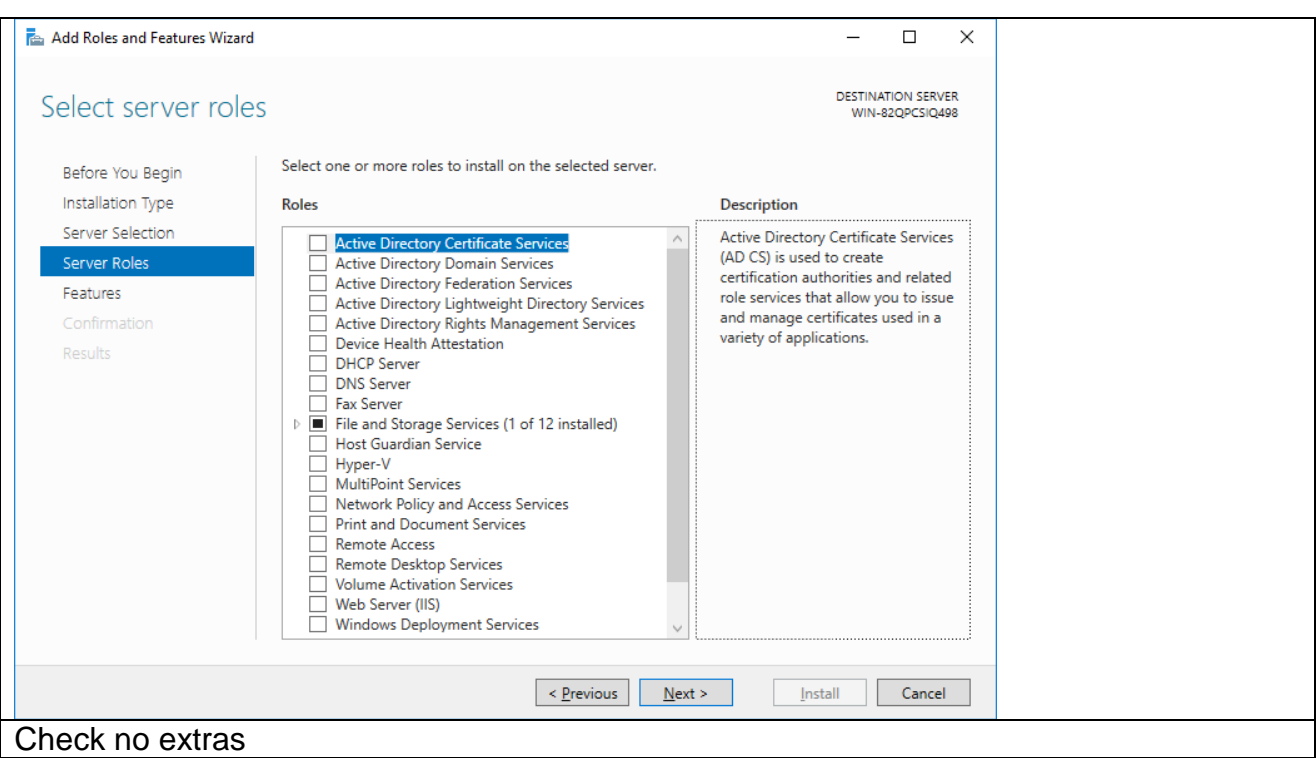

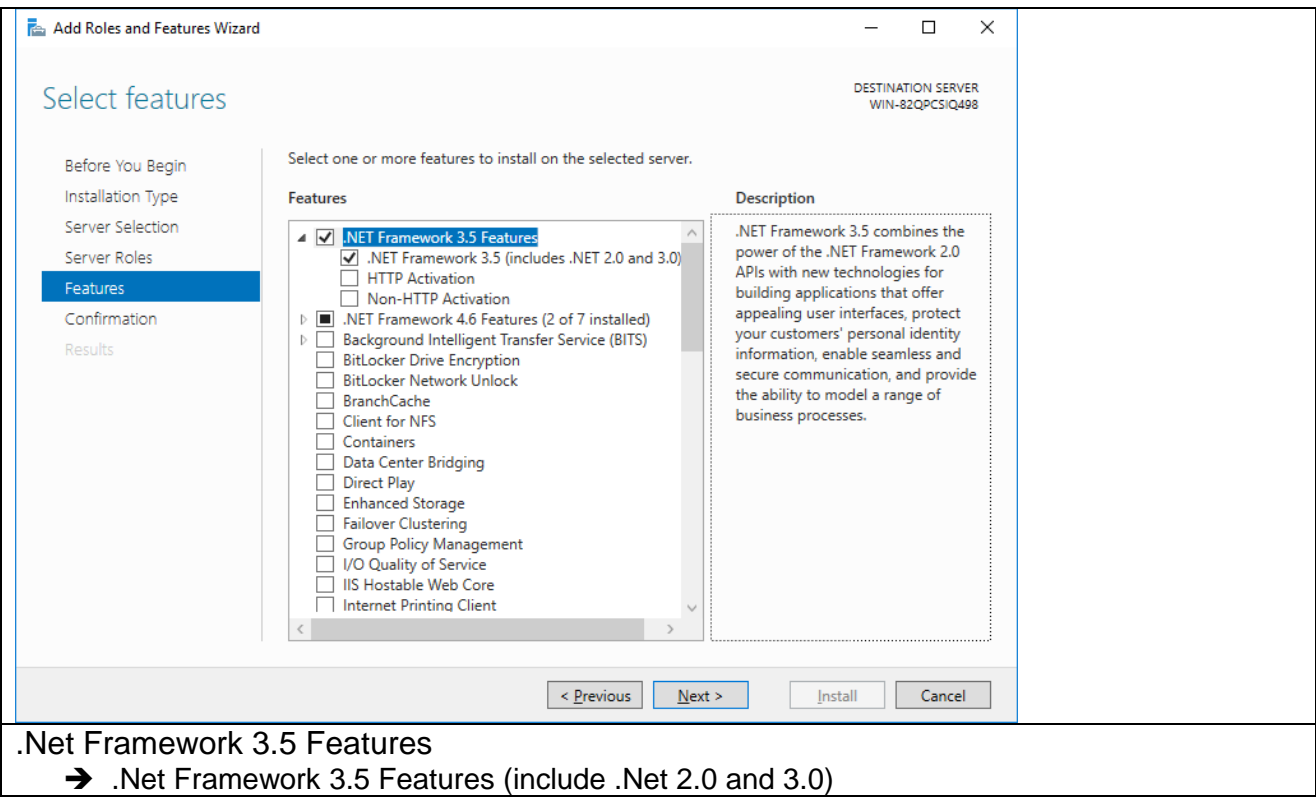

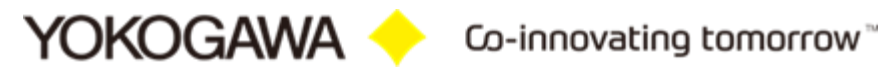

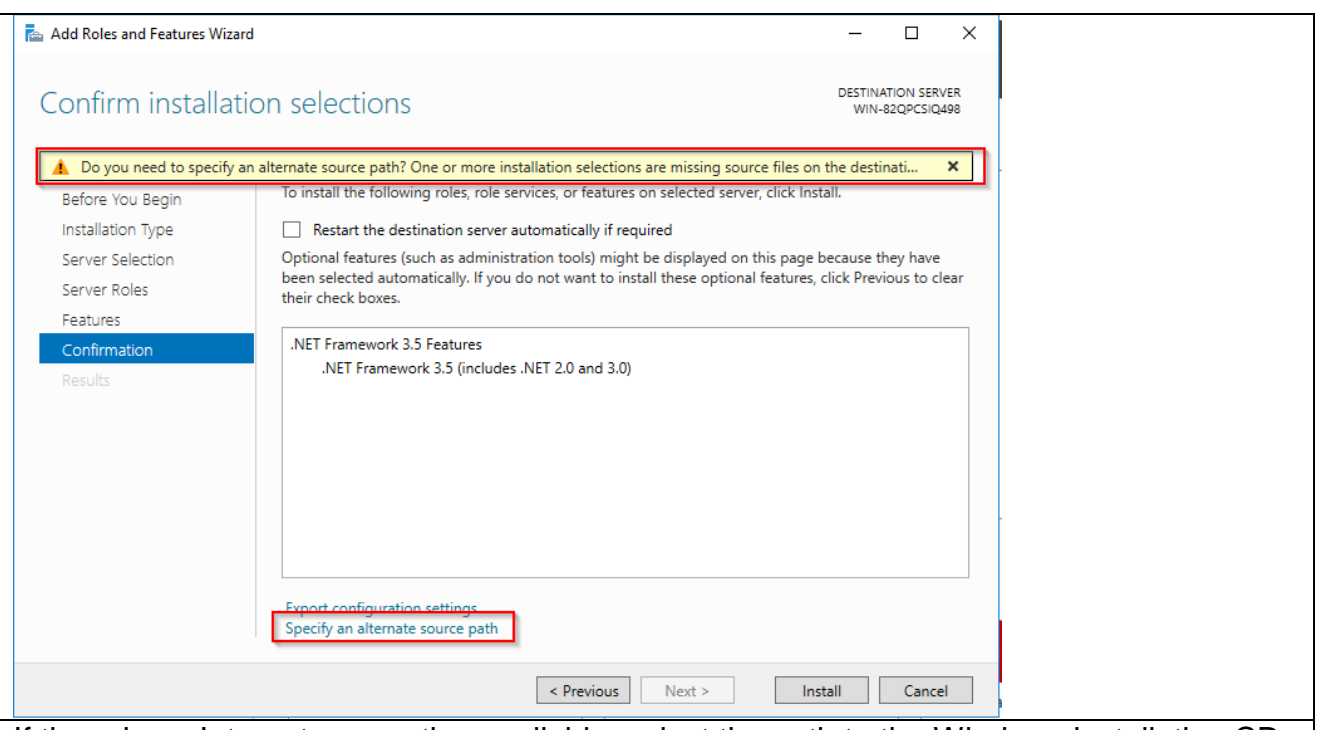

# If there is no Internet connection available, select the path to the Windows installation CD.

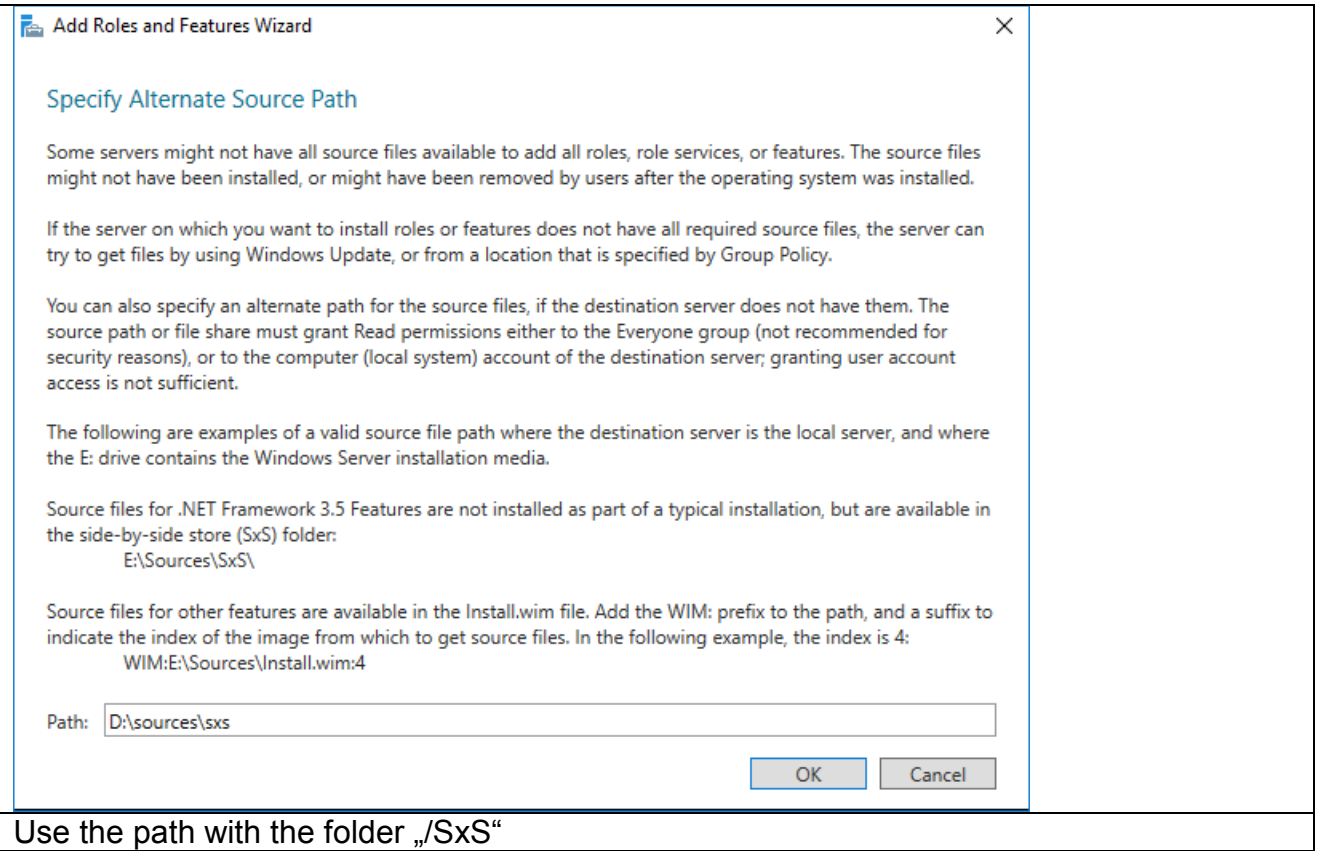

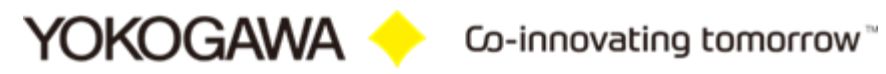

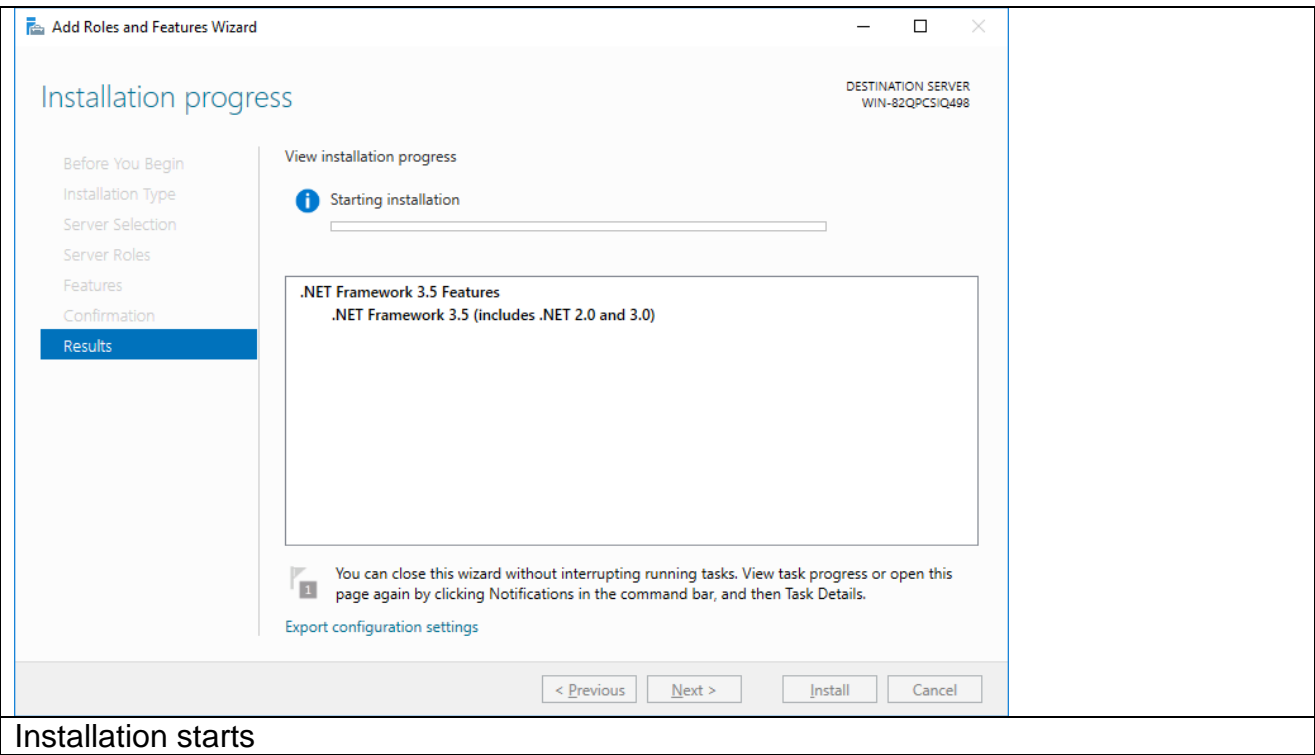

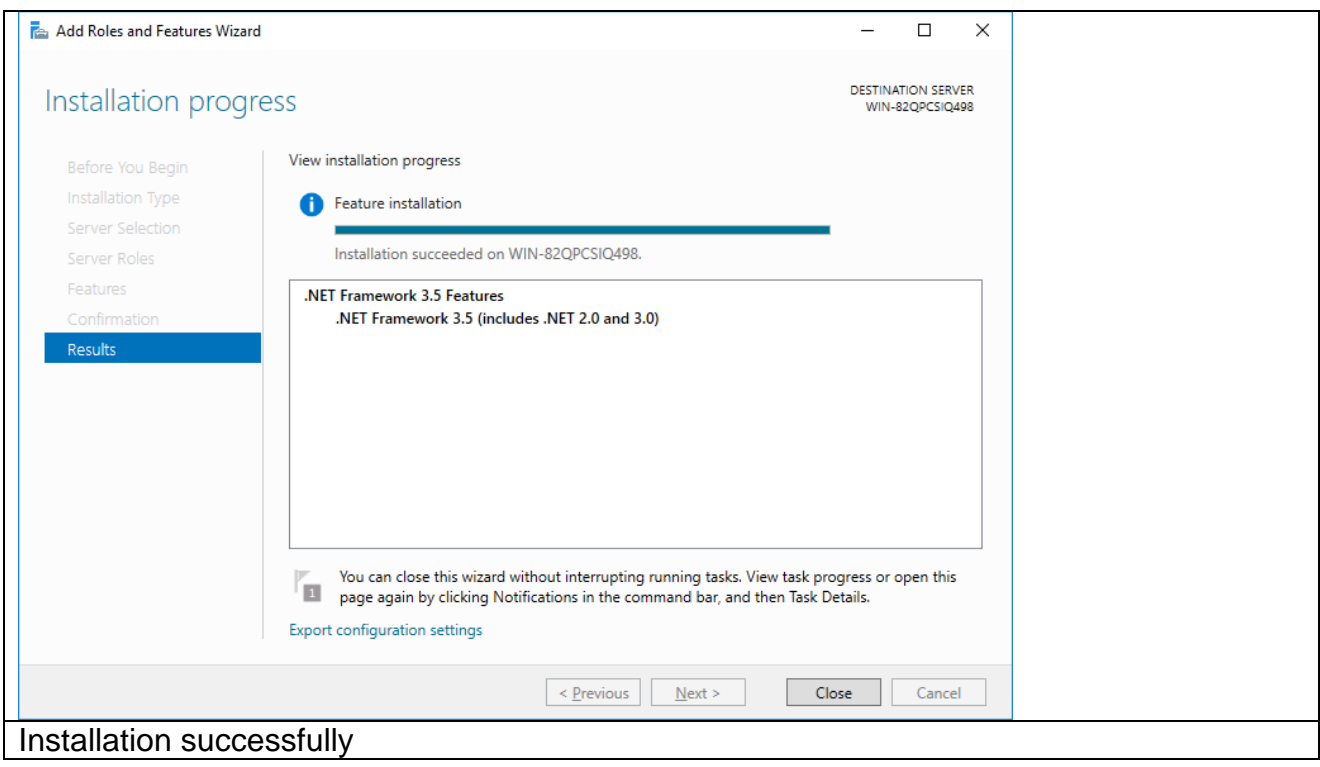

# <span id="page-13-0"></span>**6.2 Windows 10**

Windows .Net installation

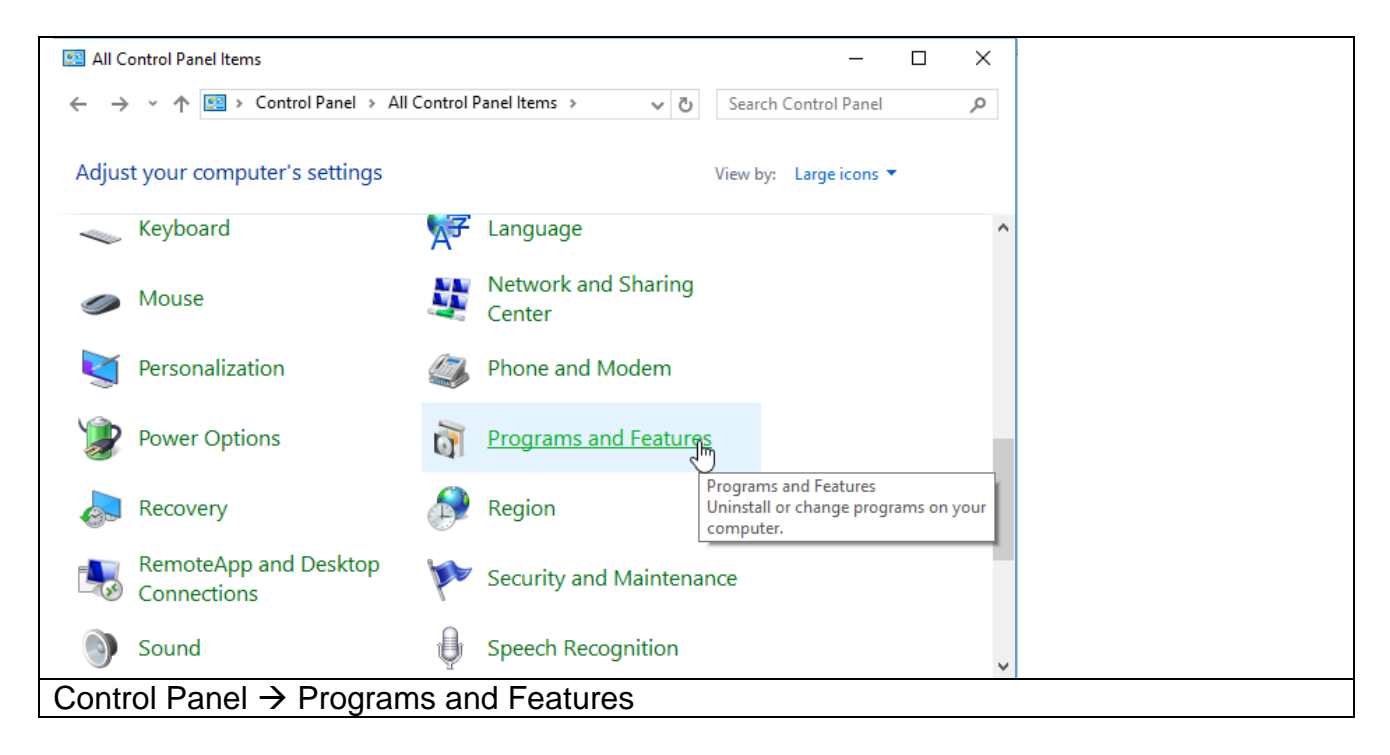

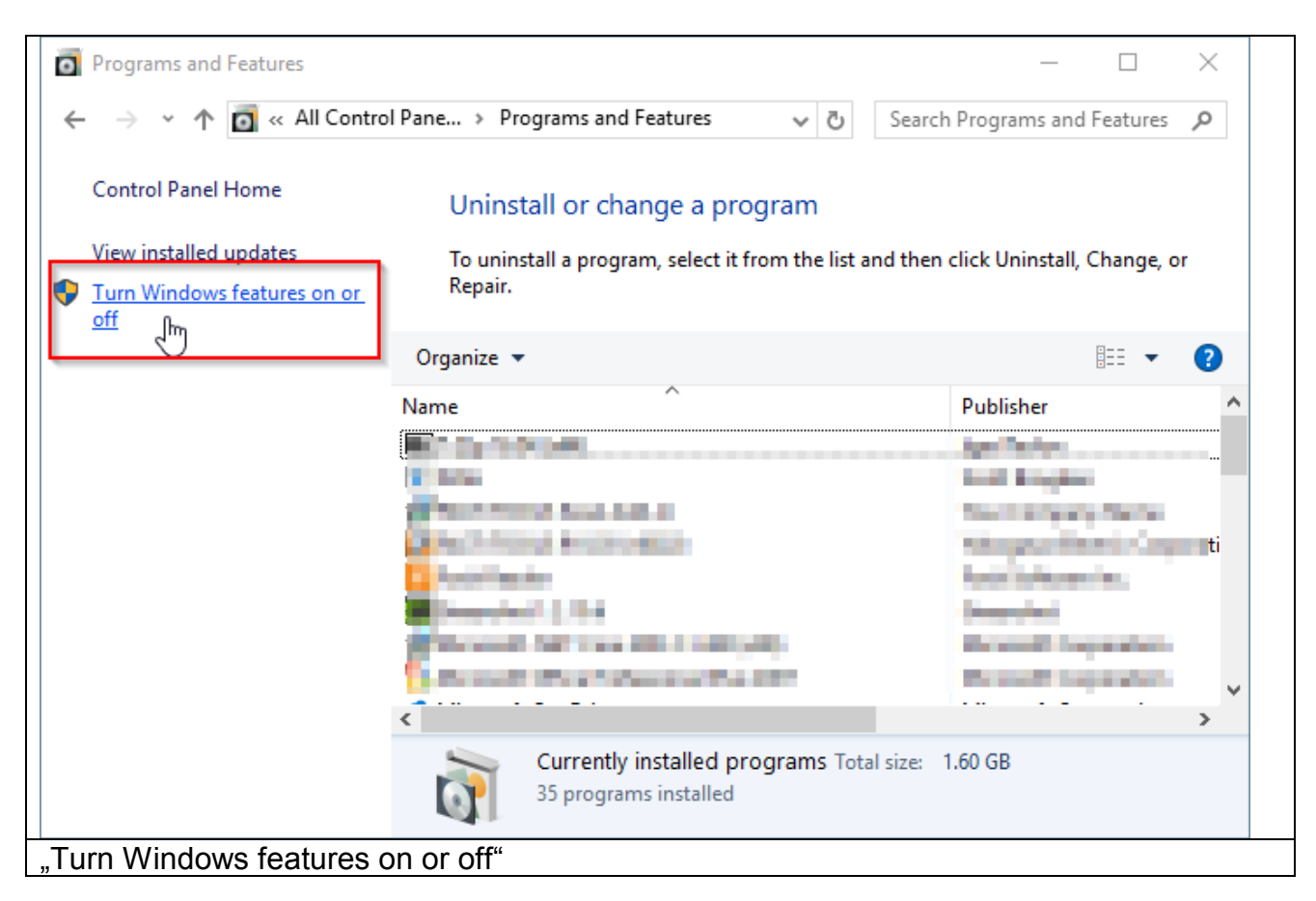

YOKOGAWA Co-innovating tomorrow

\_\_\_\_\_\_\_\_\_\_\_\_\_\_\_\_\_\_\_\_\_\_\_\_\_\_\_\_\_\_\_\_\_\_\_\_\_\_\_\_\_\_\_\_\_\_\_\_\_\_\_\_\_\_\_\_\_\_\_\_\_\_\_\_\_\_\_\_\_\_\_\_\_\_\_\_\_\_\_\_

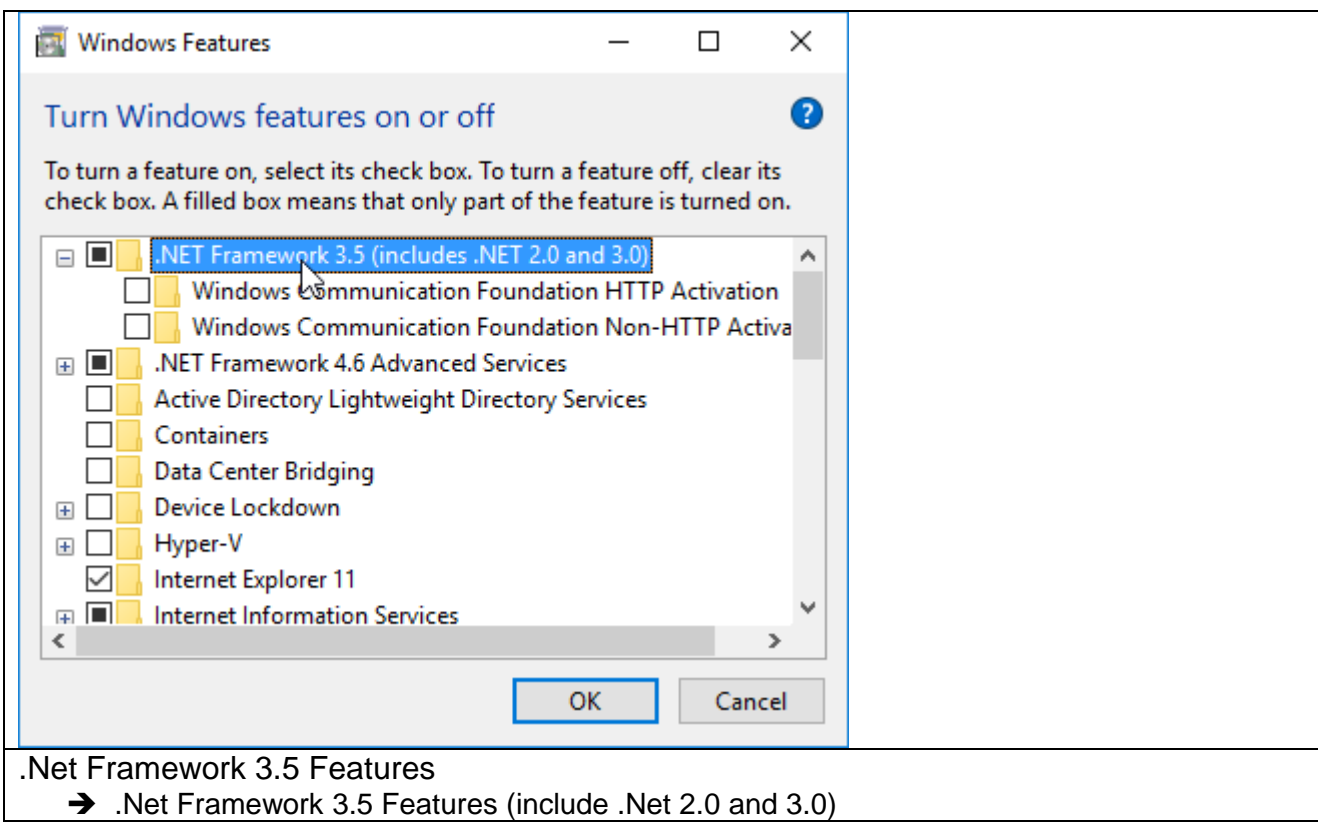

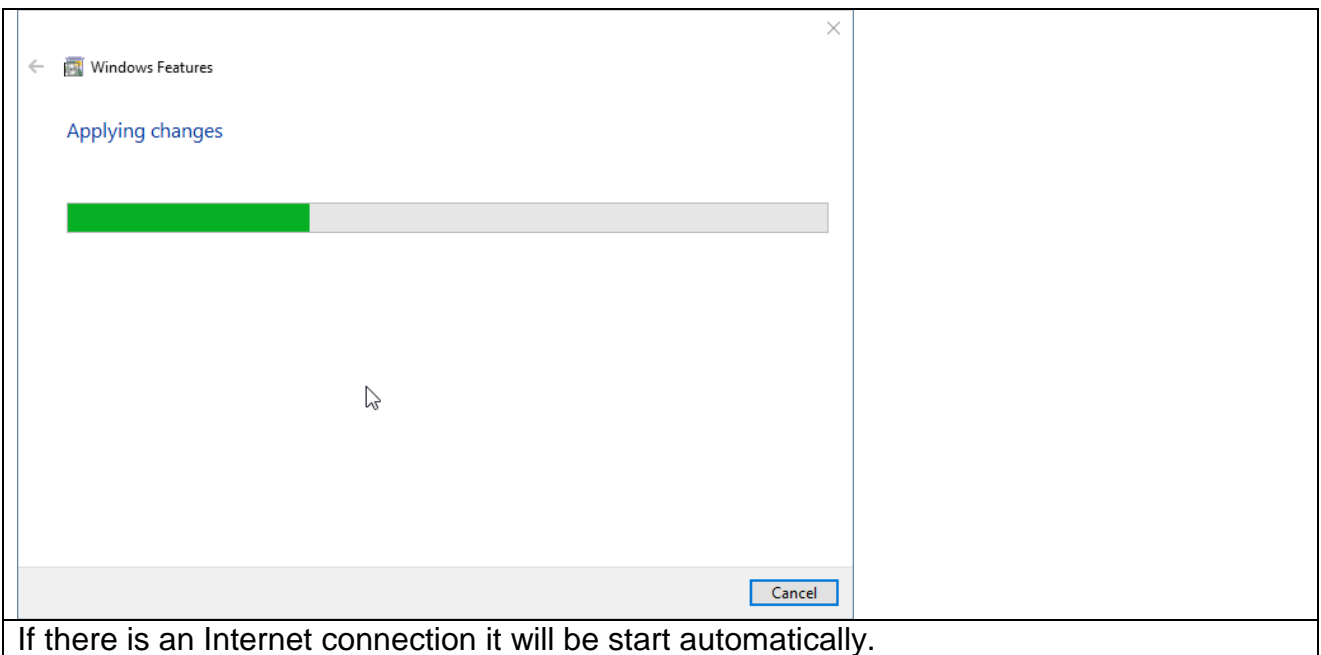

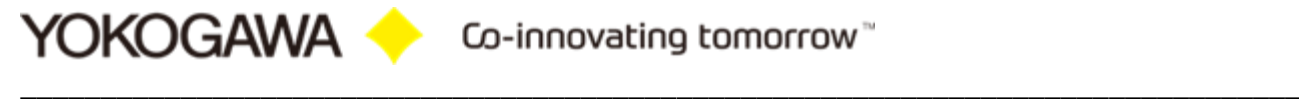

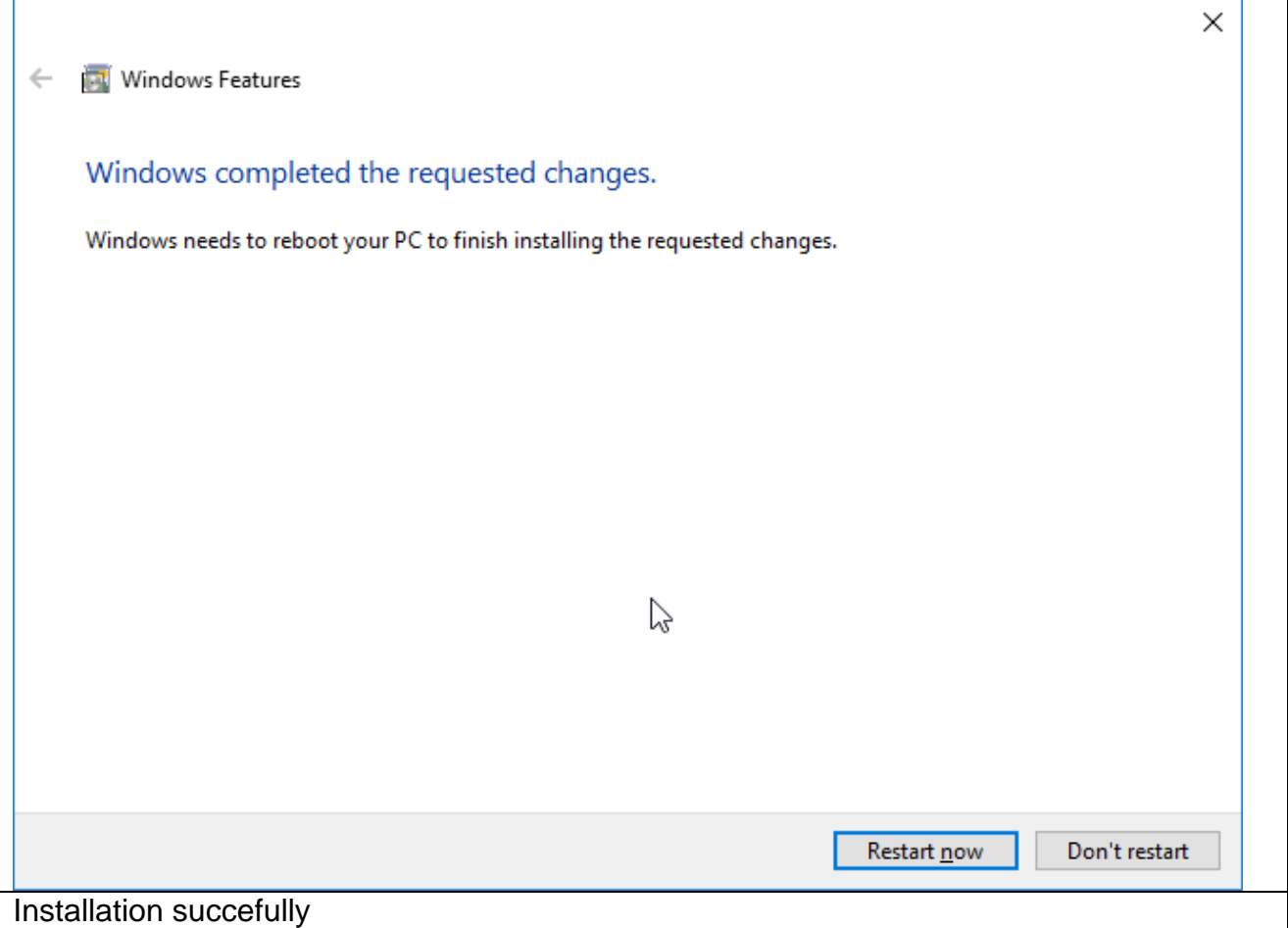

#### <span id="page-15-0"></span>**6.3 Windows 7**

For installation on Windows 7 it is necessary to download the .Net framework from the Microsoft Webpage.

Windows .Net Framework 2 is mostly preinstalled on Windows 7.

- Windows .Net Framework 2 Full installation
- Windows .Net Framework 4 Full installation
	- o <http://www.microsoft.com/en-us/download/details.aspx?id=17718>

# <span id="page-16-0"></span>**7. Installation**

Execute the program SetupAdvancedSQLV2.exe. Then a window to select the language will appear. Select " English" and confirm it with the "OK" button..

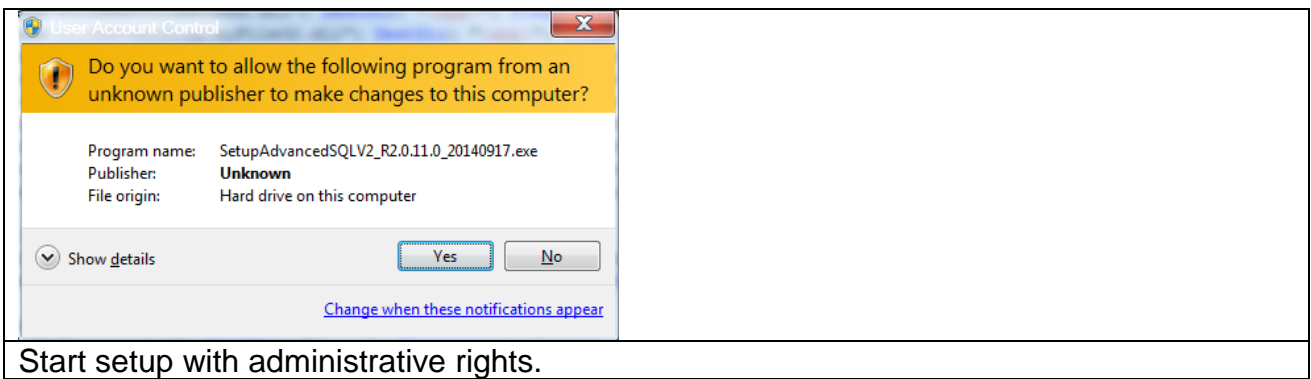

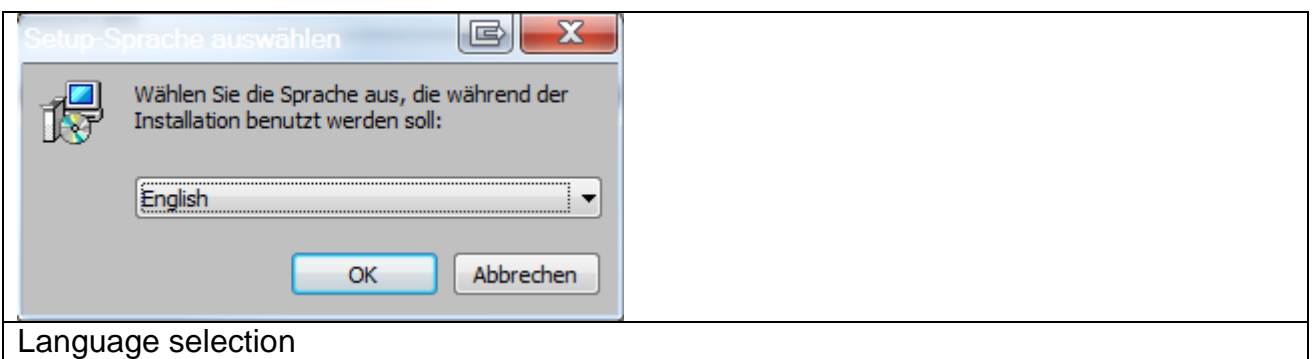

Confirm the welcome window with "Next".

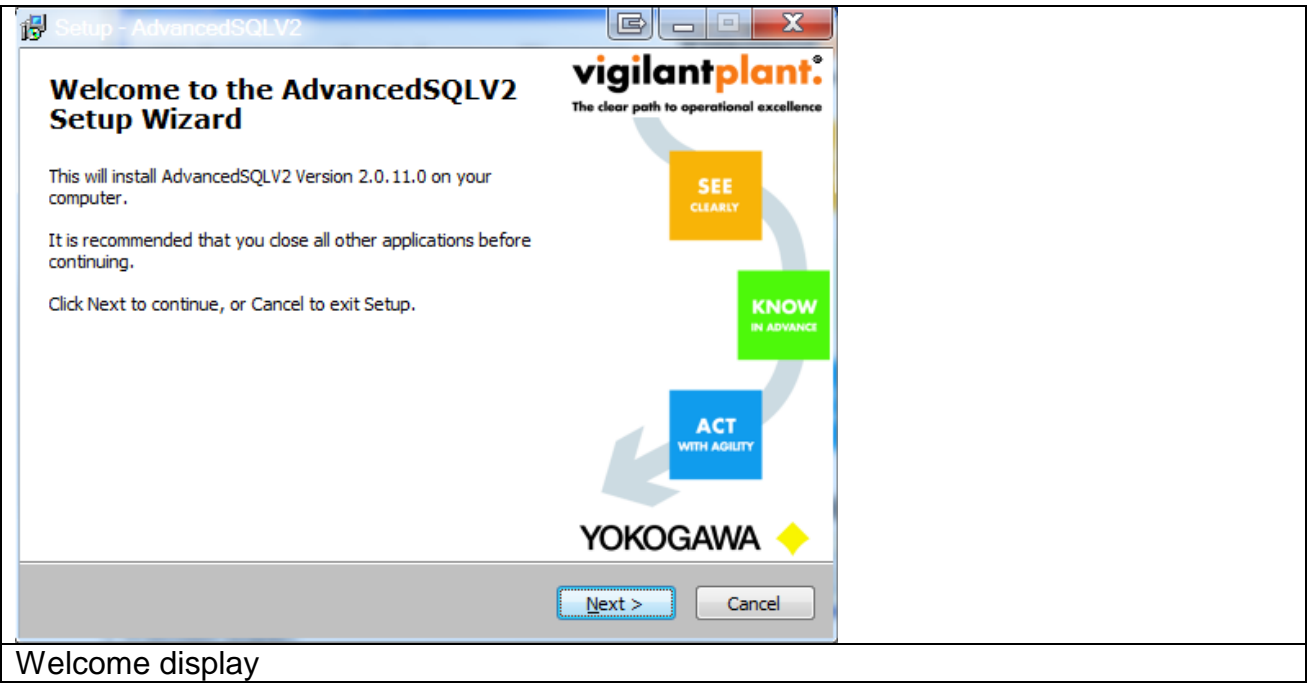

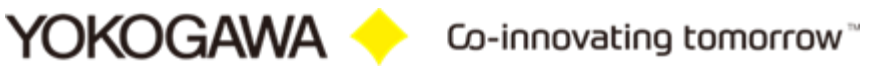

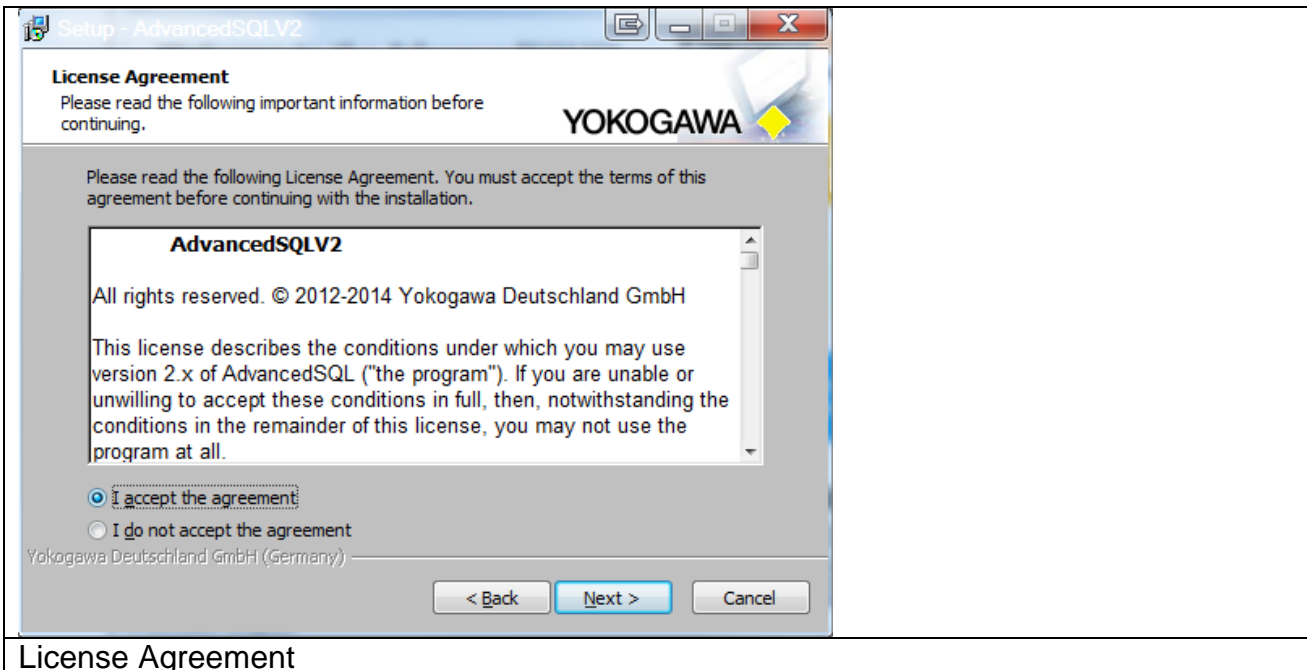

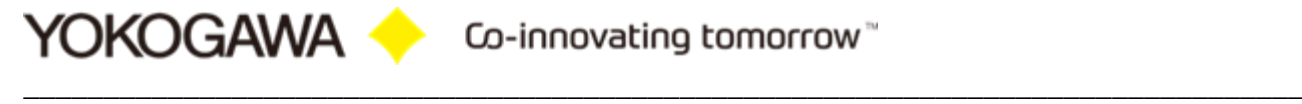

Read the information carefully and confirm it with the button "Next".

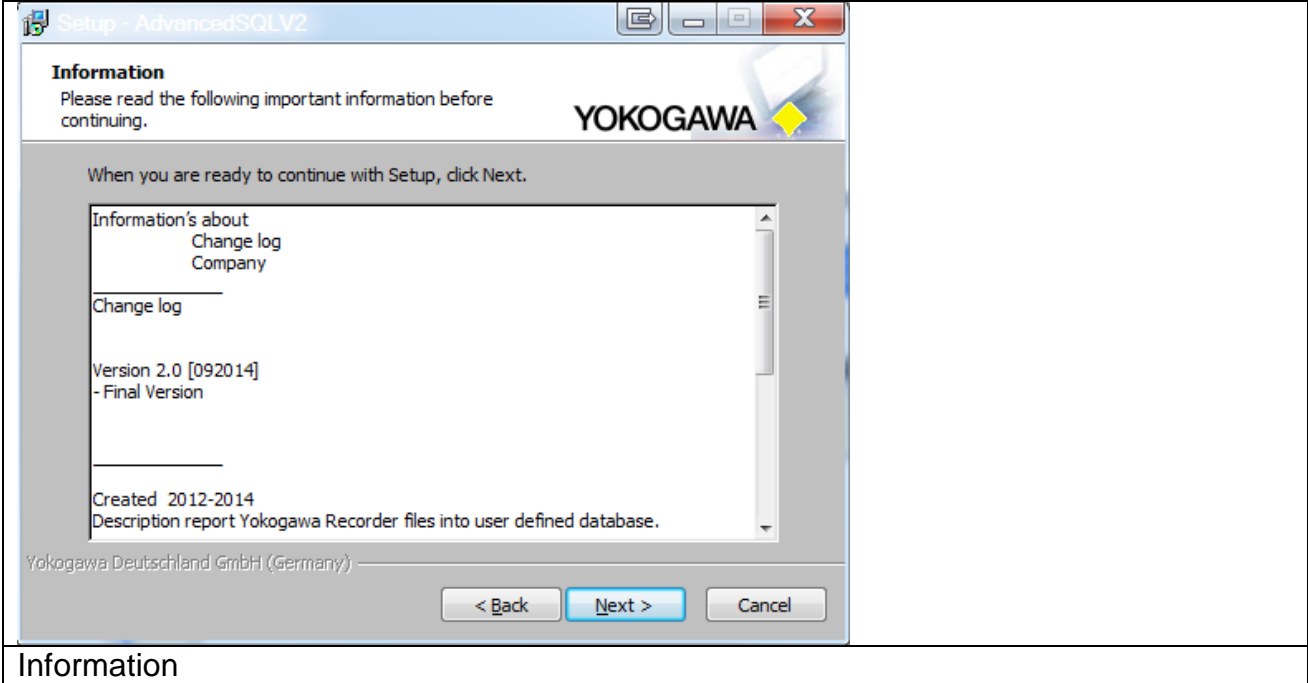

Select the destination location folder for the AdvancedSQLV2 program and conform it to the "Next" button.

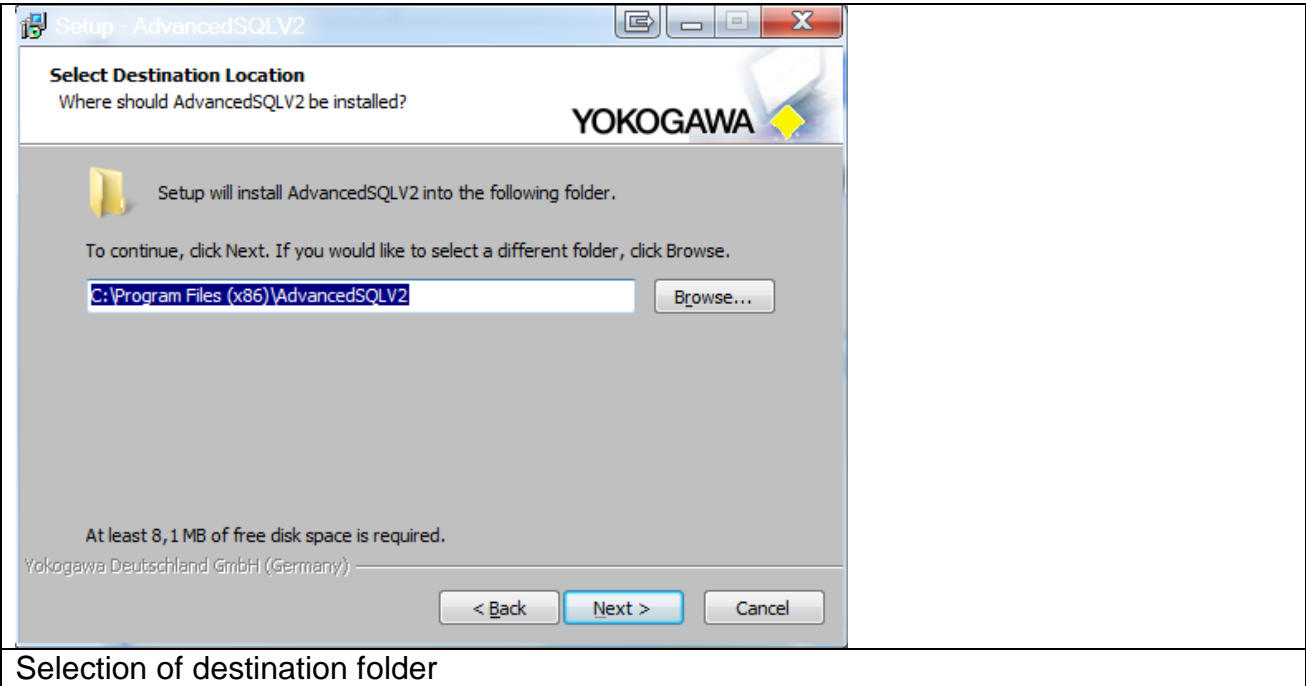

Then enter the keycode and name.

If the keycode is correct then the installation of the program will be activated with the button "Next".

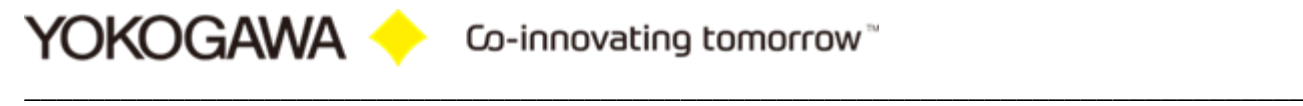

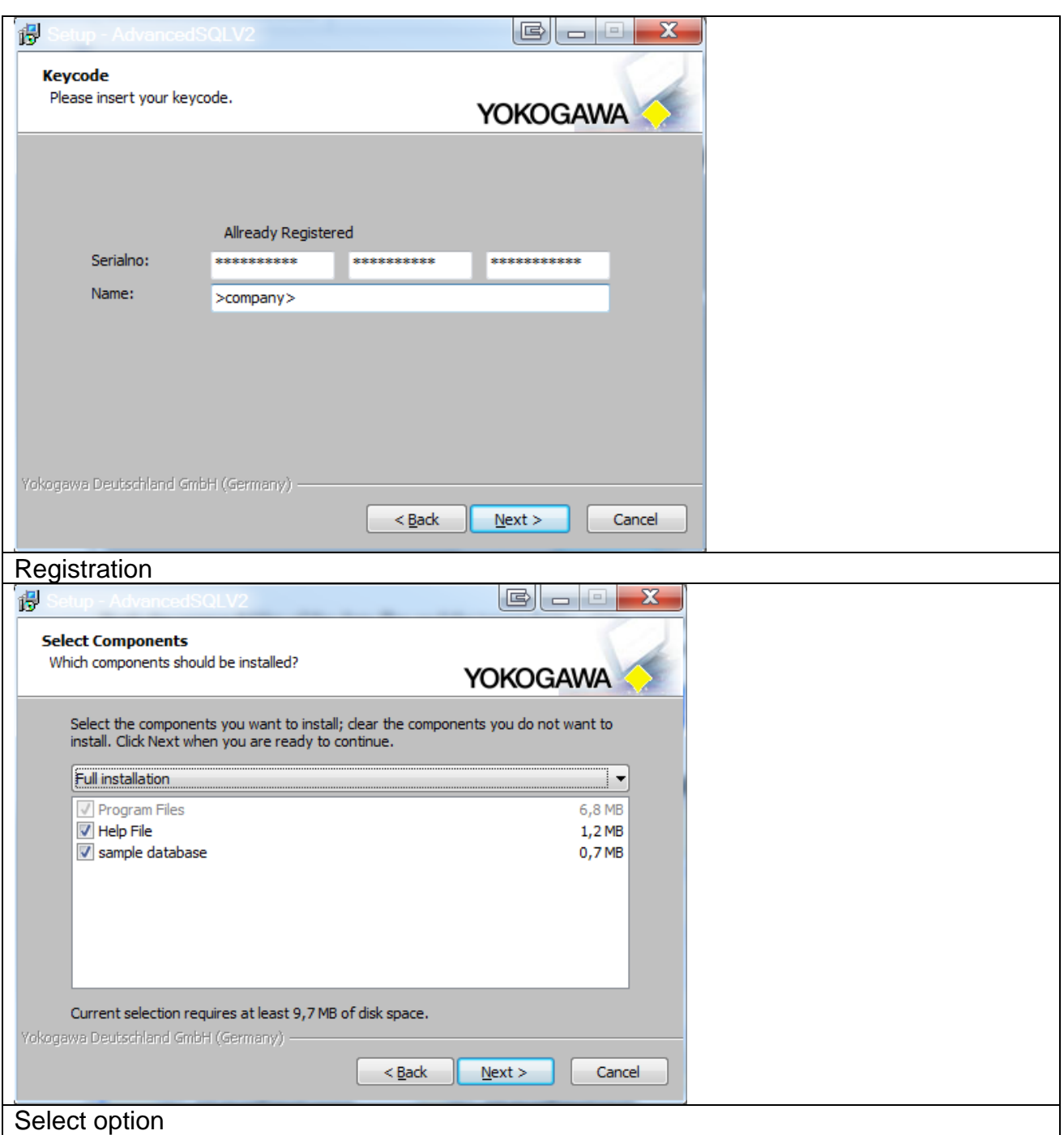

Select the installation option and confirm the selection with the button "Next". Use the full installation for the best result.

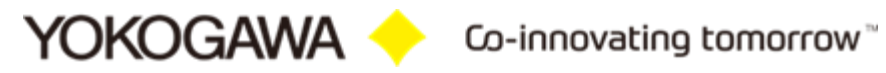

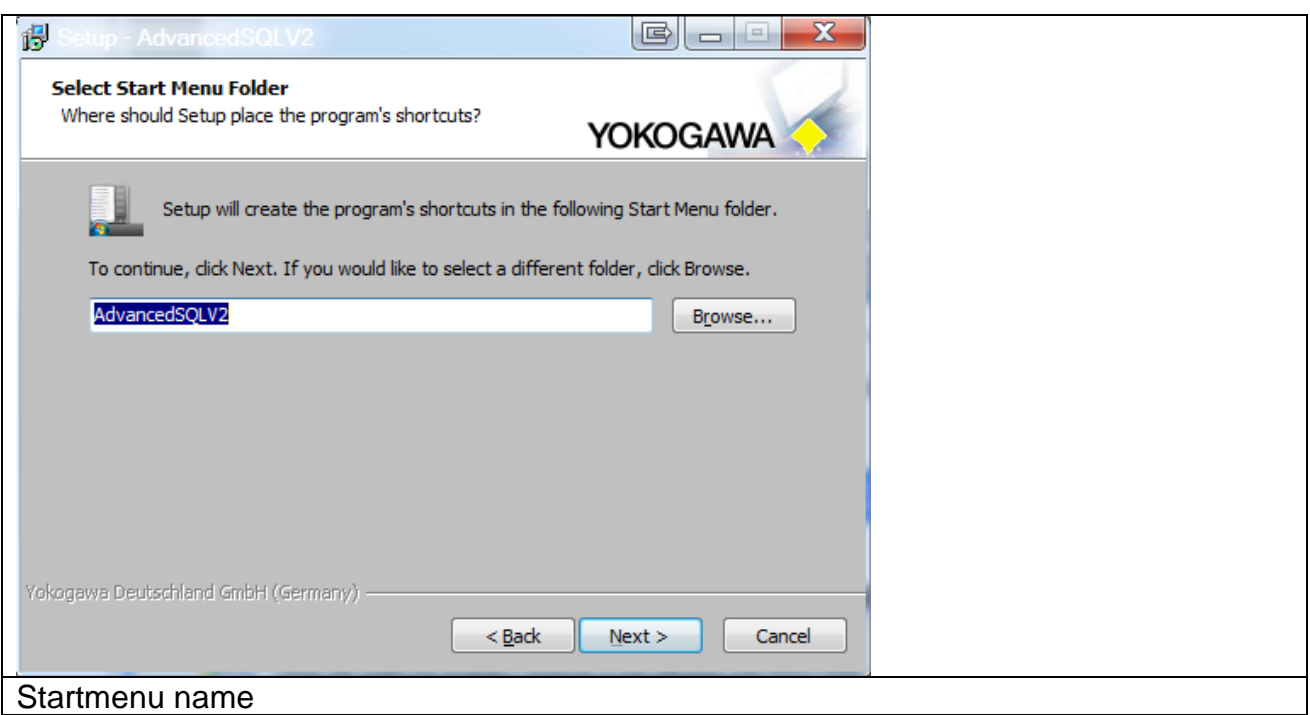

Select the additional task shortcuts activation and confirm it with the "Next" button.

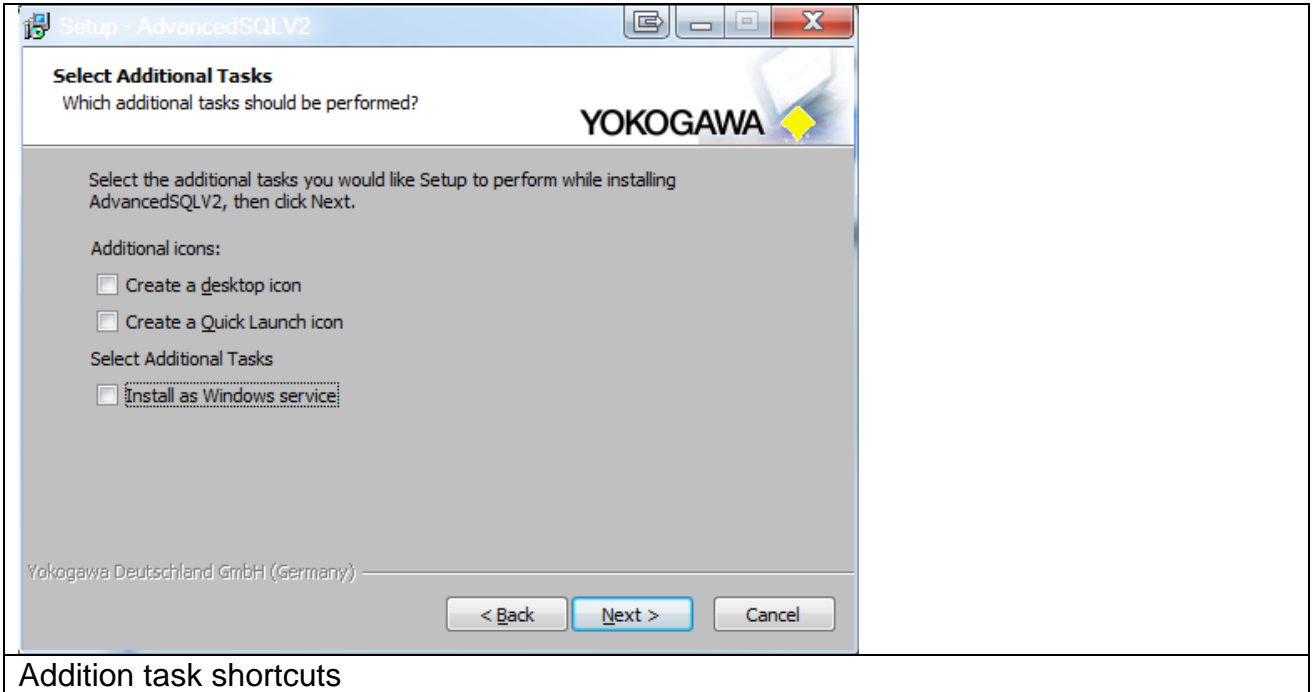

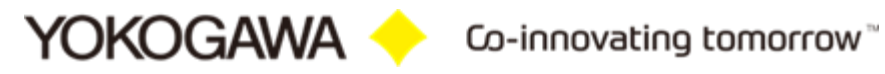

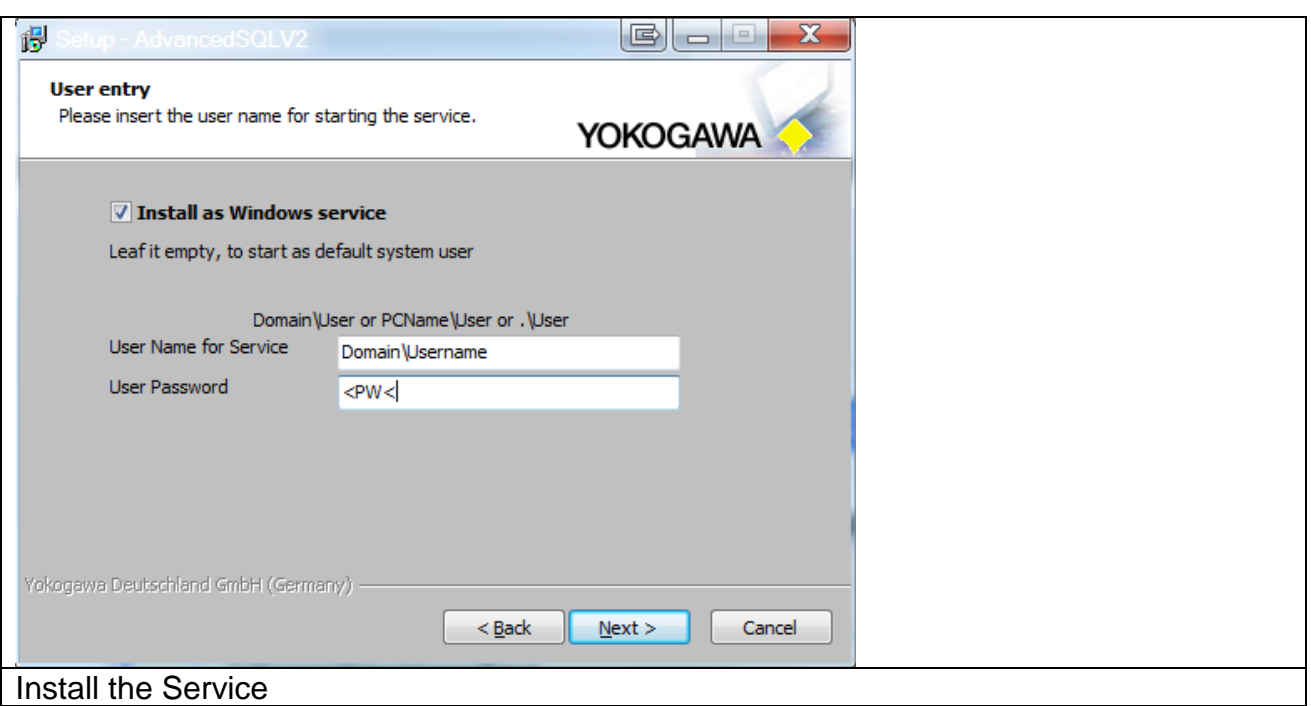

In the following abstract the listing of the selections made is displayed and can be confirmed by the button "Install".

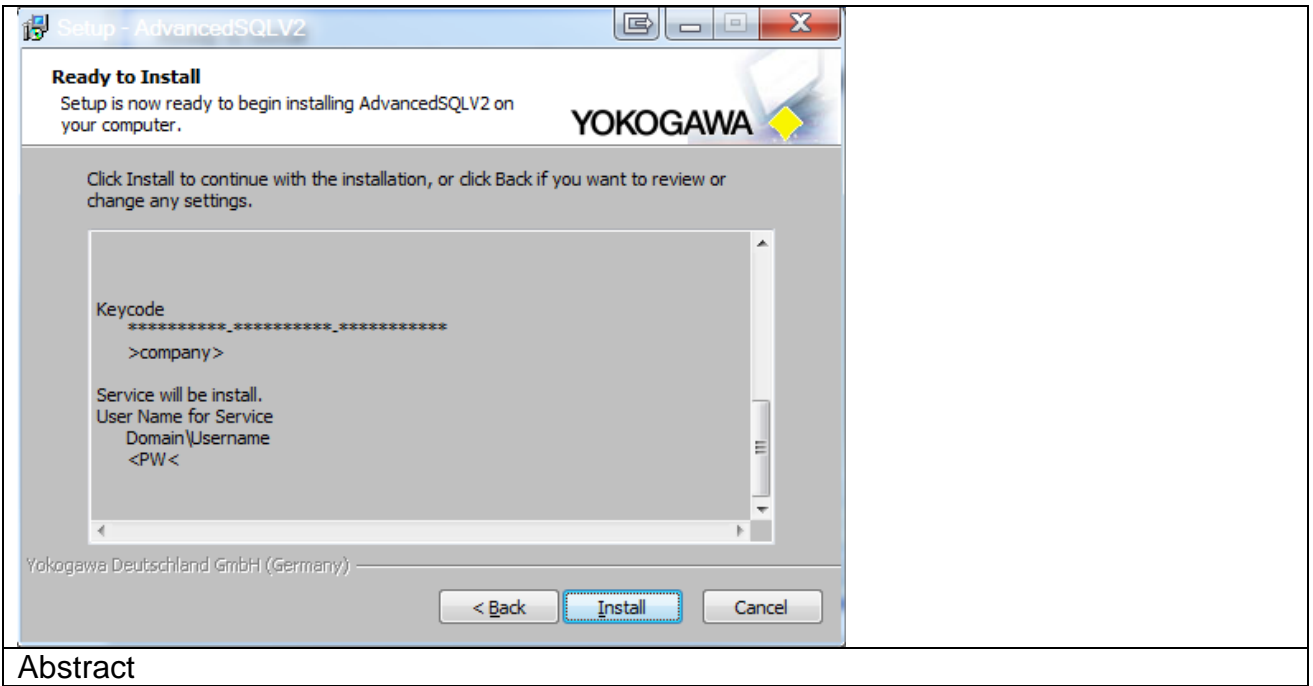

The installation of the program starts. With the "Abort" button it is possible to stop the installation.

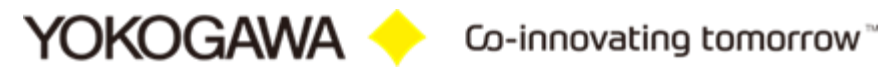

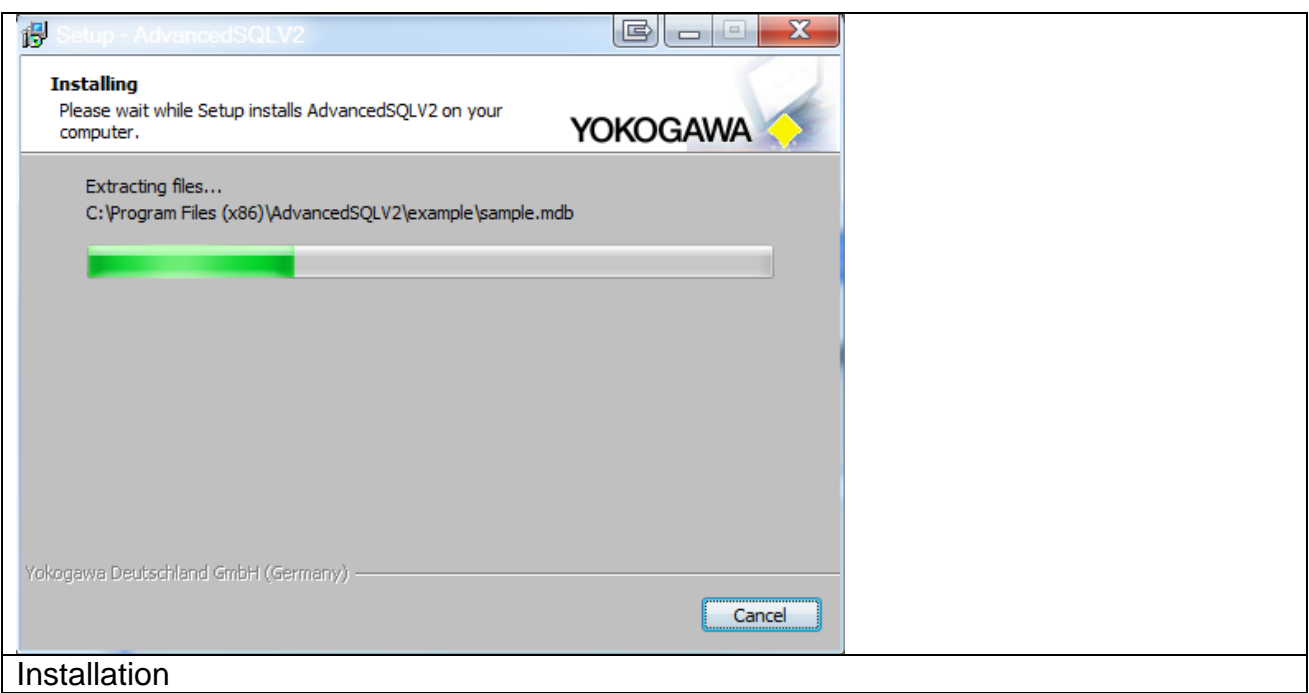

After installation the button "Finish" have to be pressed.

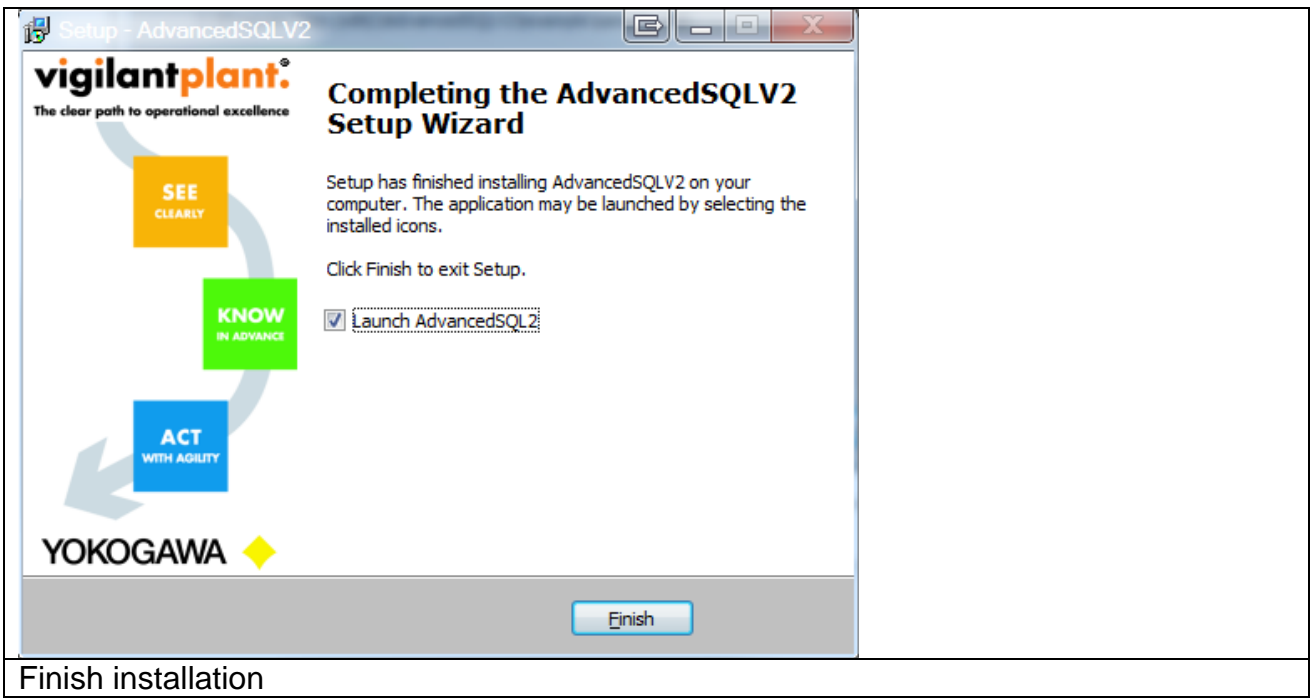

The program can now be started from Start  $\rightarrow$  Programs  $\rightarrow$  AdvancedSQLV2  $\rightarrow$ AdvancedSQLV2.

# <span id="page-23-0"></span>**8. Windows FTP server installation**

#### <span id="page-23-1"></span>**8.1 Windows XP**

- Open the Windows XP control panel via START > SETTINGS > CONTROL PANEL
- Select ADD AND REMOVE PROGRAMS

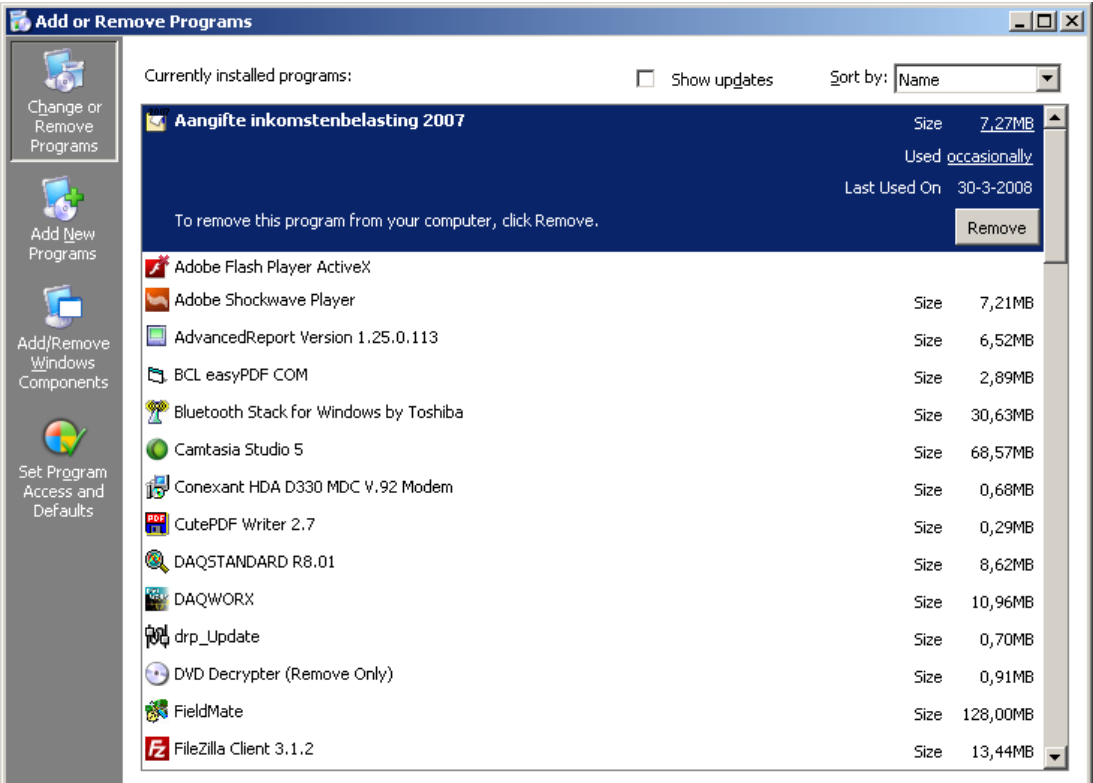

Select on the left side of the screen the "Add/Remove Windows Components" button

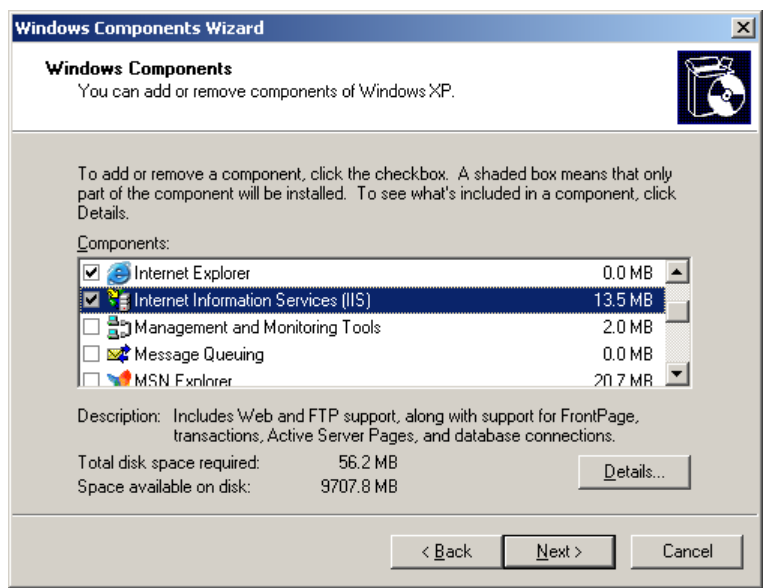

 Select "Internet Information Services (IIS)" and select the DETAILS button. Ensure that the options as shown in the following picture are selected.

YOKOGAWA Co-innovating tomorrow

\_\_\_\_\_\_\_\_\_\_\_\_\_\_\_\_\_\_\_\_\_\_\_\_\_\_\_\_\_\_\_\_\_\_\_\_\_\_\_\_\_\_\_\_\_\_\_\_\_\_\_\_\_\_\_\_\_\_\_\_\_\_\_\_\_\_\_\_\_\_\_\_\_\_\_\_\_\_\_\_

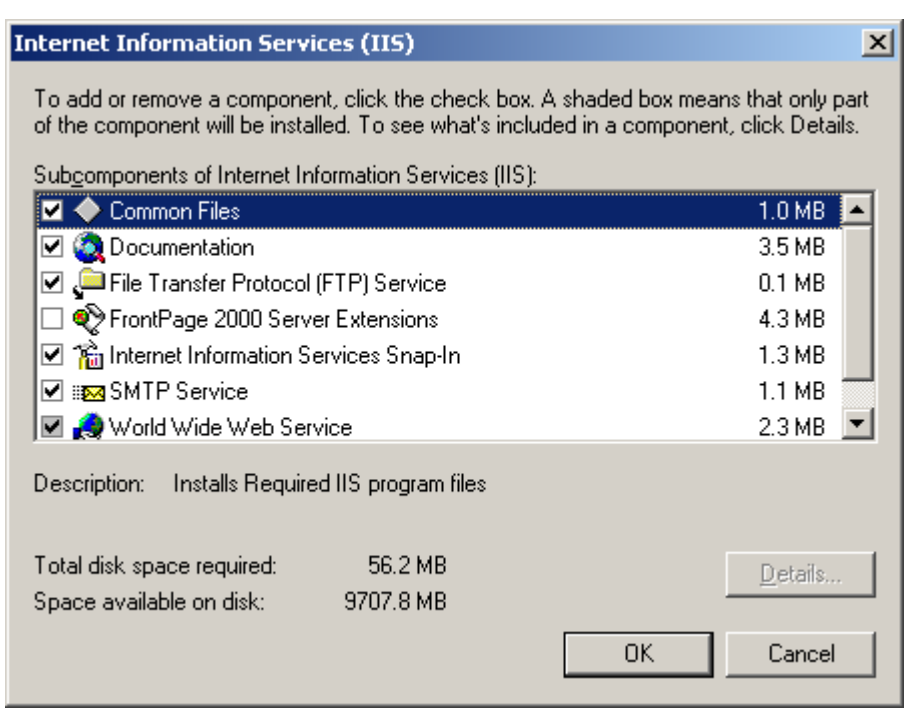

- After confirming your selections by pressing the OK button select NEXT in the previous screen. Now the server software will be installed. For this you do need the official Windows XP CD.
- After completing the installation open the control panel START > SETTINGS > CONTROL PANEL
- Select "Administrative Tools"

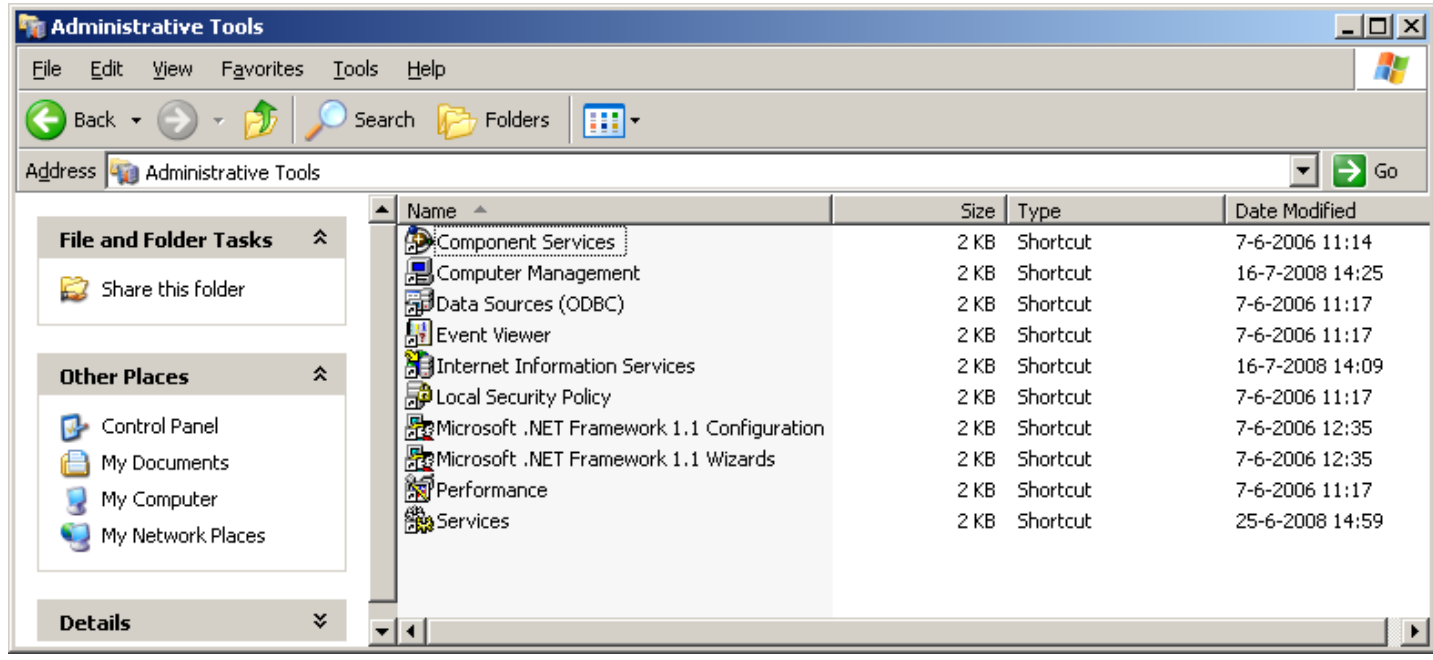

 Double click "Internet Information Services" to see the IIS status. After selecting the folder "FTP Sites" you will see in the right side of the screen the state of the "Default FTP Site" that should "Running".

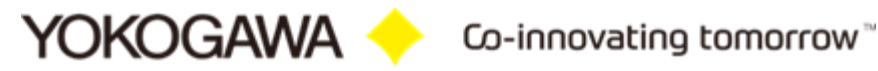

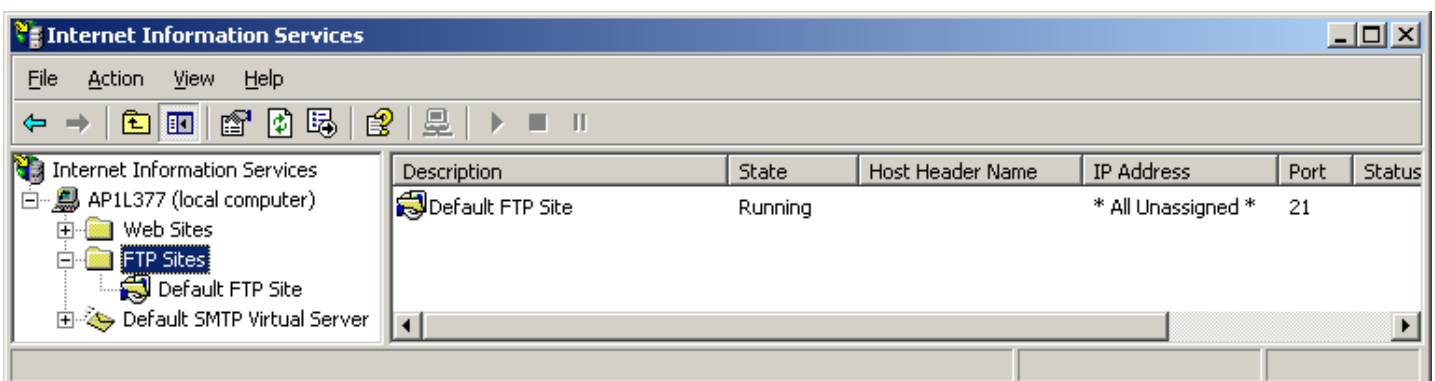

- This default FTP site accepts requests from anybody (mentioned as "anonymous) without any authentication. This is not good for security and the FTP server should be dedicated for the DX2000. Therefor some additional settings should be made.
- Select in the right side of the window the "Default FTP Site" and right click the mouse. Now select PROPERTIES and the properties window will open.
- In the SECURITY ACCOUNTS tab ensure that the "Allow anonymous connections" is NOT selected. Confirm your action by selecting YES.

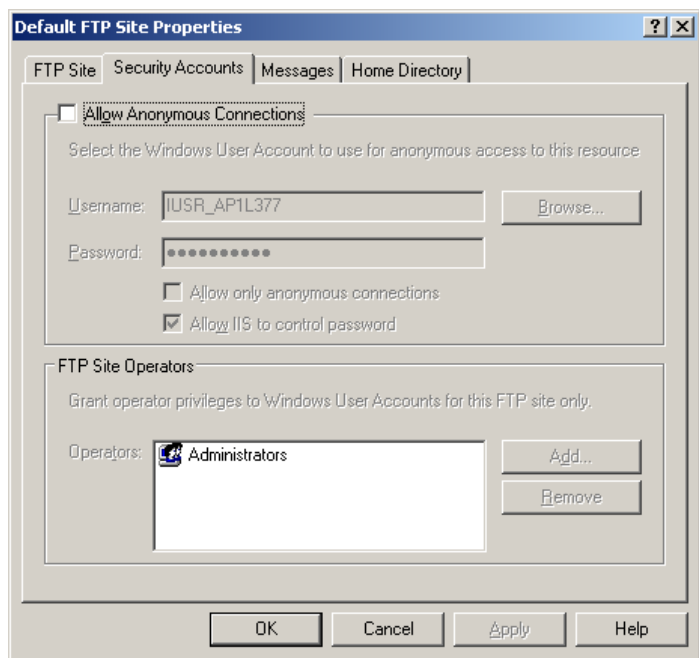

• Now select the HOME DIRECTORY tab. Select here the options "Write" and make sure that "Read" and "Log visits" are already selected. The directory listing style should be "MS-DOS".

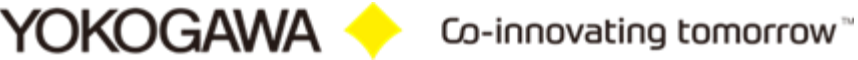

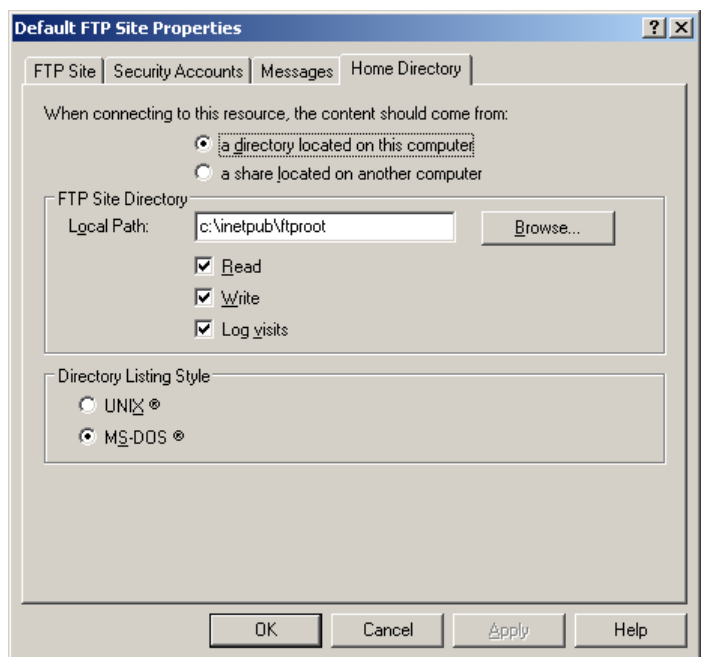

- Confirm your settings by pressing OK and close the ISS status window.
- In the "Administrative Tools" window now double click "Computer Management".

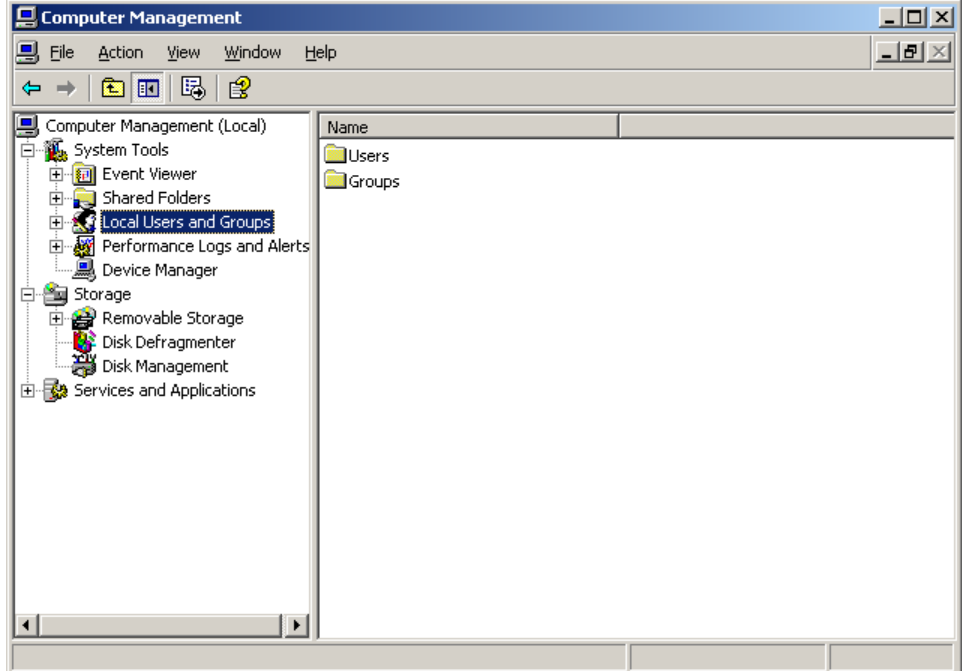

• In this new window double click on "Local Users and Groups" to open the folders Users and Groups. Now select the folder User. In the right window a list of all registered users is shown.

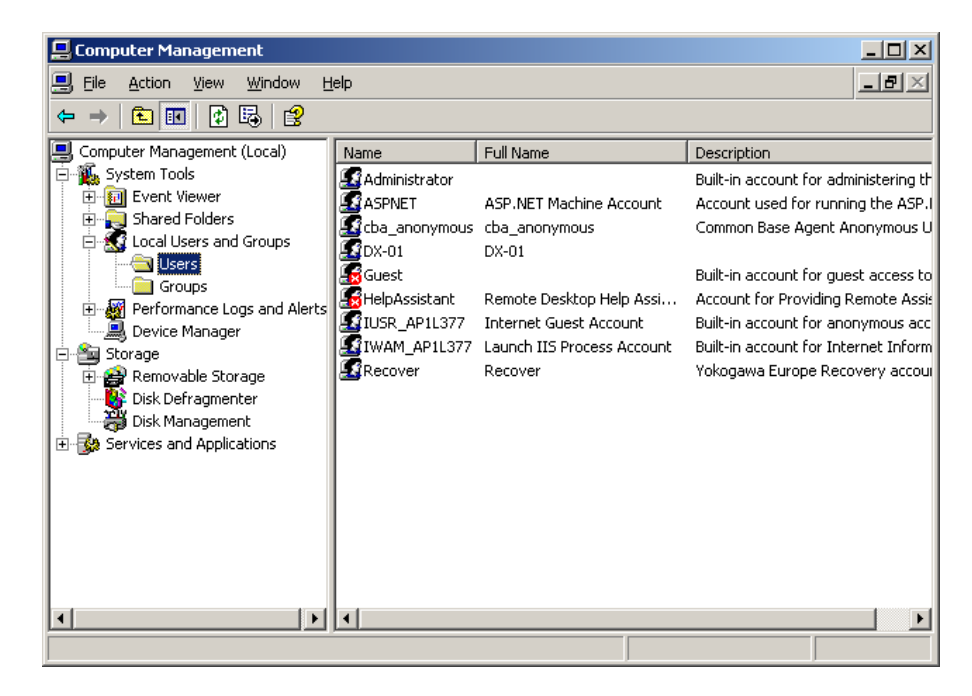

We do need to register DAQSTATION as a new user. For this press in the toolbar ACTION > NEW USER. Now a new window will open and fill in the following data;

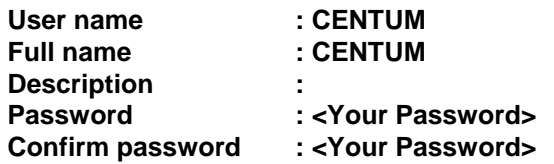

After this remove the check for "User must change password at next login" and do check "Password never expires".

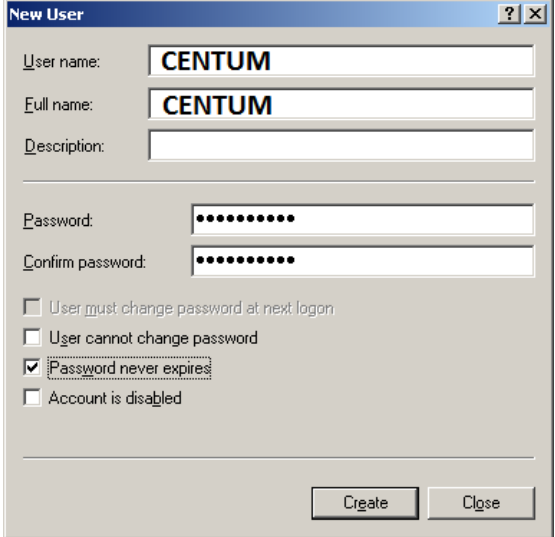

 Now conform your settings by selecting CREATE and after that close the window by pushing the CLOSE button.

The new user DX-01 will now show up in the list.

 Close all open windows and start windows explorer. In the explorer select the folder C:\Inetpub\ftproot. Create in this folder a new folder with the name dx-ftp.

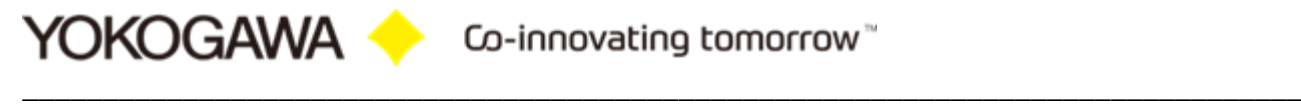

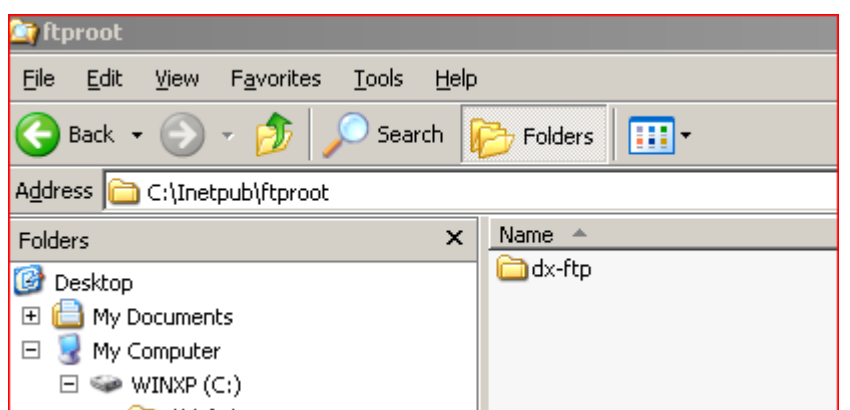

 Now select the new folder and by right clicking it open the properties of the folder. After this select the SECURITY tab.

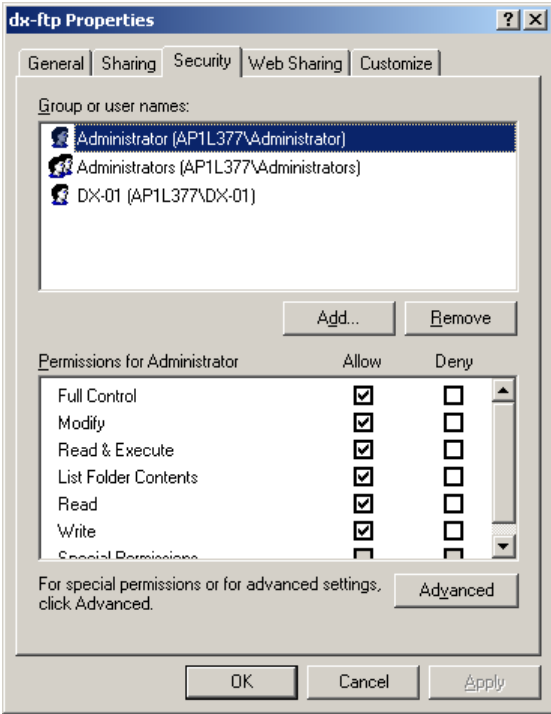

 First remove all users from the shown list. Then click the ADD button. Ensure that in the "From this location" line the name of your computer is mentioned.

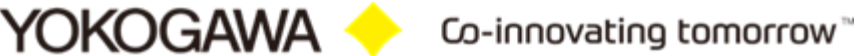

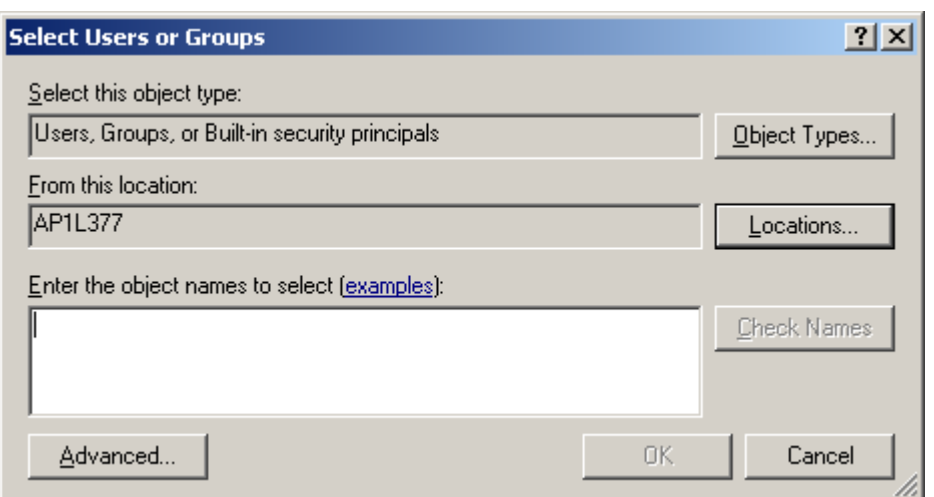

• Click the ADVANCED button.

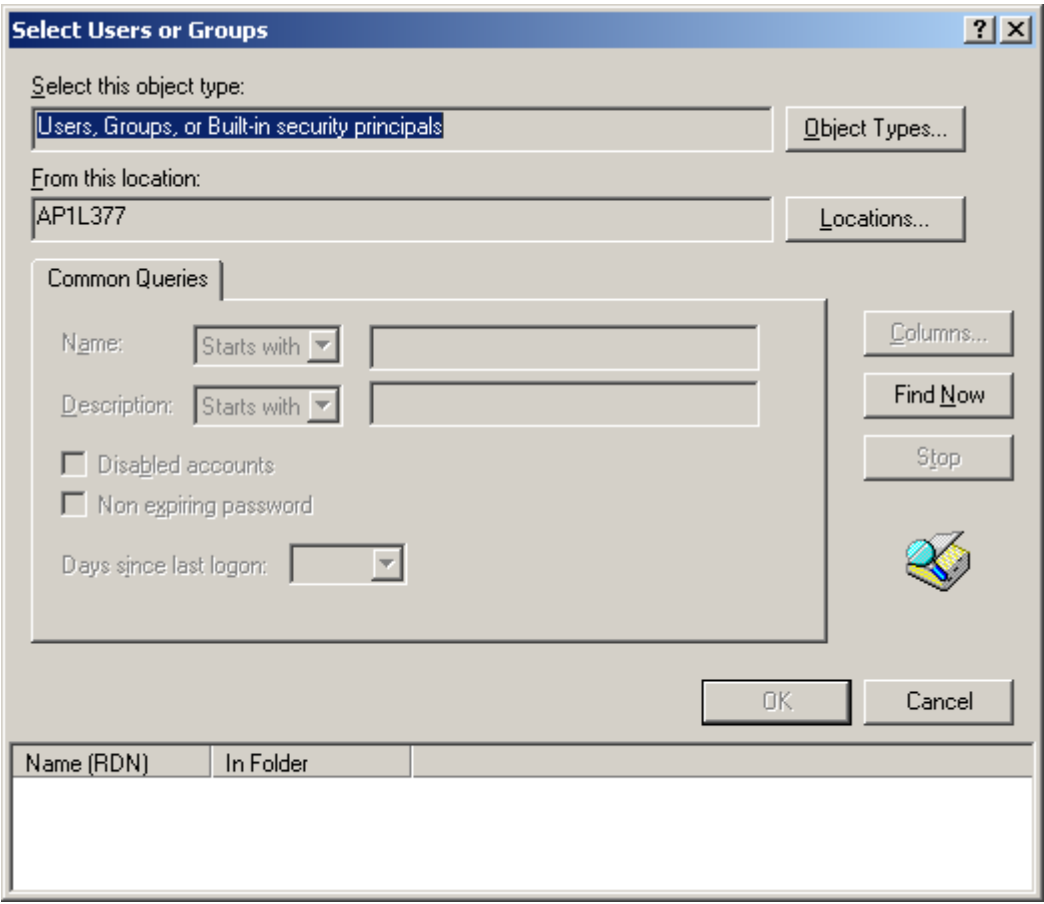

- Click the FIND NOW button. After this a list of users is shown in the lower part of the screen. Here select the new user and select OK. In the previous windows also select OK.
- In the dx-ftp properties window select the ADVANCED button.

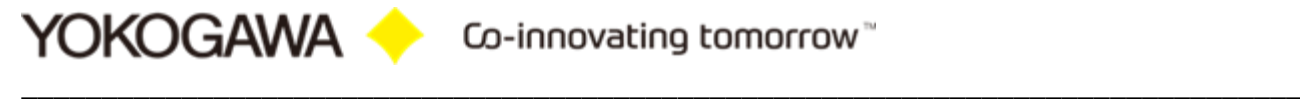

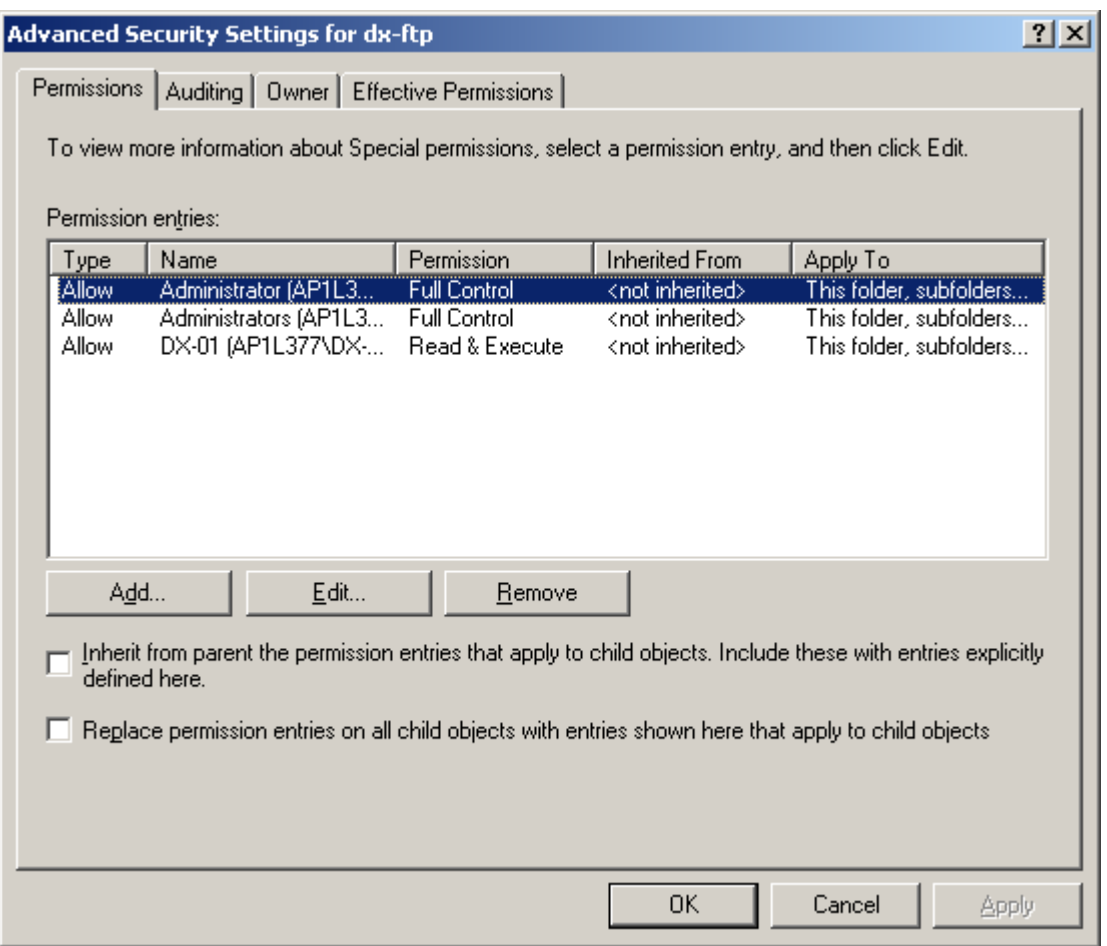

- In the PERMISSIONS tab of this window both optional selections must NOT be selected. And confirm your setting by selecting the OK button twice.
- The FTP server software is now installed and ready for use.

#### <span id="page-31-0"></span>**8.2 Windows 7 FTP server installation**

- Open the Windows 7 control panel via START > SETTINGS > CONTROL PANEL
- Select PROGRAMS

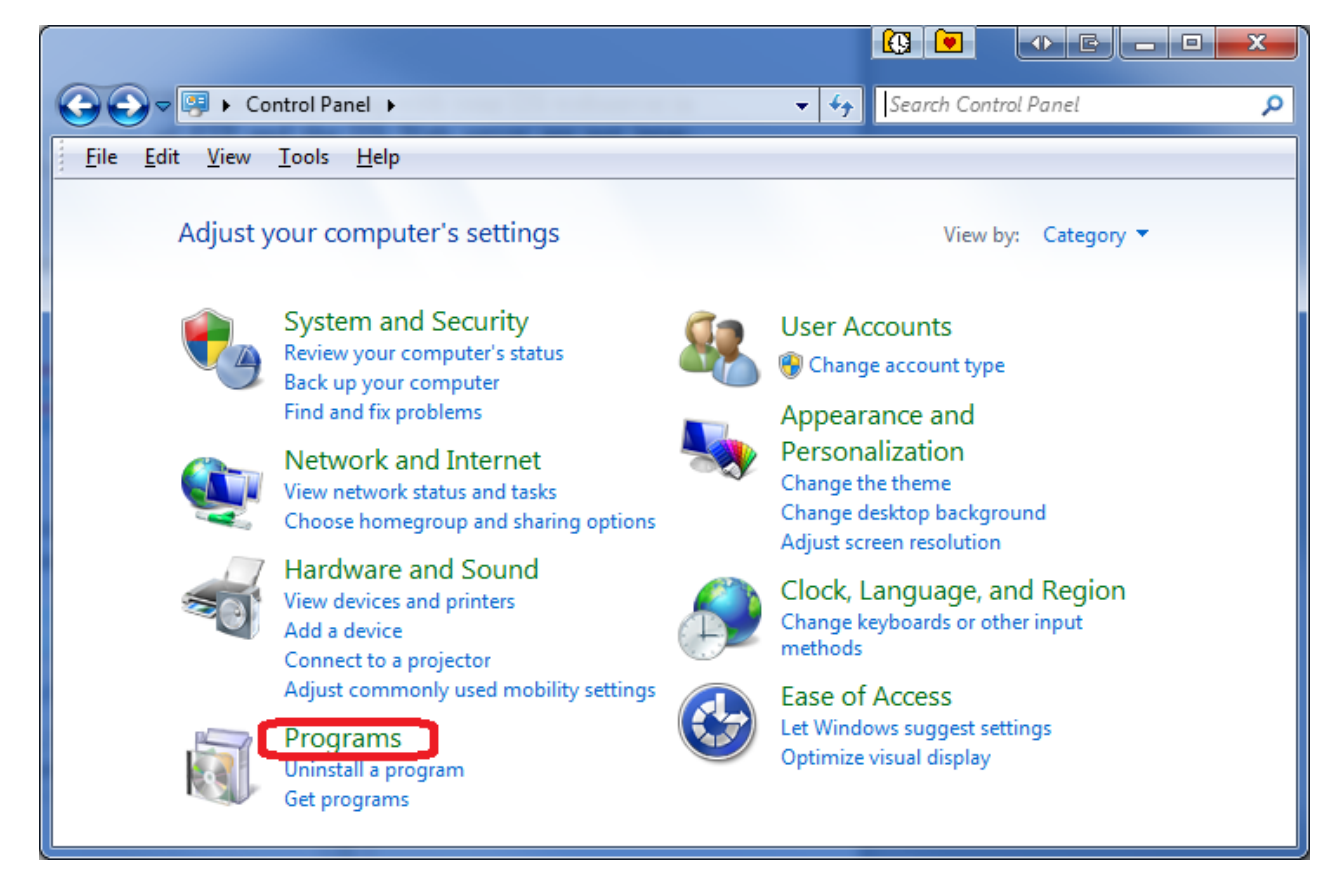

Select on the left side of the screen the "Add/Remove Windows Components" button

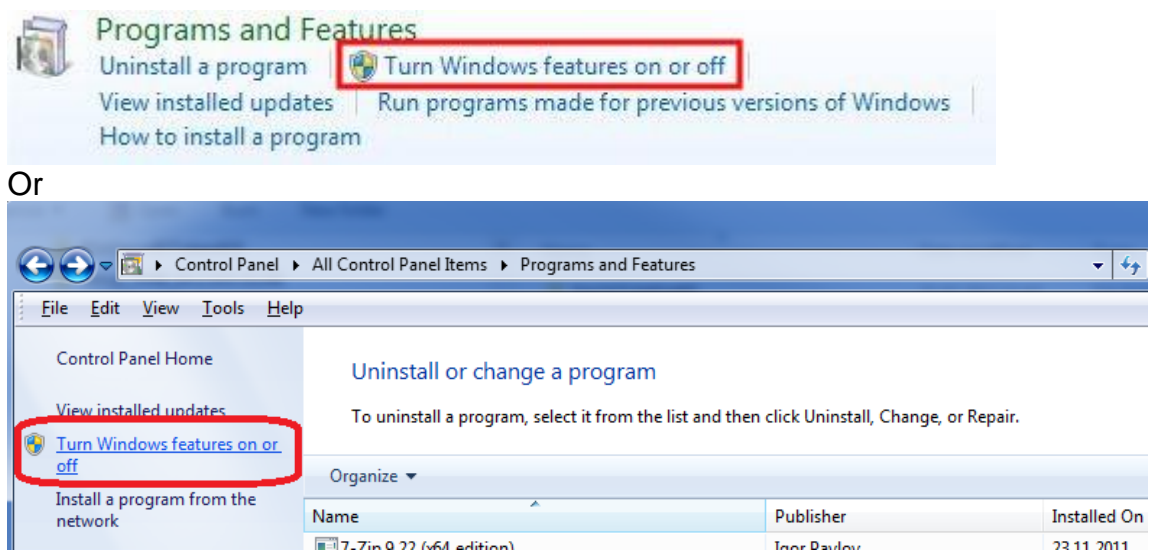

 Select "Internet Information Services (IIS)" and select the DETAILS button. Ensure that the options as shown in the following picture are selected.

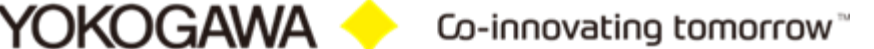

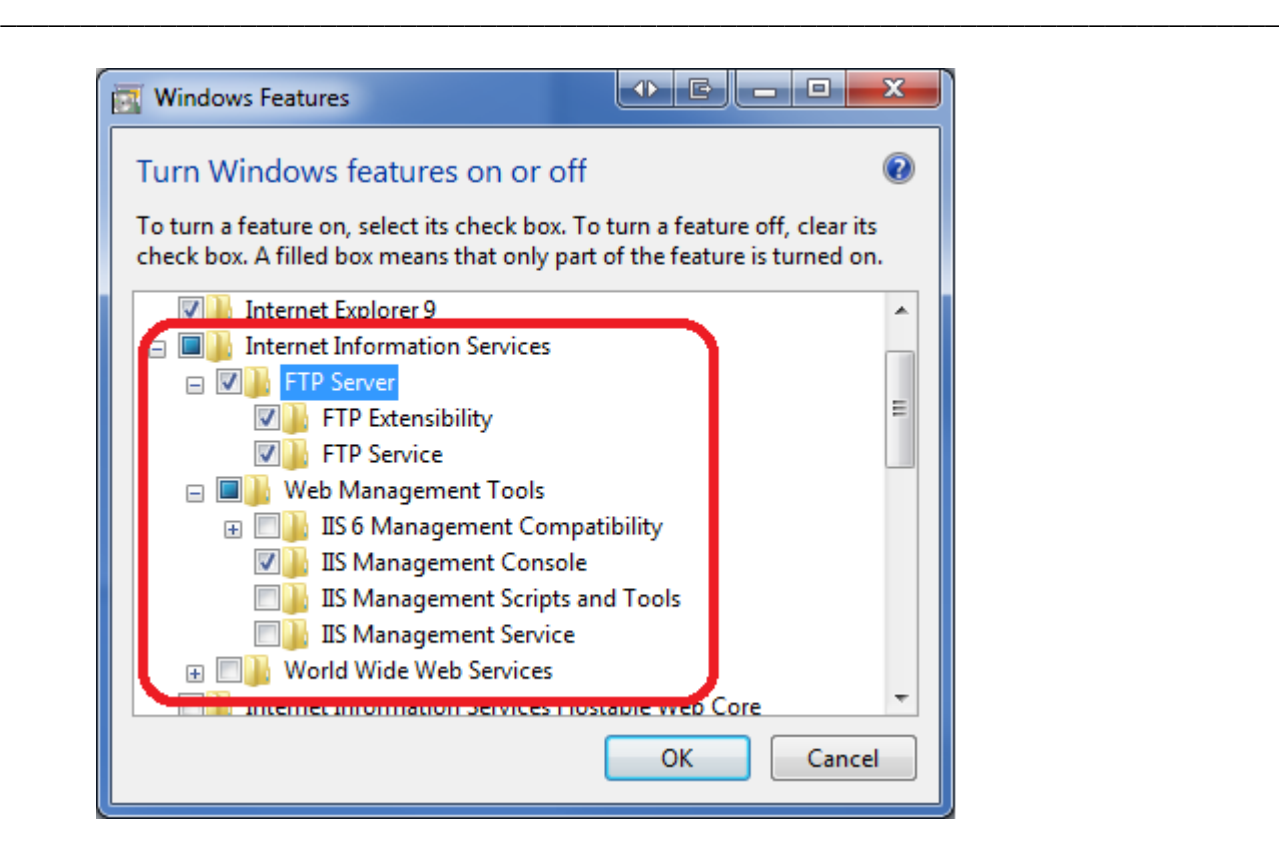

 After confirming your selections by pressing the OK button select NEXT in the previous screen. Now the server software will be installed. For this you do need sometimes the official Windows 7 CD.

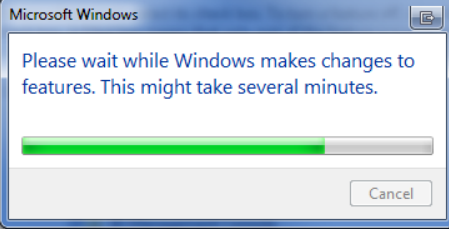

- After completing the installation open the control panel START > SETTINGS > CONTROL PANEL
- Open the Control Panel on your system. And click on **Administrative Tools**. In case you are unable to locate Adminstrative Tools in the control panel, you may need to switch to 'View all control panel items' from the "**View by**" menu at the top right in your control panel window.

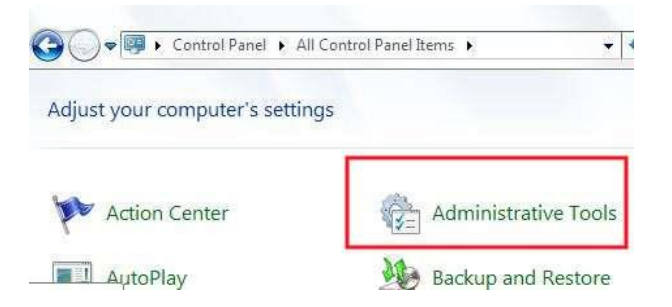

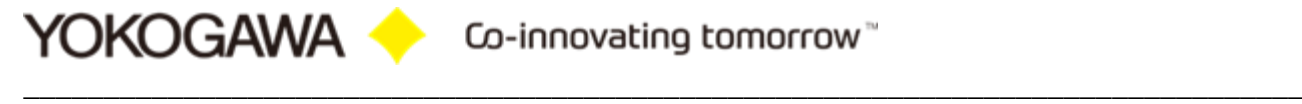

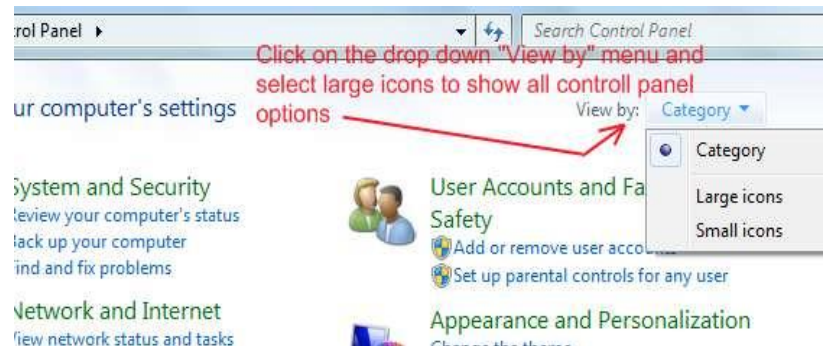

 In the Administrative Tools windows, locate "**Internet Information Services Manager**" and click on it. You can now see a new window with lot of settings / options in it categorised separately under FTP and IIS.

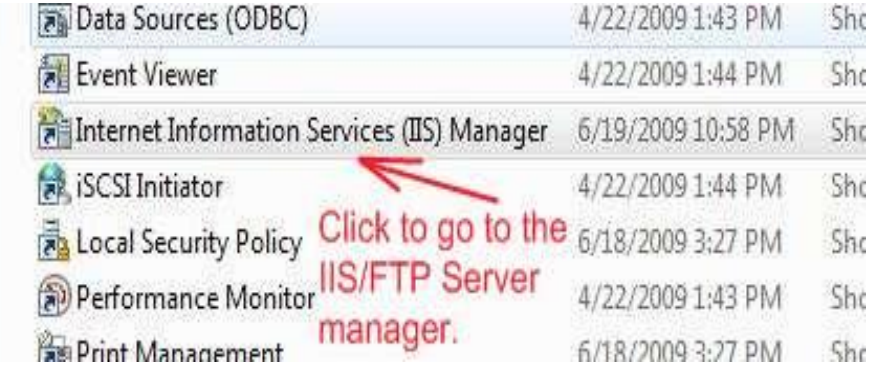

 Double click "Internet Information Services" to see the IIS status. After selecting the folder "FTP Sites" you will see in the right side of the screen the state of the "Default FTP Site" that should "Running".

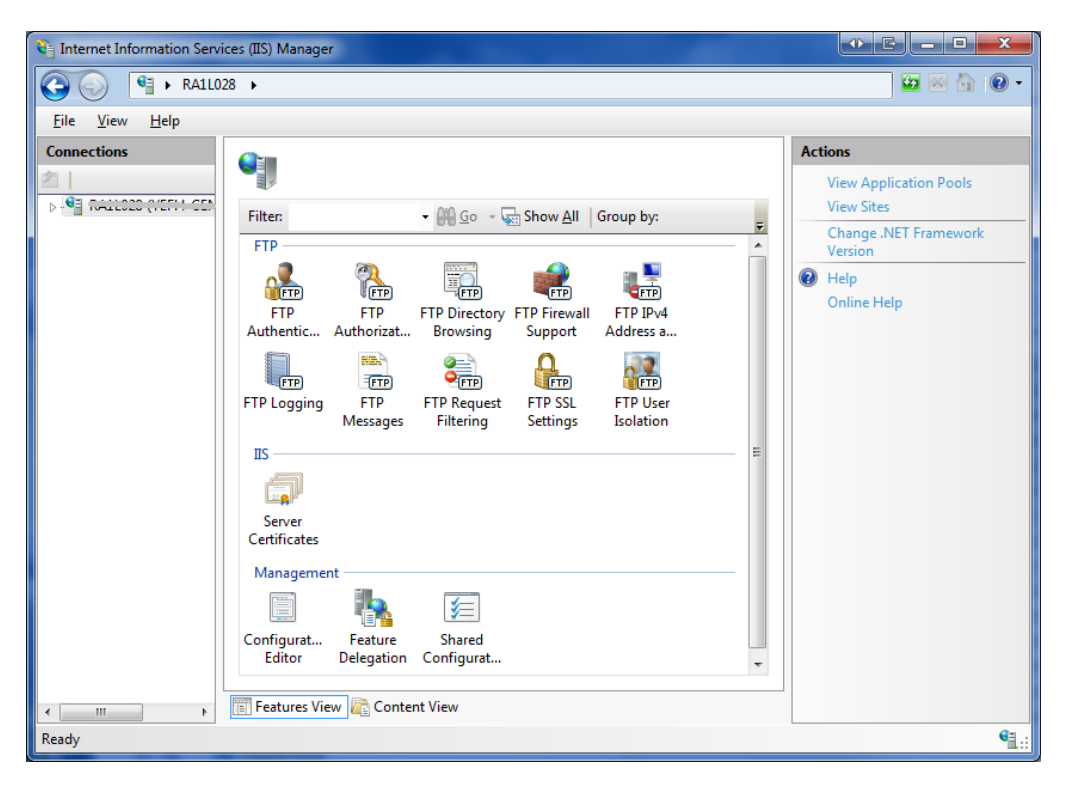

To create a FTP site please start the FTP wizard.

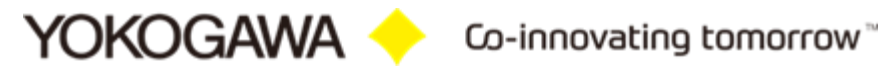

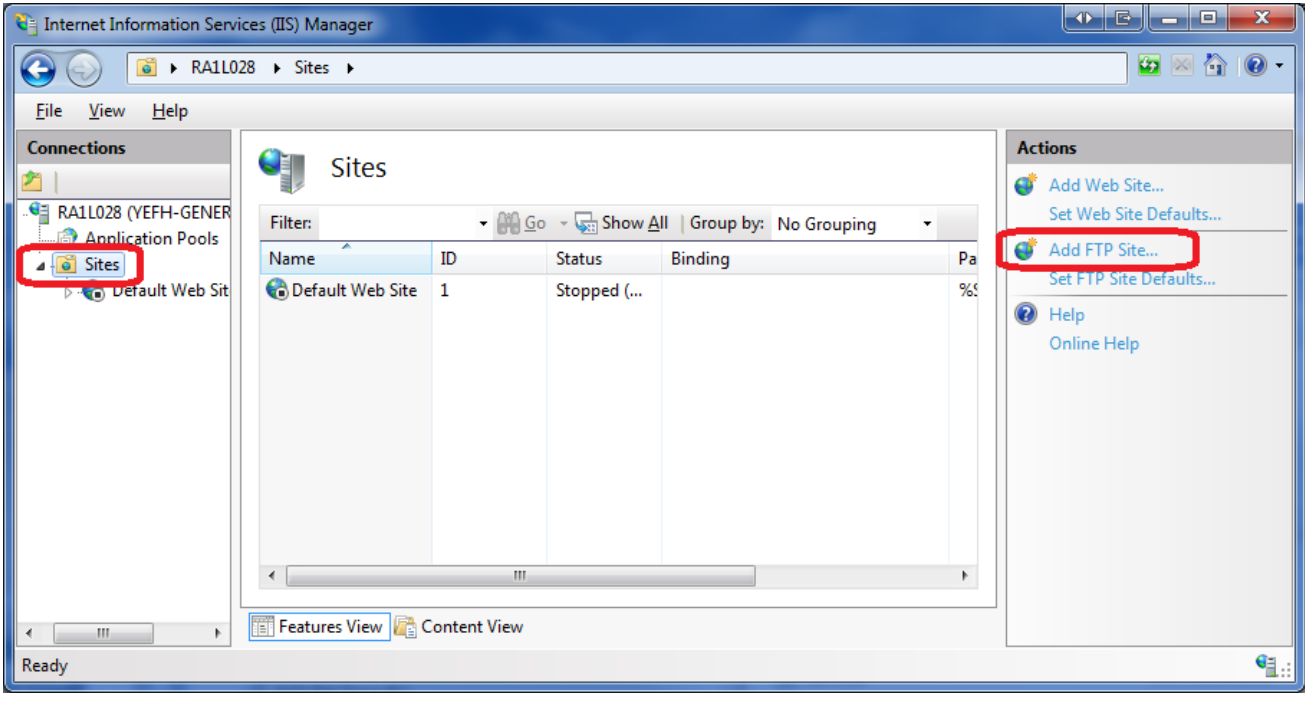

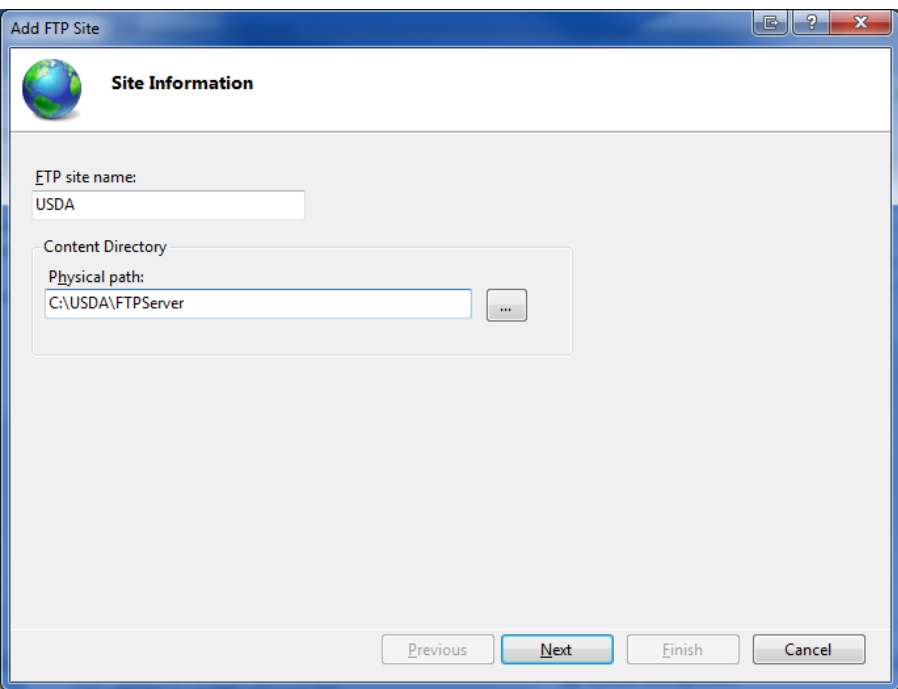

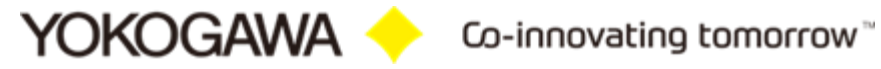

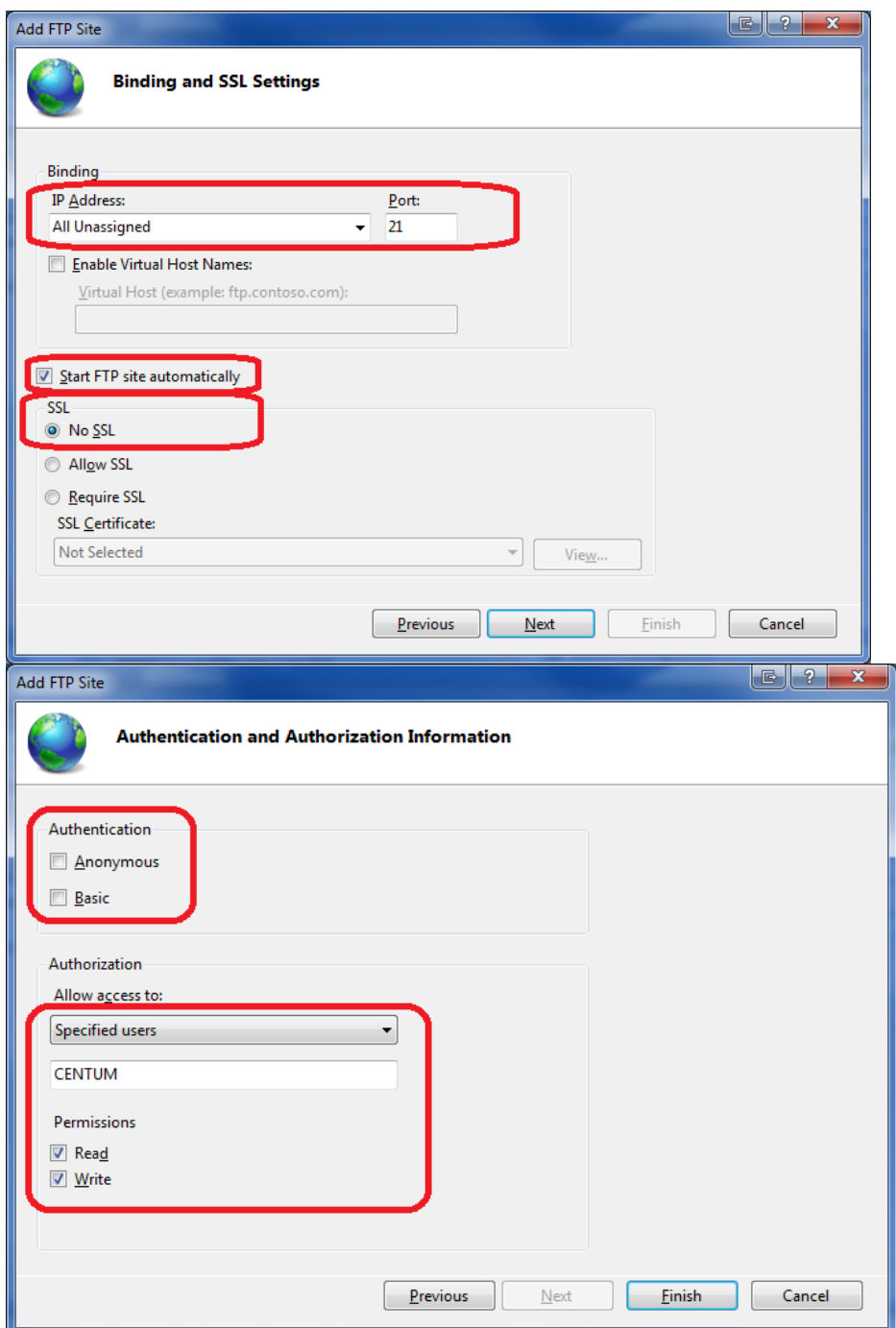

Confirm your settings by pressing Finish and close the ISS status window.

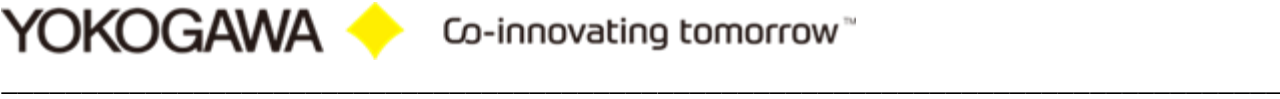

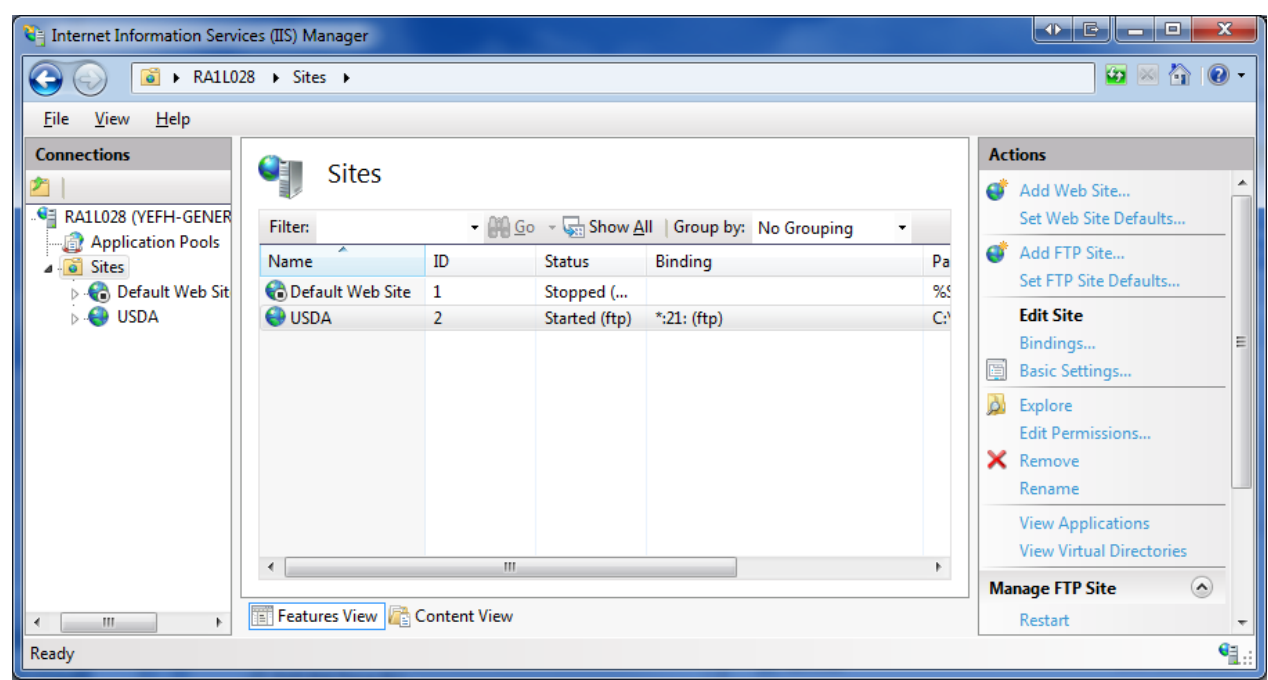

• In the "Administrative Tools" window now double click "Computer Management".

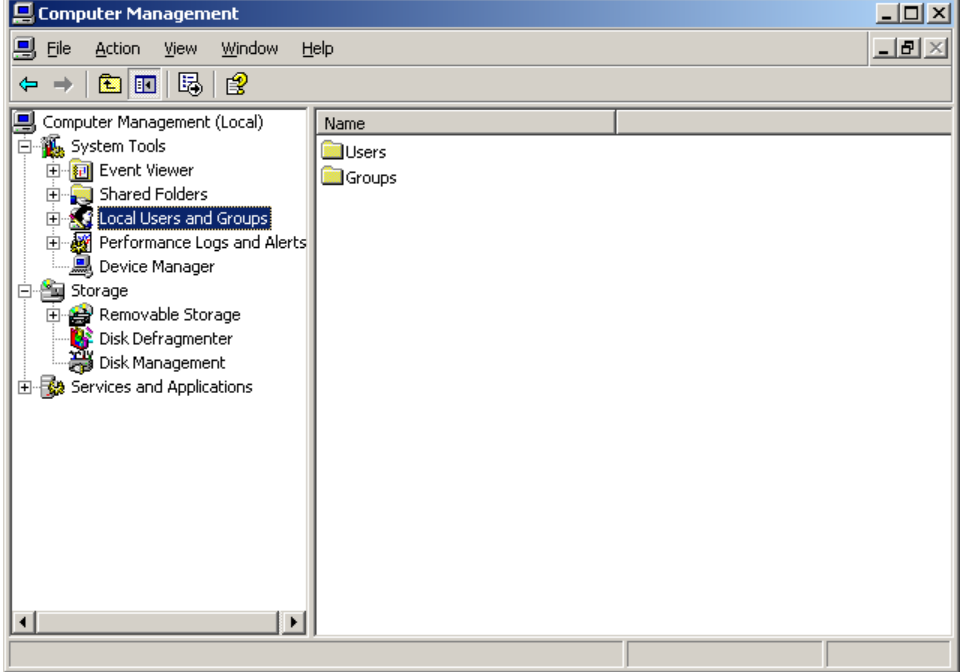

• In this new window double click on "Local Users and Groups" to open the folders Users and Groups. Now select the folder User. In the right window a list of all registered users is shown.

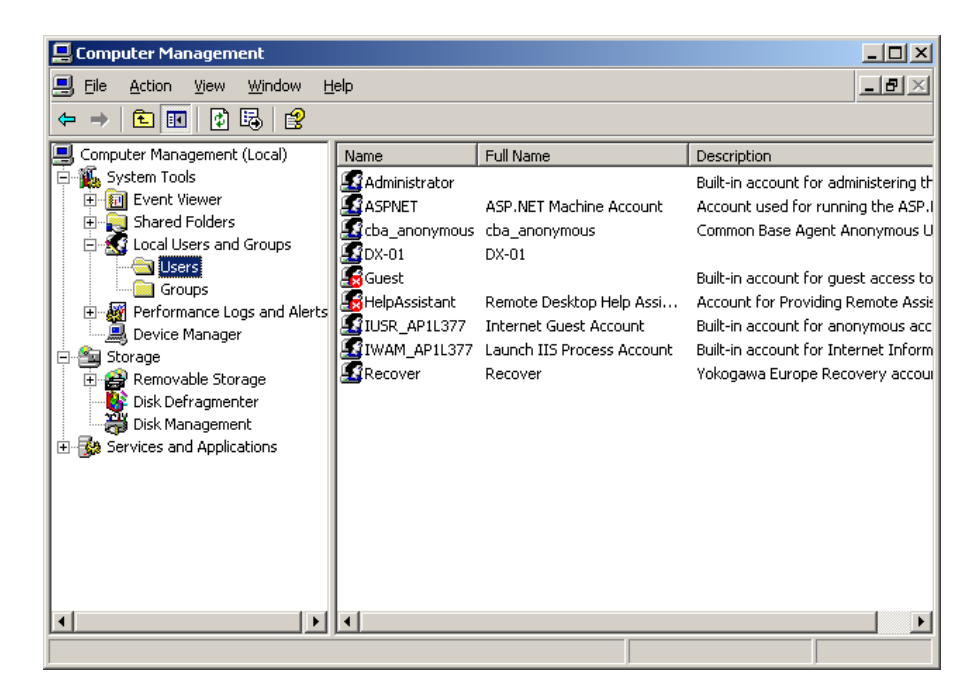

We do need to register DAQSTATION as a new user. For this press in the toolbar ACTION > NEW USER. Now a new window will open and fill in the following data;

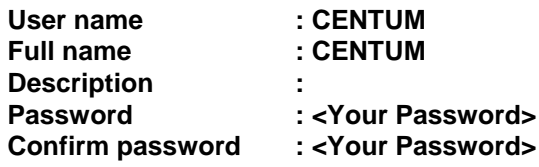

After this remove the check for "User must change password at next login" and do check "Password never expires".

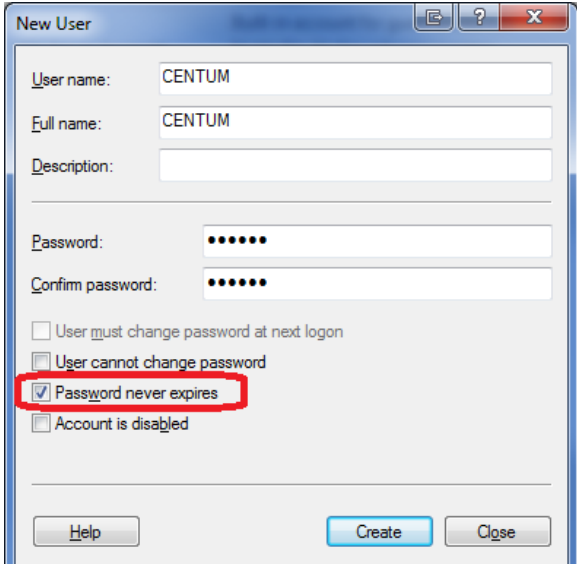

 Now conform your settings by selecting CREATE and after that close the window by pushing the CLOSE button.

The new user CENTUM will now show up in the list.

 Close all open windows and start windows explorer. In the explorer select the folder C:\USDA\FTPServer. Create in this folder a new folder with the name dx-ftp.

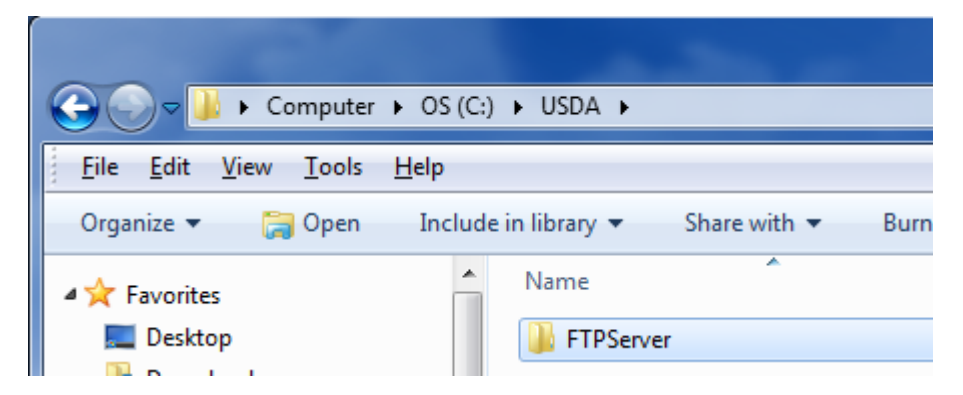

 Now select the new folder and by right clicking it open the properties of the folder. After this select the SECURITY tab.

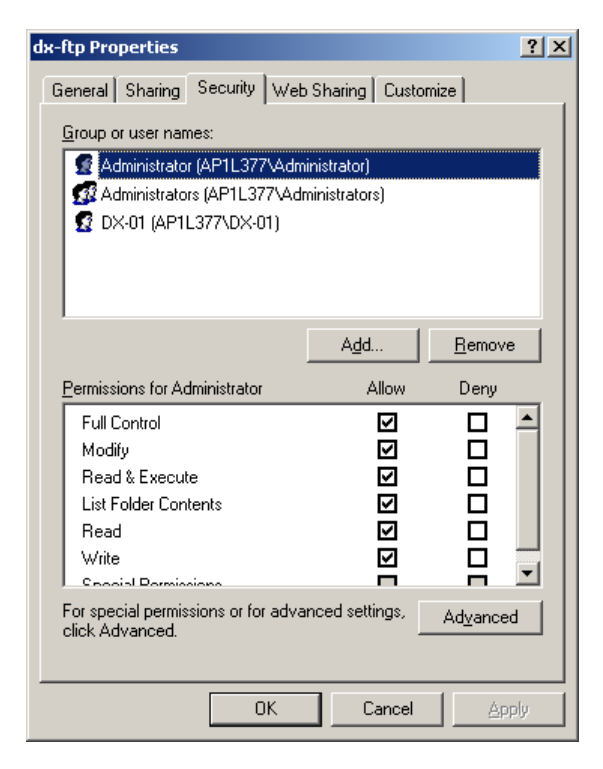

 First remove all users from the shown list. Then click the ADD button. Ensure that in the "From this location" line the name of your computer is mentioned.

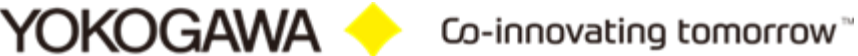

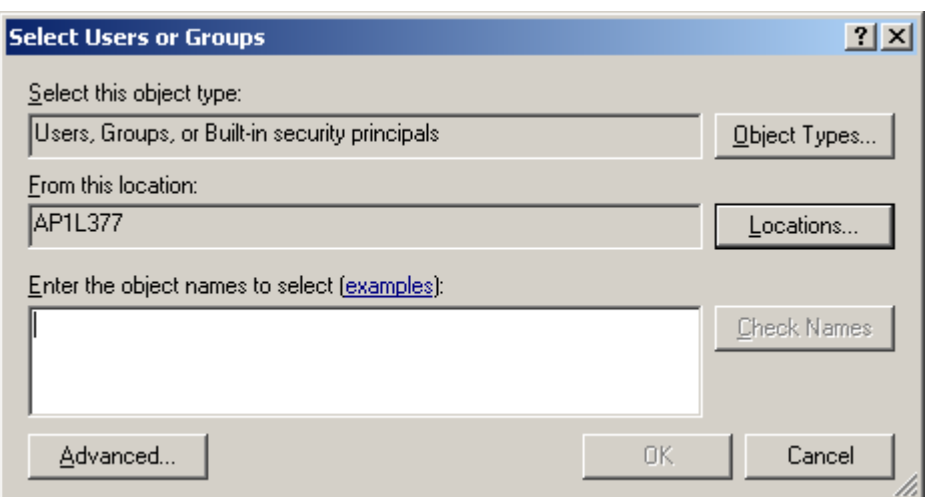

• Click the ADVANCED button.

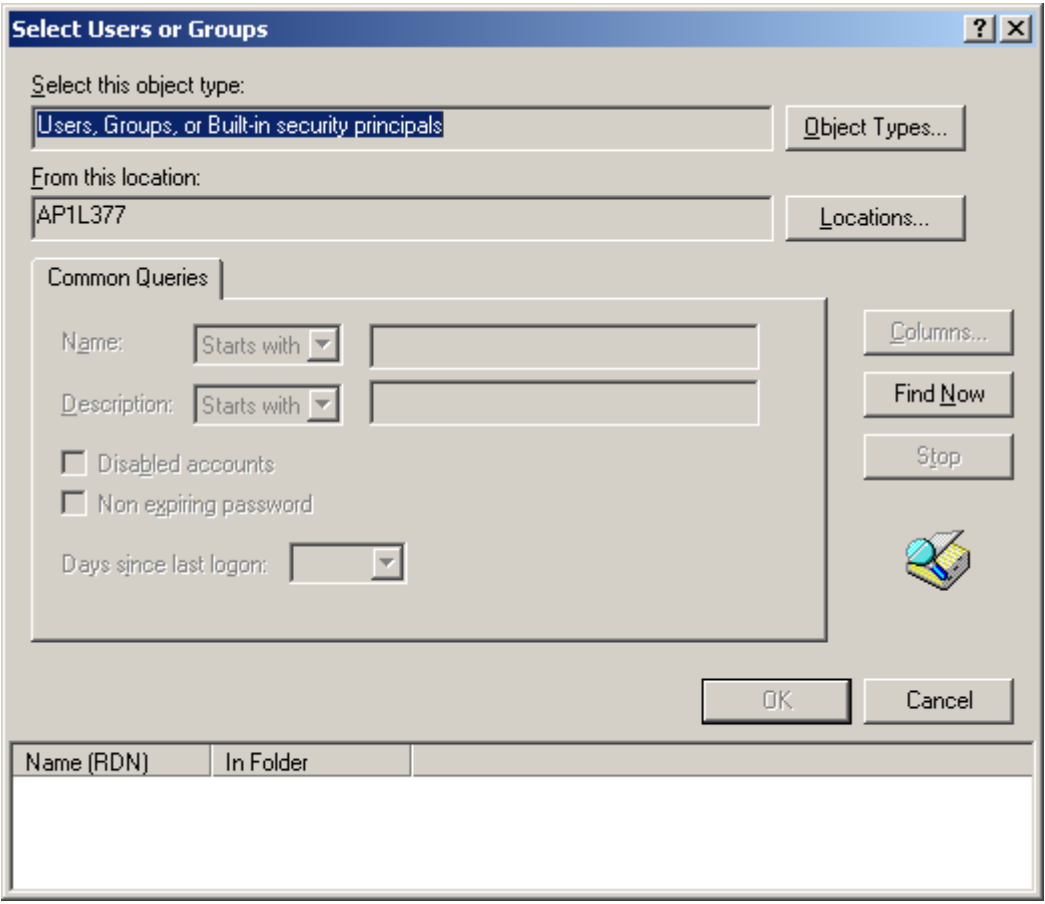

- Click the FIND NOW button. After this a list of users is shown in the lower part of the screen. Here select the new user and select OK. In the previous windows also select OK.
- In the dx-ftp properties window select the ADVANCED button.

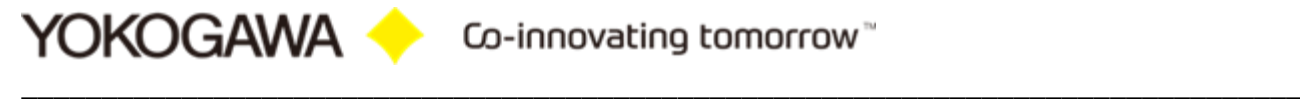

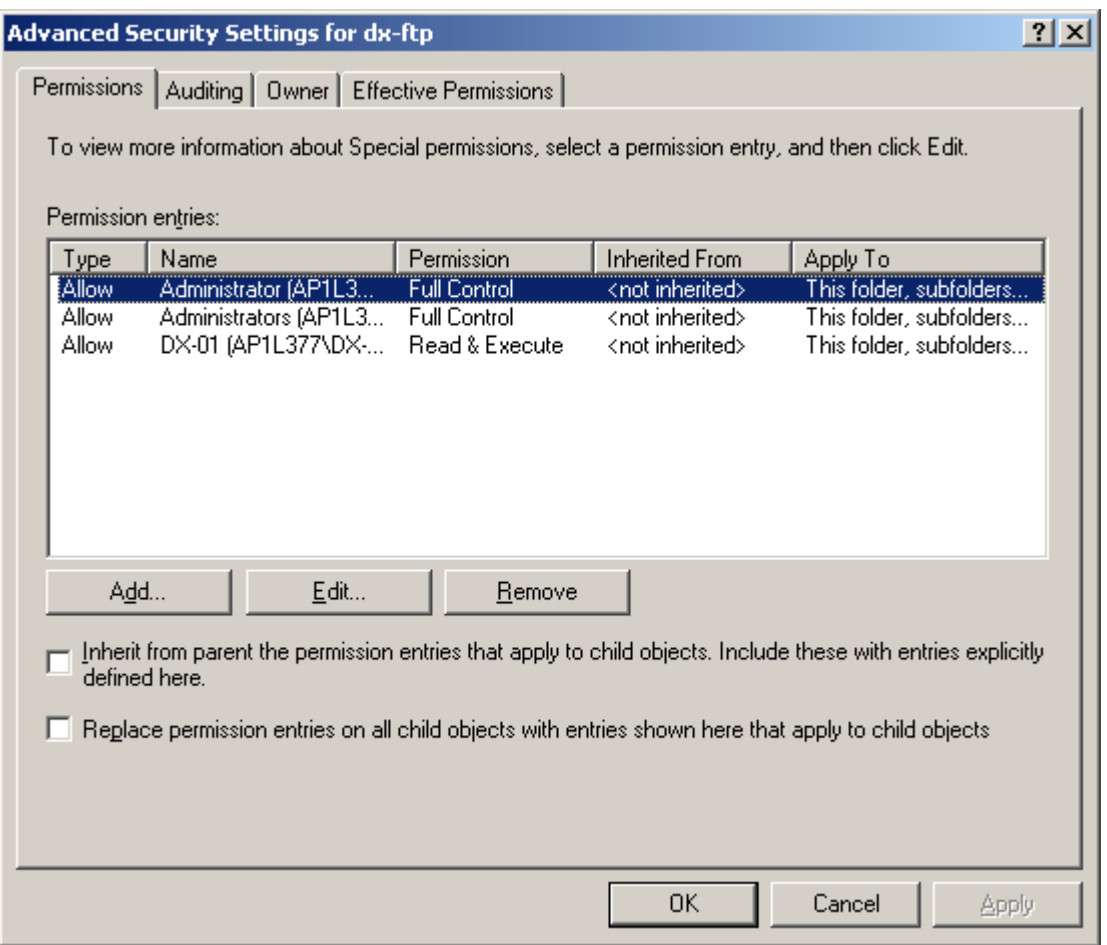

- In the PERMISSIONS tab of this window both optional selections must NOT be selected. And confirm your setting by selecting the OK button twice.
- The FTP server software is now installed and ready for use.

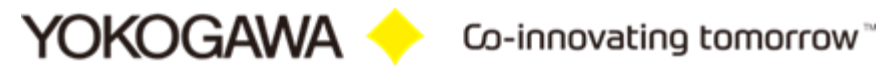

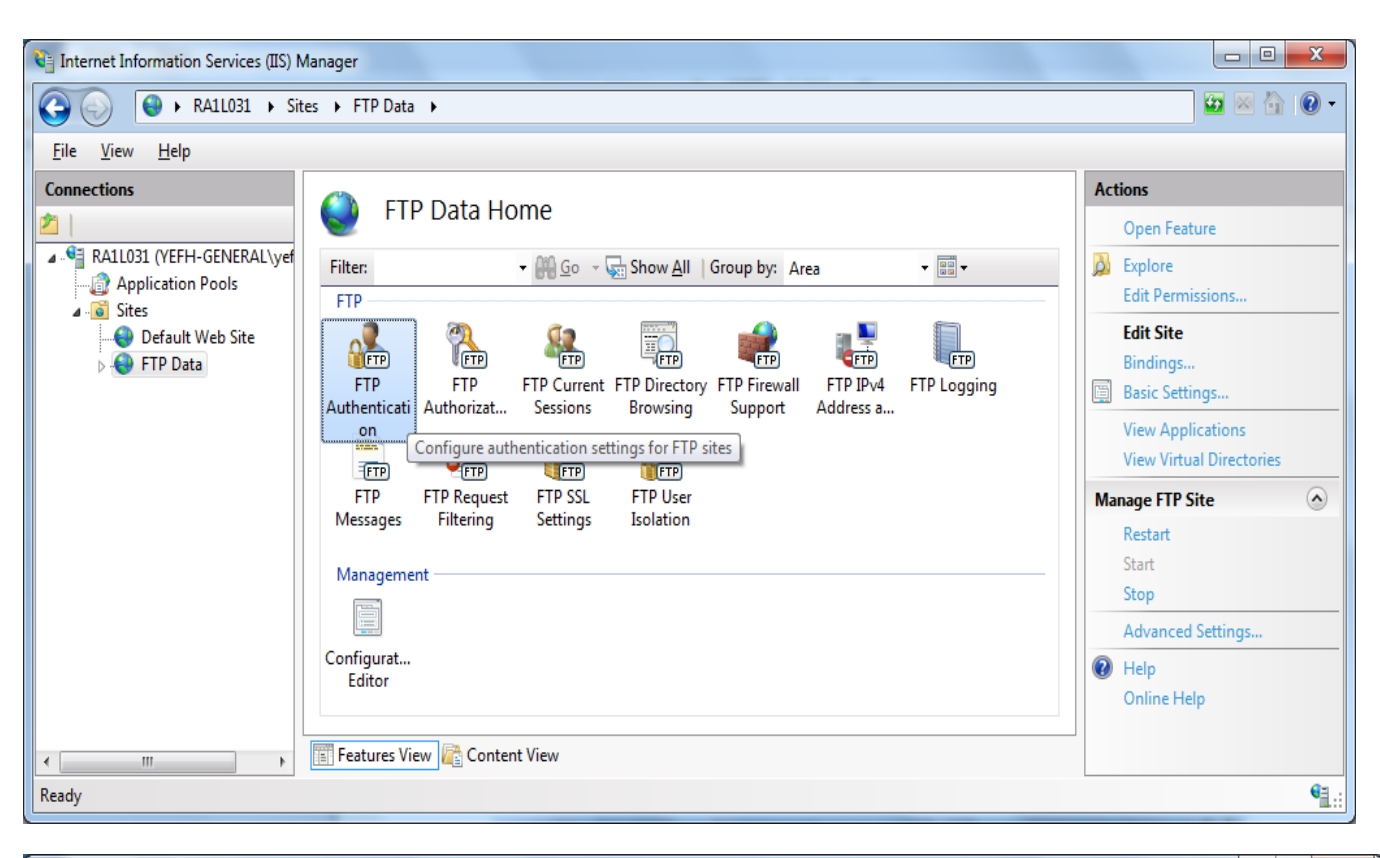

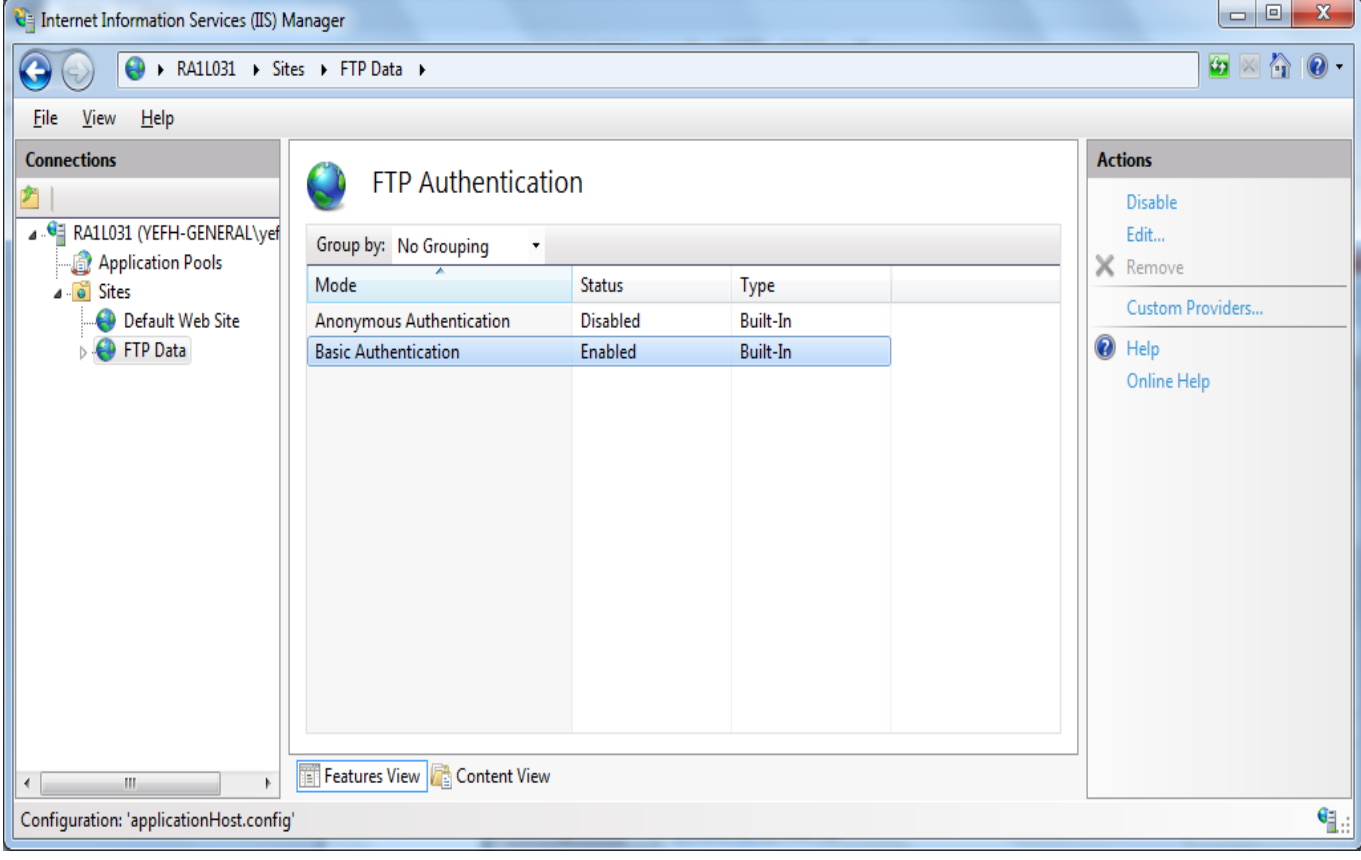

## <span id="page-42-0"></span>**8.3 Test FTP Function / Testing the FTP Transfer**

You can test whether a test file can be transferred from the DX to an FTP server. ◊ Press FUNC and select FTPtest

Items to check before performing this test

• Connect the Ethernet cable correctly. For the connection procedure, see section 1.3.

• Check that the Ethernet interface settings are correct. For the procedure, see section

Checking the results of the FTP test

,

• When an FTP test is executed, a test file named FTP\_TEST.TXT is transferred to the directory indicated by the initial path at the FTP destination specified in this section.

• The result of the FTP test can be confirmed by displaying the FTP log

Press FUNC to display the FUNC key menu at the bottom of the screen. Press the Next soft key to switch the menu. Press the desired soft key.

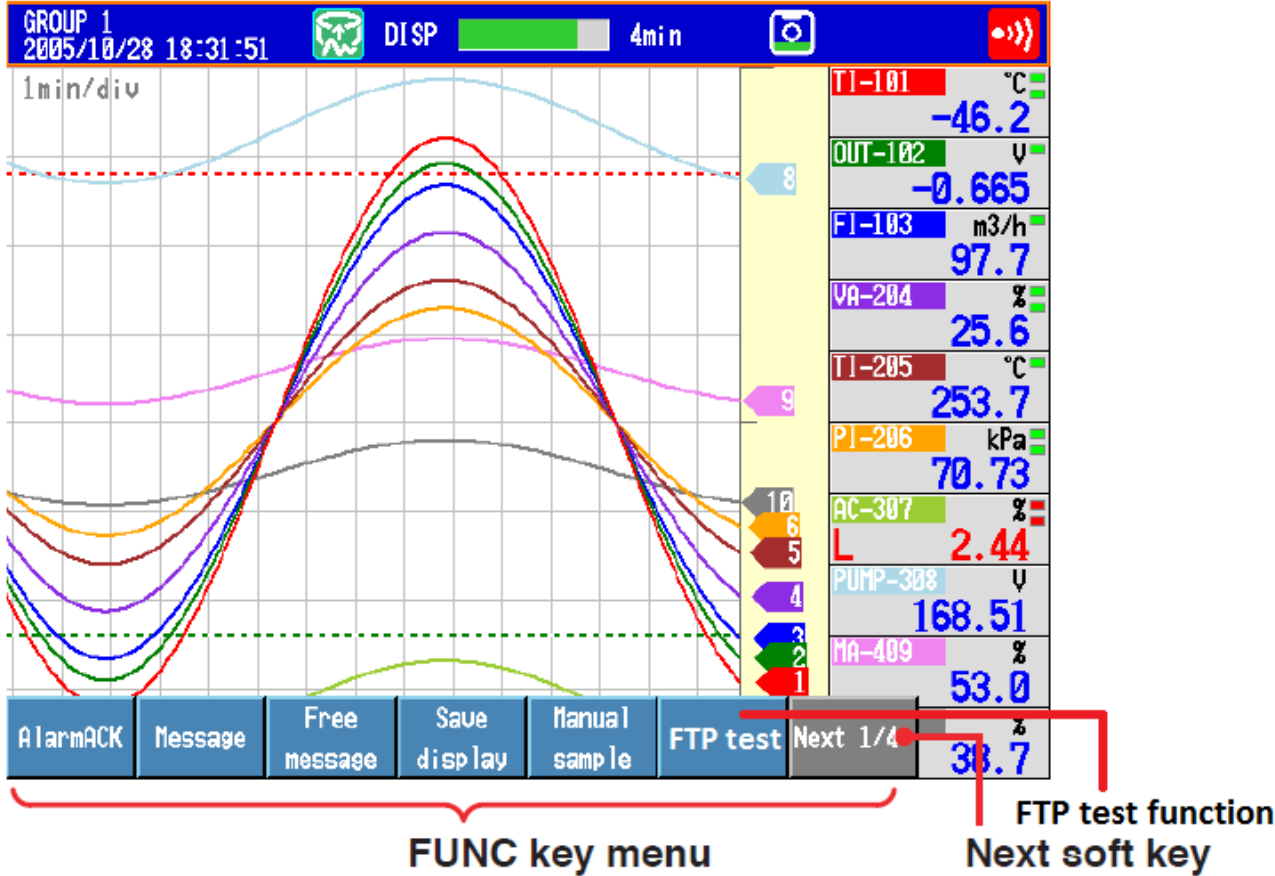

(Select using the soft keys)

# <span id="page-43-0"></span>**9. Windows Firewall**

#### <span id="page-43-1"></span>**9.1 Windows 7**

- Open the Windows control panel via START > SETTINGS > CONTROL PANEL
- Select **System and Security**

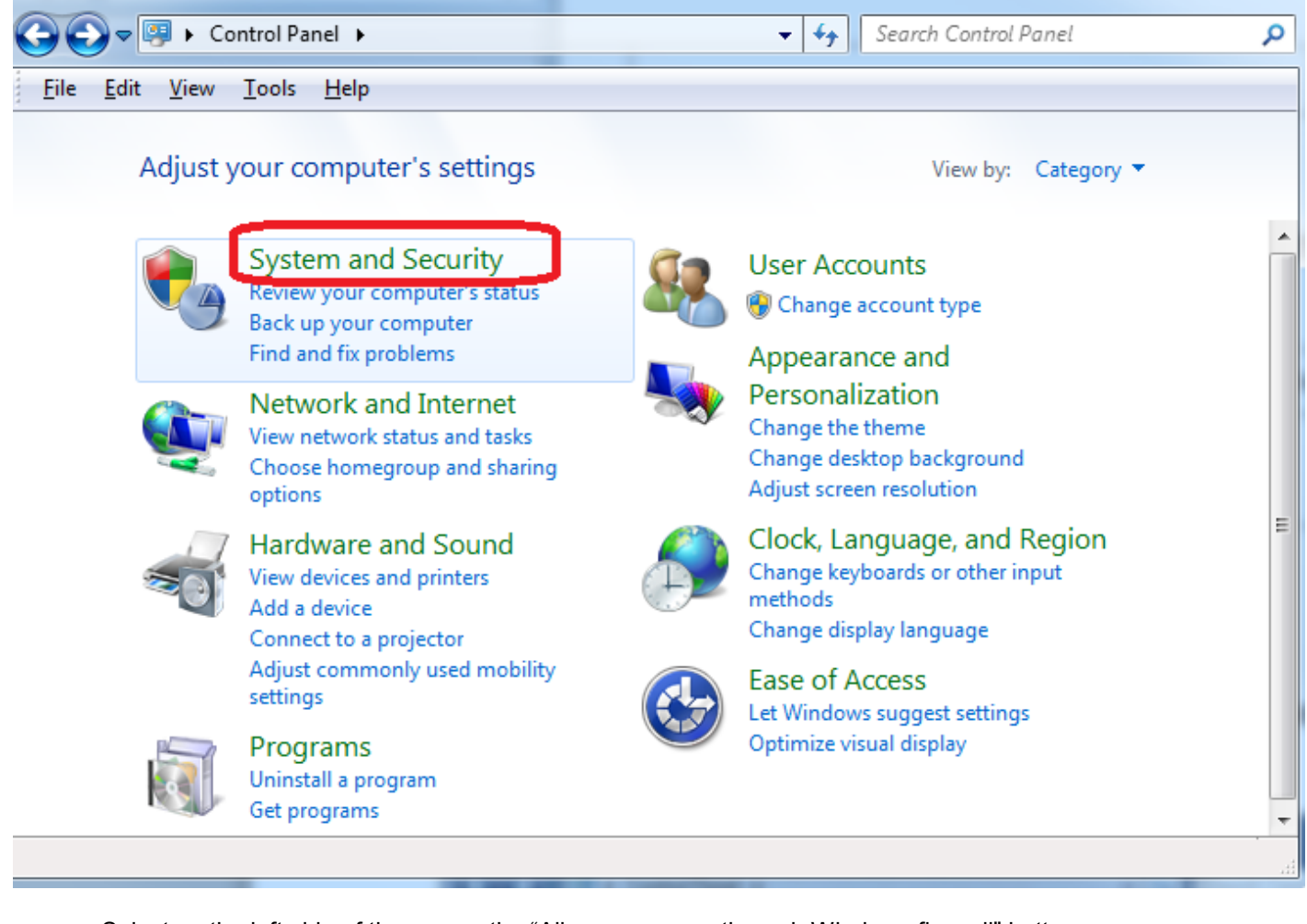

• Select on the left side of the screen the "Allow a program through Windows firewall" button

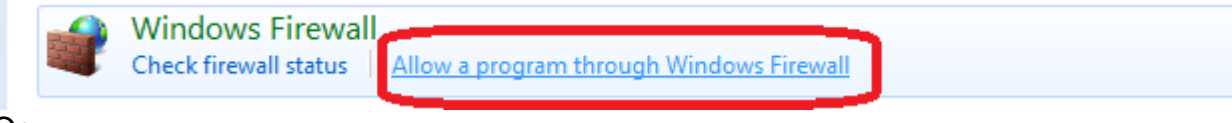

Or

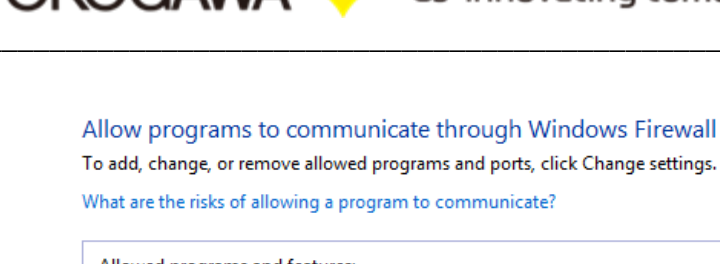

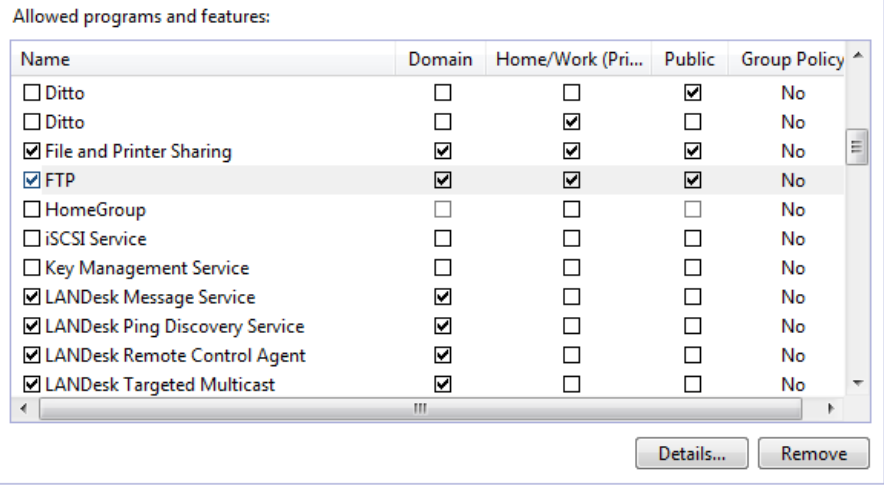

Allow another program...

Change settings

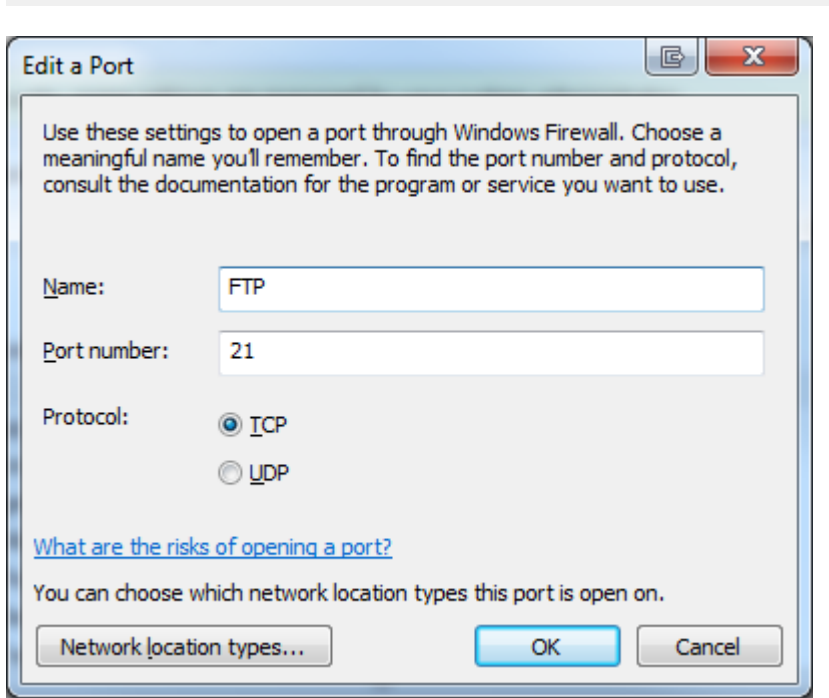

 $\mathsf{OK}% \left( \mathcal{M}\right) \equiv\mathsf{OK}(\mathcal{M}_{\mathrm{CL}}(\mathcal{M}))$  $Cancel$ 

## <span id="page-45-0"></span>**10. Run Program as NT- Service**

It is possible to start the program as a service. With this it is not necessary to login on the computer. It starts automatically with Windows.

#### **Note:**

Also the FTP Server has to run as a Service!

#### <span id="page-45-1"></span>**10.1 Installation**

Change to the Settings register. The Button "Install" add the service "AdvancedSQLV2Svc" into the control panel. The Button "Start" activate the Service. The service start as "System" User in Automatic Mode.

By changing the settings, it will be activate with a new folder scan.

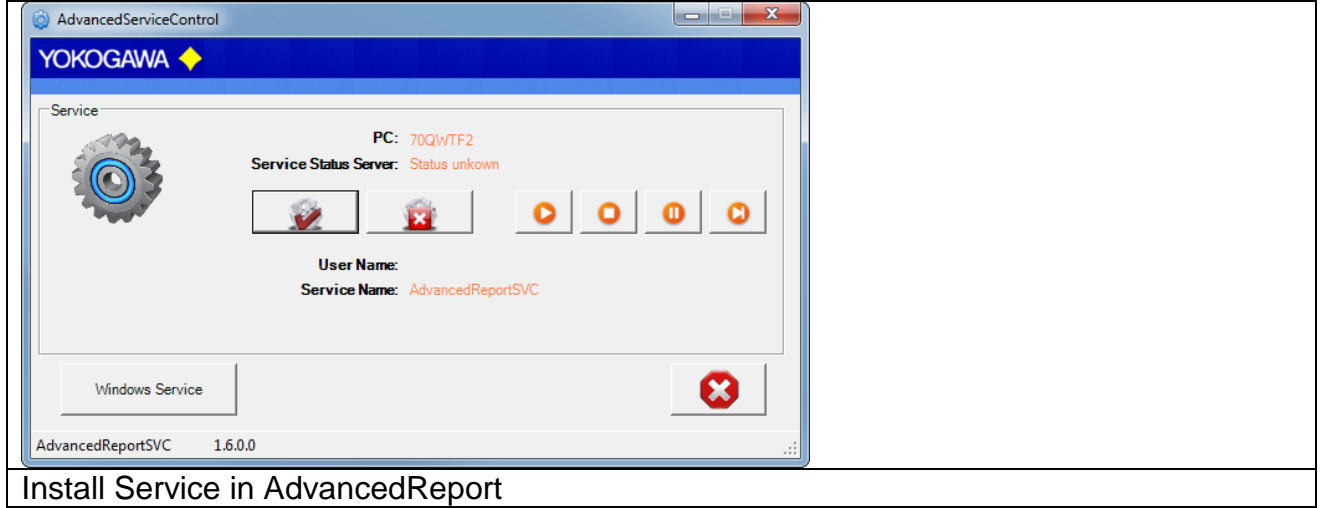

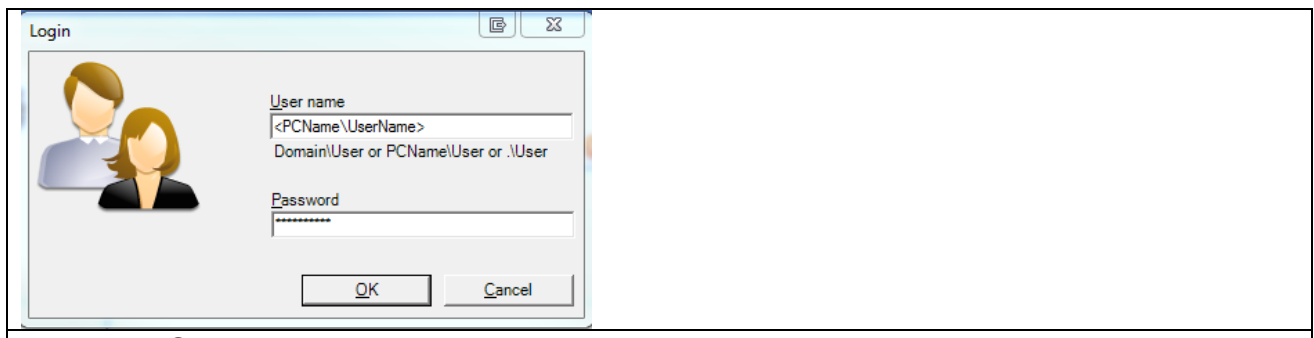

Install the Service as User

The messages are send to the Windows event logger (Control Panel  $\rightarrow$  Administrative Tools  $\rightarrow$  Events).

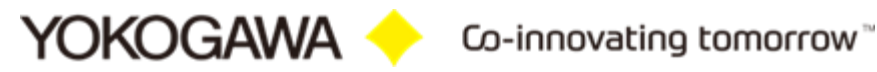

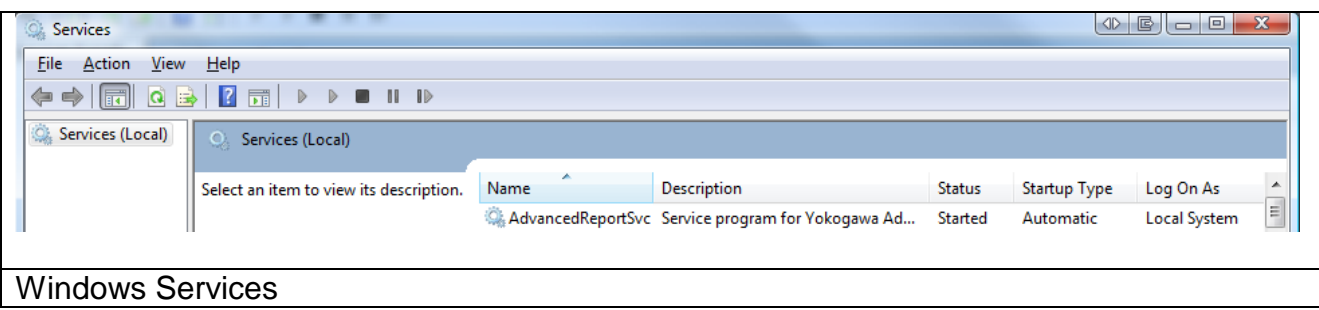

#### <span id="page-46-0"></span>**10.2 Installation possible changes**

Start the program RunAsService.cmd to install the Service.

#### <span id="page-46-1"></span>**10.2.1 create a new lokal user:**

control panel  $\rightarrow$  Adminstrative tools  $\rightarrow$  Computer Management Local user and groups  $\rightarrow$  user

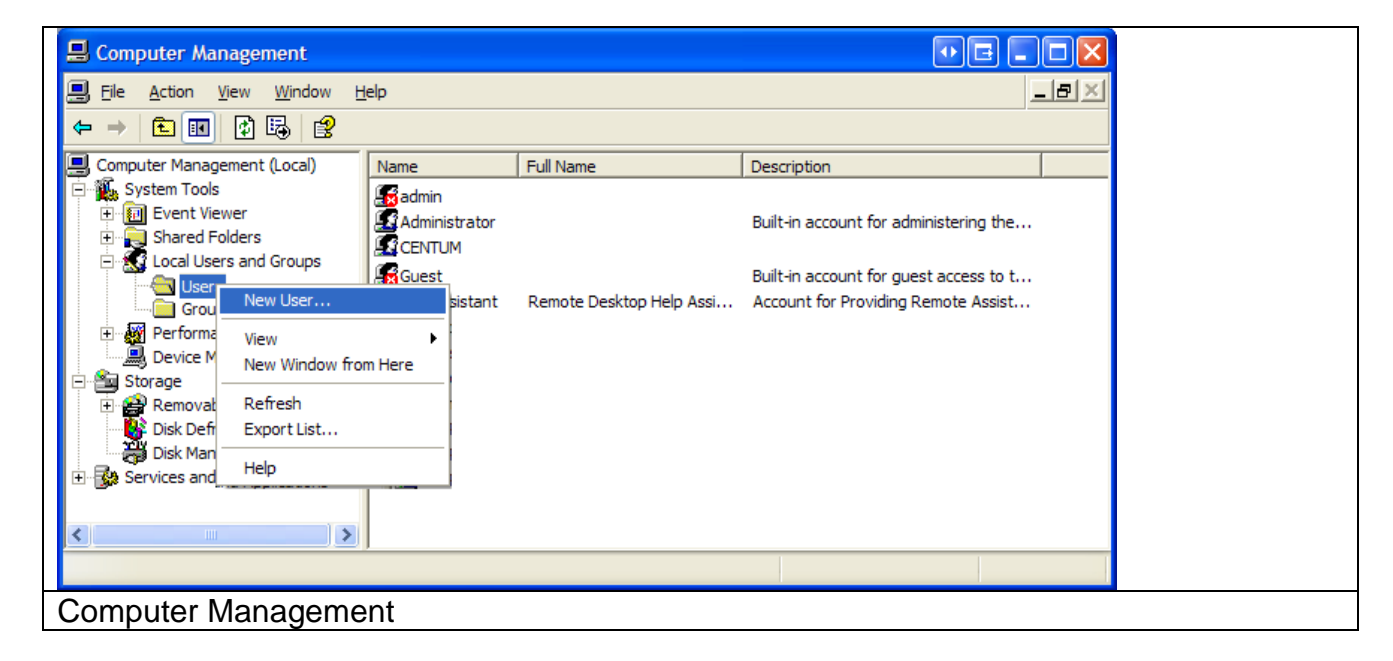

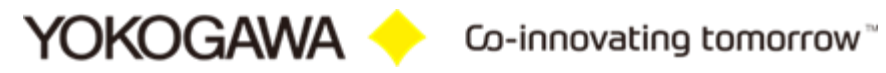

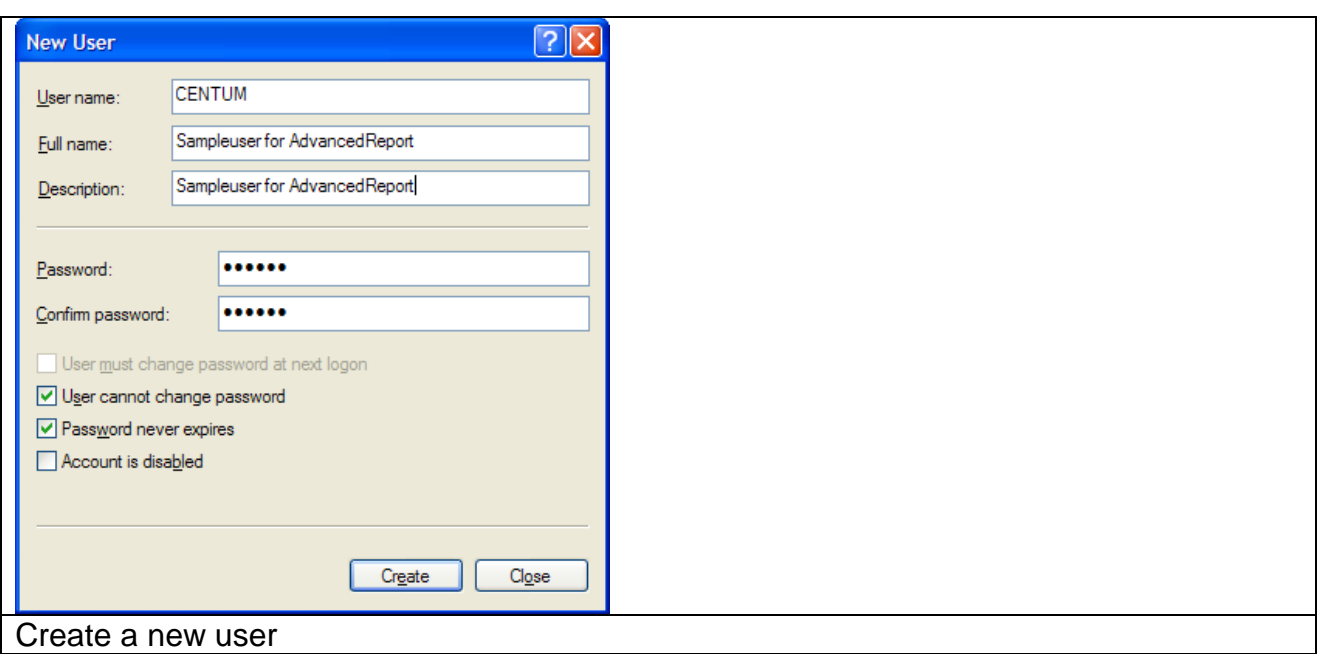

#### You have to set a password!

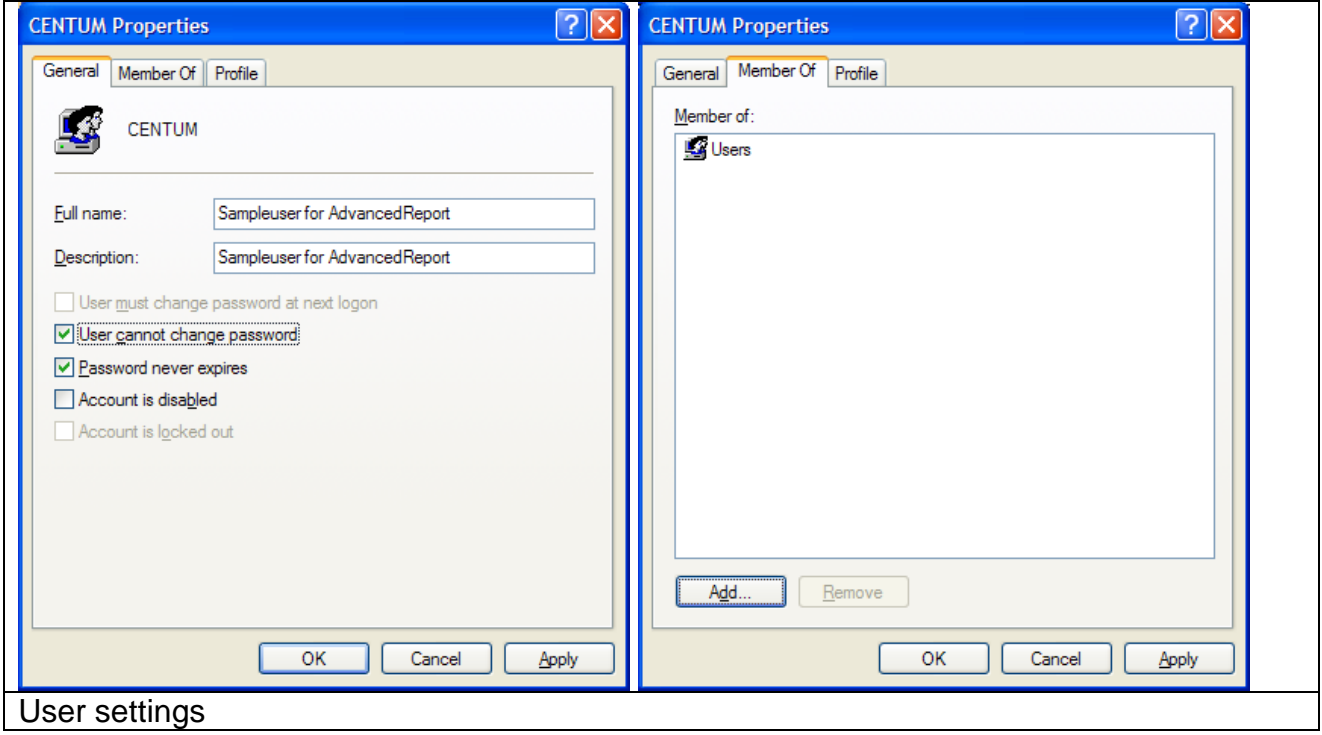

# <span id="page-47-0"></span>**10.2.2 Change the settings for the service:**

Control Panel  $\rightarrow$  Adminstrative tools  $\rightarrow$  Services

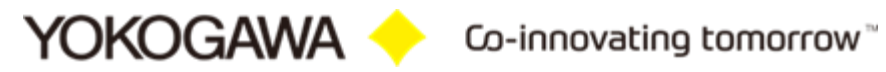

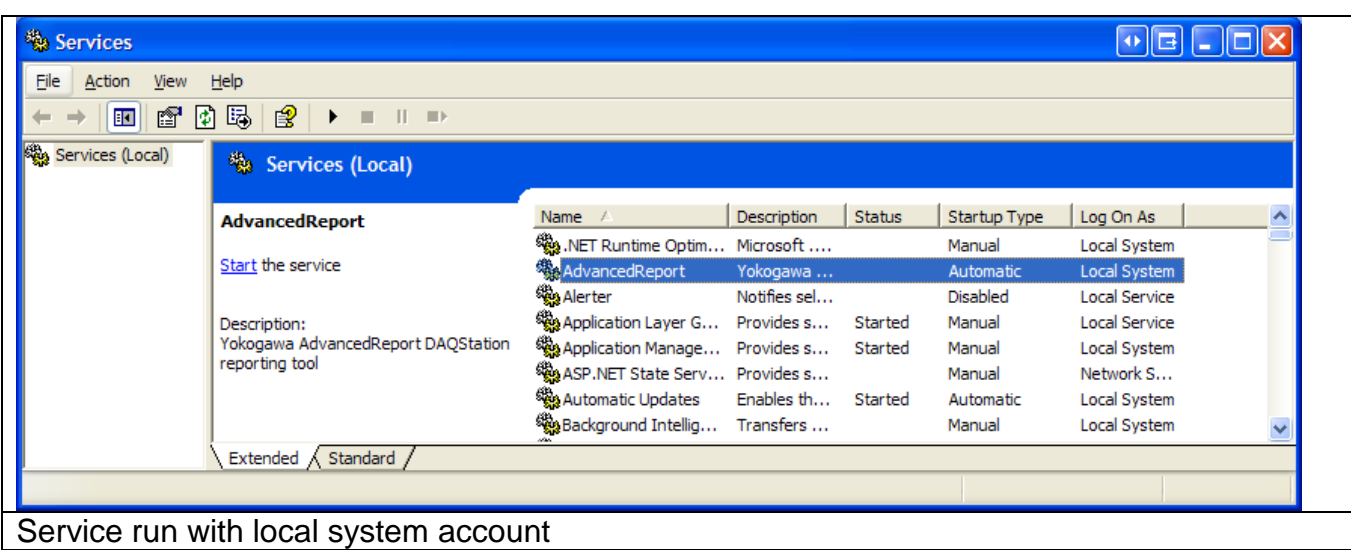

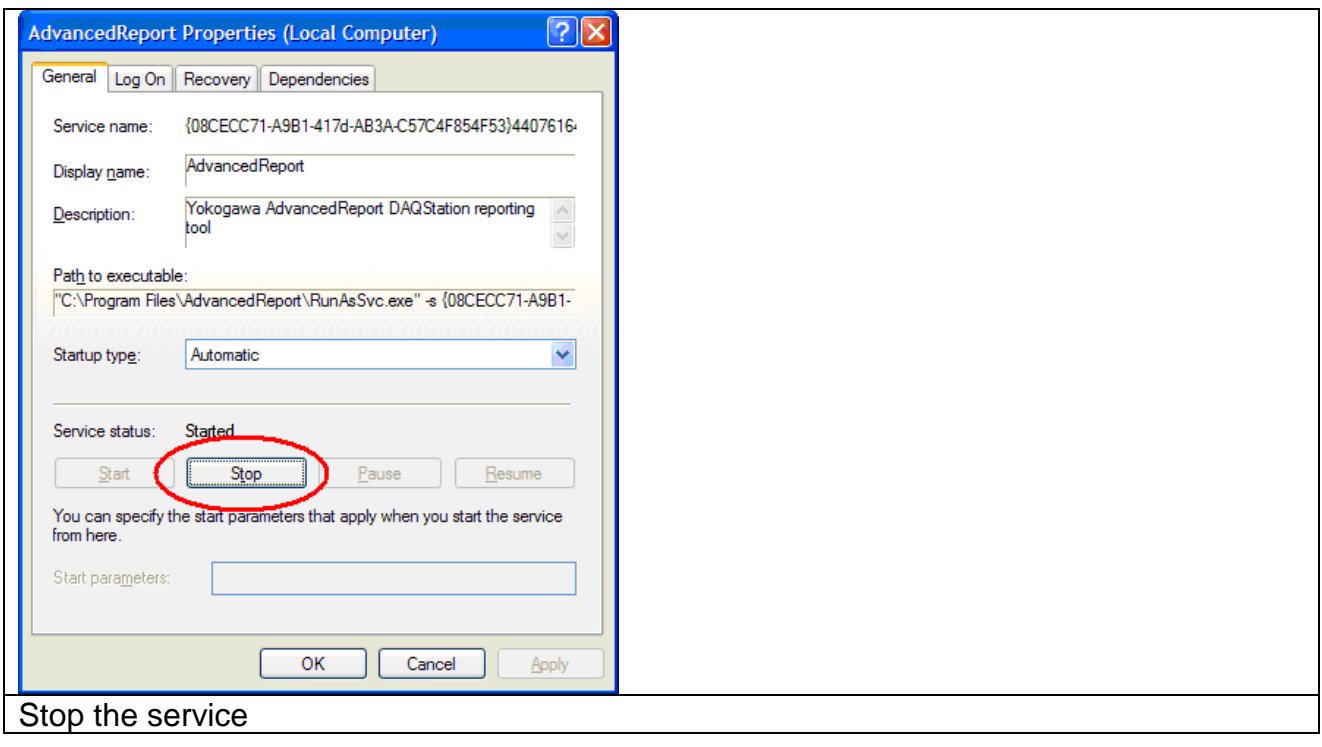

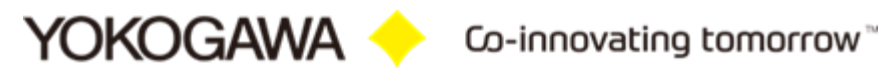

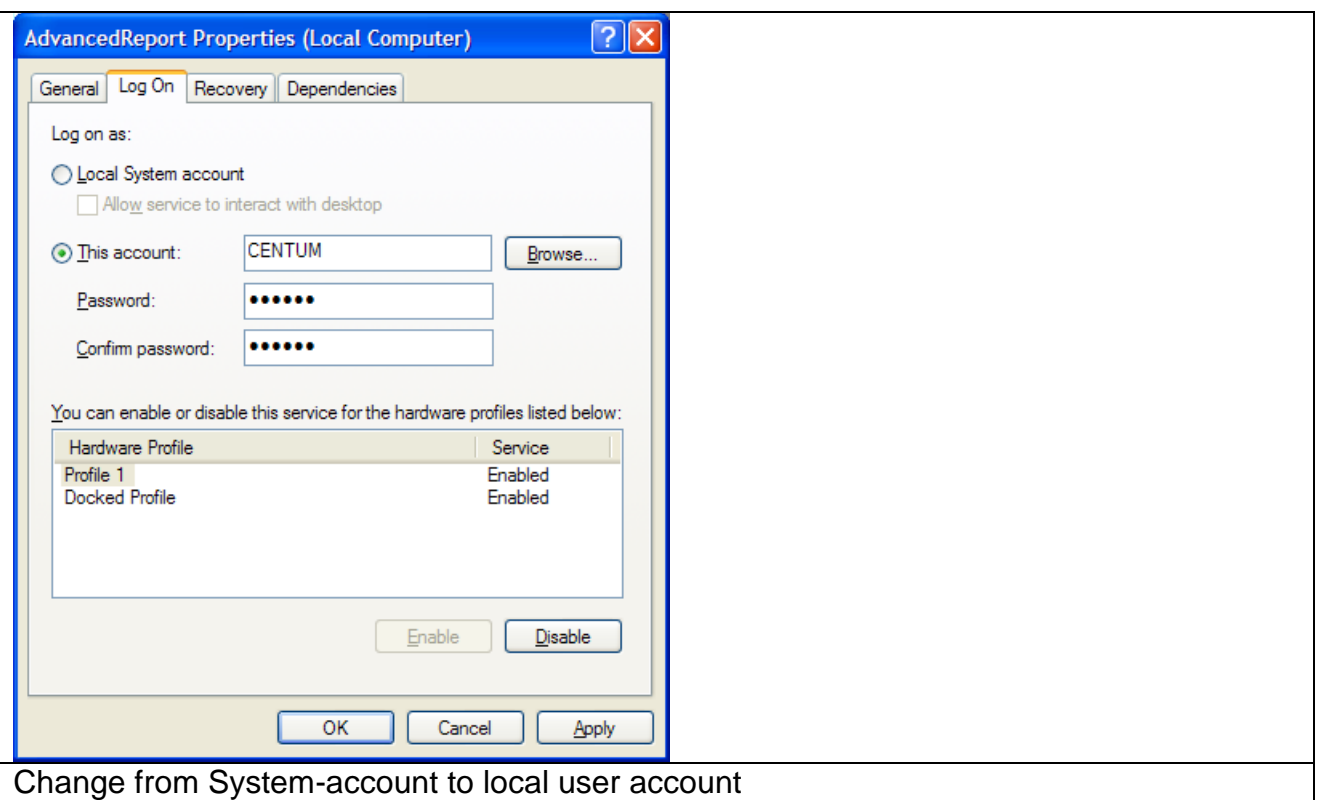

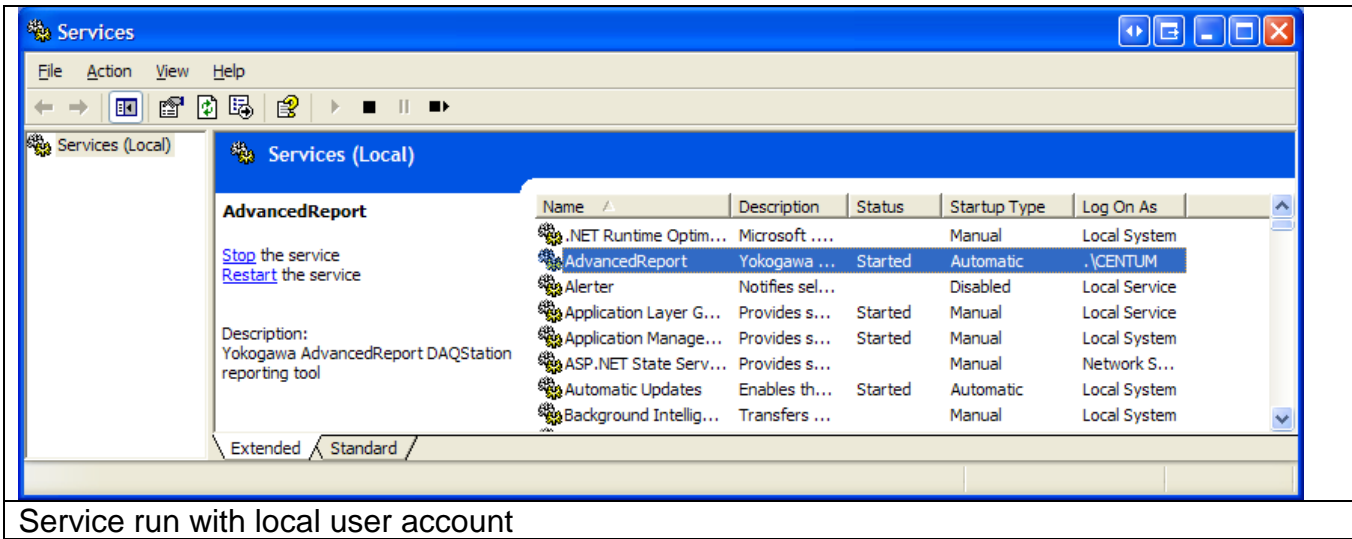

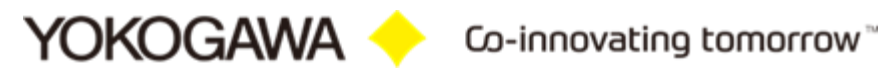

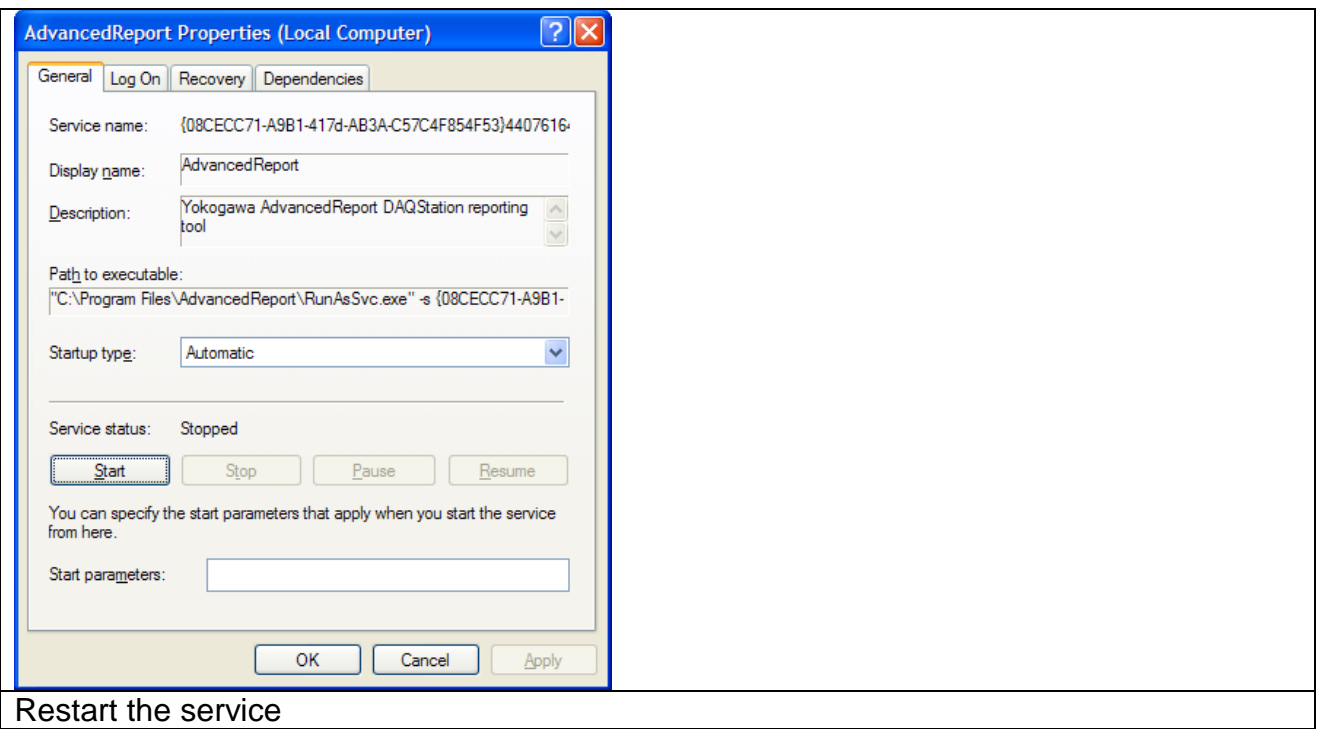

#### <span id="page-50-0"></span>**10.3 De-Installation Service**

Change to the Settings register. The Button "Stop" stopped the service. After stopping the service it is possible to deinstall the servie by using the button "Un-Install".

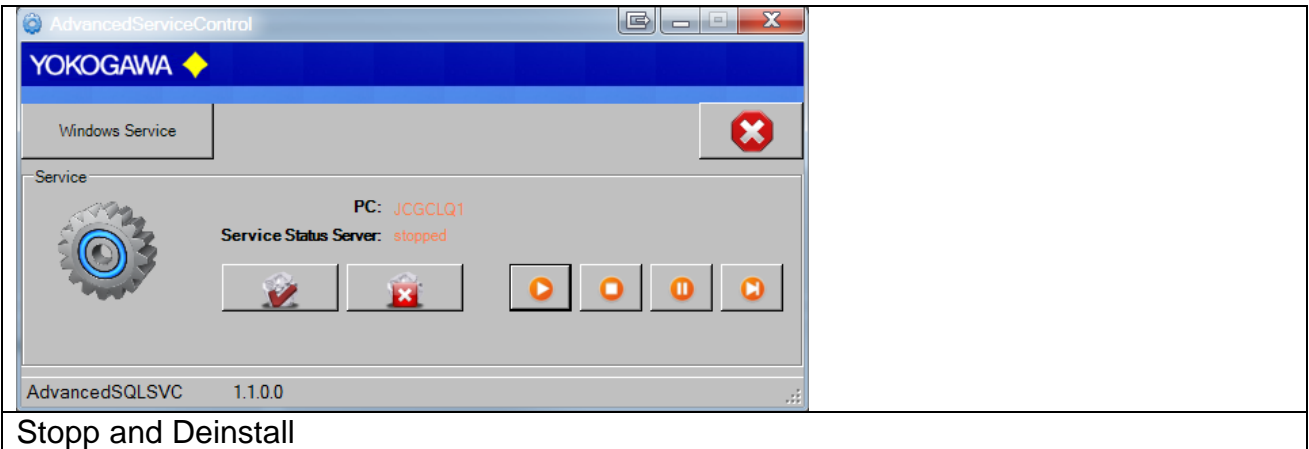

## <span id="page-51-0"></span>**11. De-installation Program**

The de-installation can be done by the uninstall-routine of Windows. To be found under Start  $\rightarrow$  Settings  $\rightarrow$  Control panel  $\rightarrow$  Software.

# <span id="page-51-1"></span>**12. Additional Options**

The program AdvancedSQLV2 does not need an entry in the registry of Windows. All settings are stored into the file AdvancedSQLV2.ini. Only the function "Start with Windows" will be defined an entry into the registry when this is activated.

The Dll-files do not need a registration.

It is possible to move the program or to start as batch program. All the files should then be in the same folder.

#### <span id="page-51-2"></span>**13. More Solutions**

Check our Website for more solution:

[https://www.AdvancedTools.de](https://www.advancedtools.de/)

[http://www.SmartDACplus.com](http://www.smartdacplus.com/)

Also available are the following software products:

#### - **AdvancedUserConnect**

- o The program AdvancedUserConnect will be backup all the User Settings from any Smartdac Recorder
- o The user synchronization for all SmartDac Recorder will be done automatically

#### - **AdvancedReport**

- o Create Reports automatically
- o Create Excel Reports
- o Export Data into a textbase file format like CSV.
- o Analyze your data automatically
- o TUSReport NADCAP AdvancedReport Addin
- o The program serves automatic converting of the data files and the event files of the Yokogawa recorder from the DX, DXP, FX and DXAdvanced family into the NADCAP Report format.